**Benutzerhandbuch**

#### **Copyright-Hinweis**

Die einzigen für Hewlett-Packard-Produkte und -Dienstleistungen geltenden Gewährleistungen sind in den ausdrücklichen Gewährleistungshinweisen für die jeweiligen Produkte und Dienstleistungen beschrieben. Keine der in dieser Dokumentation enthaltenen Angaben darf als zusätzliche Gewährleistung aufgefasst werden. HP haftet weder für technische oder inhaltliche Fehler noch für Auslassungen in dieser Dokumentation.

HP übernimmt keine Haftung für den Gebrauch oder die Zuverlässigkeit von HP Software auf Geräten von Fremdherstellern.

Diese Dokumentation enthält urheberrechtlich geschützte Informationen. Kein Bestandteil dieser Dokumentation darf ohne vorherige schriftliche Zustimmung von HP fotokopiert, vervielfältigt oder in eine andere Sprache übersetzt werden.

Hewlett-Packard Company P.O. Box 4010 Cupertino, CA 95015-4010 USA

© Copyright 2009 Hewlett-Packard Development Company, L.P.

Dieses Produkt enthält Kopierschutztechnologie, die durch US-Patente und andere geistige Eigentumsrechte geschützt ist. Die Verwendung dieser Technologie zum Urheberrechtsschutz bedarf der Genehmigung durch Macrovision und ist auf den privaten Gebrauch und andere eingeschränkte Anzeigezwecke beschränkt, sofern Macrovision keine Genehmigung für den Einsatz zu anderen Zwecken erteilt hat. Reverse Engineering und Demontage sind verboten.

Microsoft, das Windows-Logo und Windows sind Marken oder eingetragene Marken der Microsoft Unternehmensgruppe in den Vereinigten Staaten und/oder anderen Ländern/Regionen.

Wi-Fi-zertifiziert 802.1n-basiert auf Entwurf 2.0

Entwurf 2.0 bezieht sich auf die Version des noch nicht ratifizierten IEEE 802.11n-Standards, verwendet im Wi-Fi Alliance-Testing von Juni 2007.

Die Spezifikationen für das 802.11n Wireless LAN (WLAN) sind Entwurfsspezifikationen und nicht endgültig. Falls die endgültigen Spezifikationen von den Entwurfsspezifikationen abweichen, kann dies die Fähigkeit dieses Geräts zur Kommunikation mit anderen 802.11n WLAN-Geräten beeinflussen.

HP unterstützt die rechtmäßige Nutzung von Technologien und billigt den Einsatz seiner Produkte ausschließlich im Rahmen der geltenden Urheberrechtsgesetze. Die in dieser Dokumentation enthaltenen Informationen können ohne vorherige Ankündigung geändert werden.

# **Inhaltsverzeichnis**

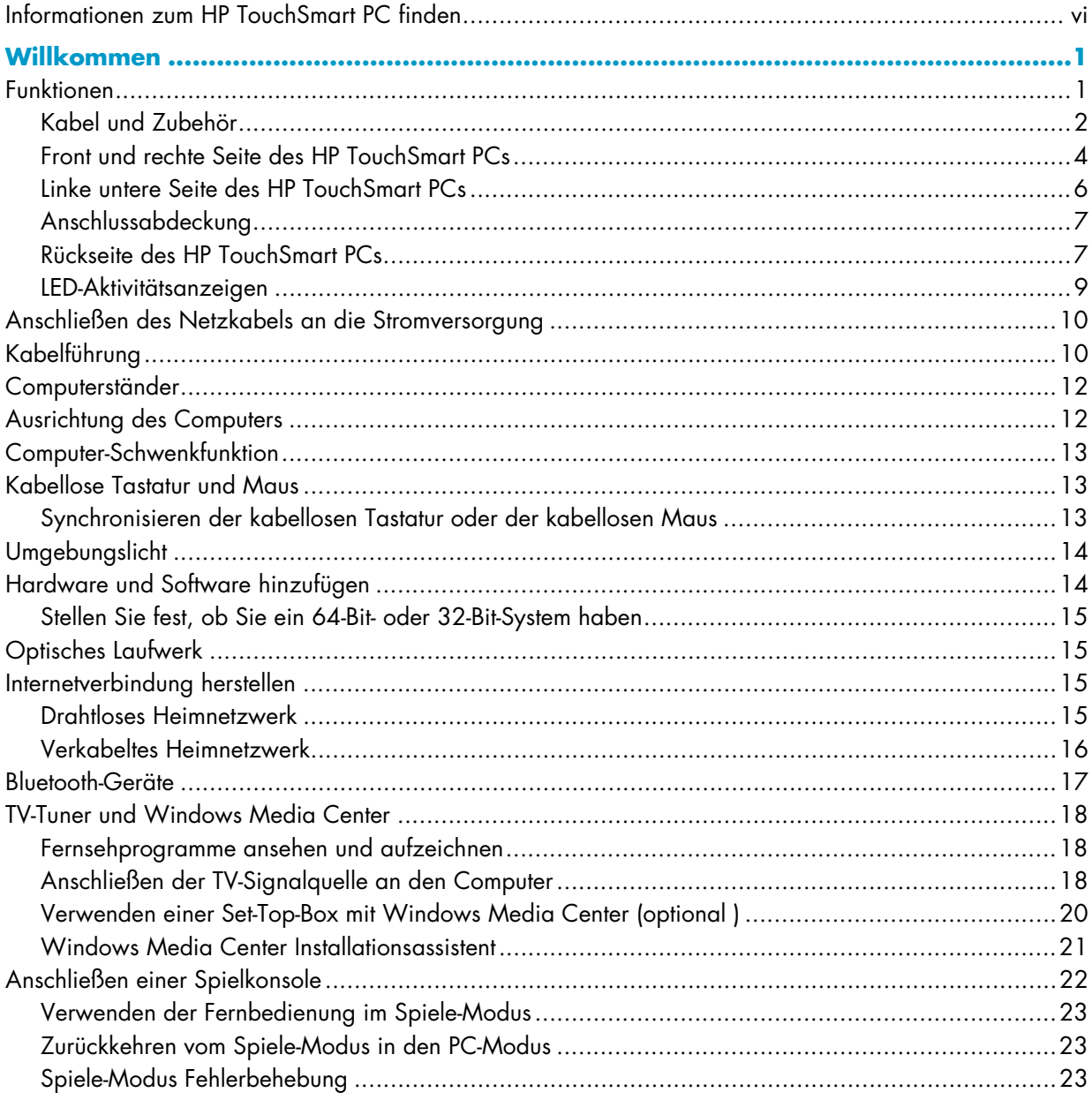

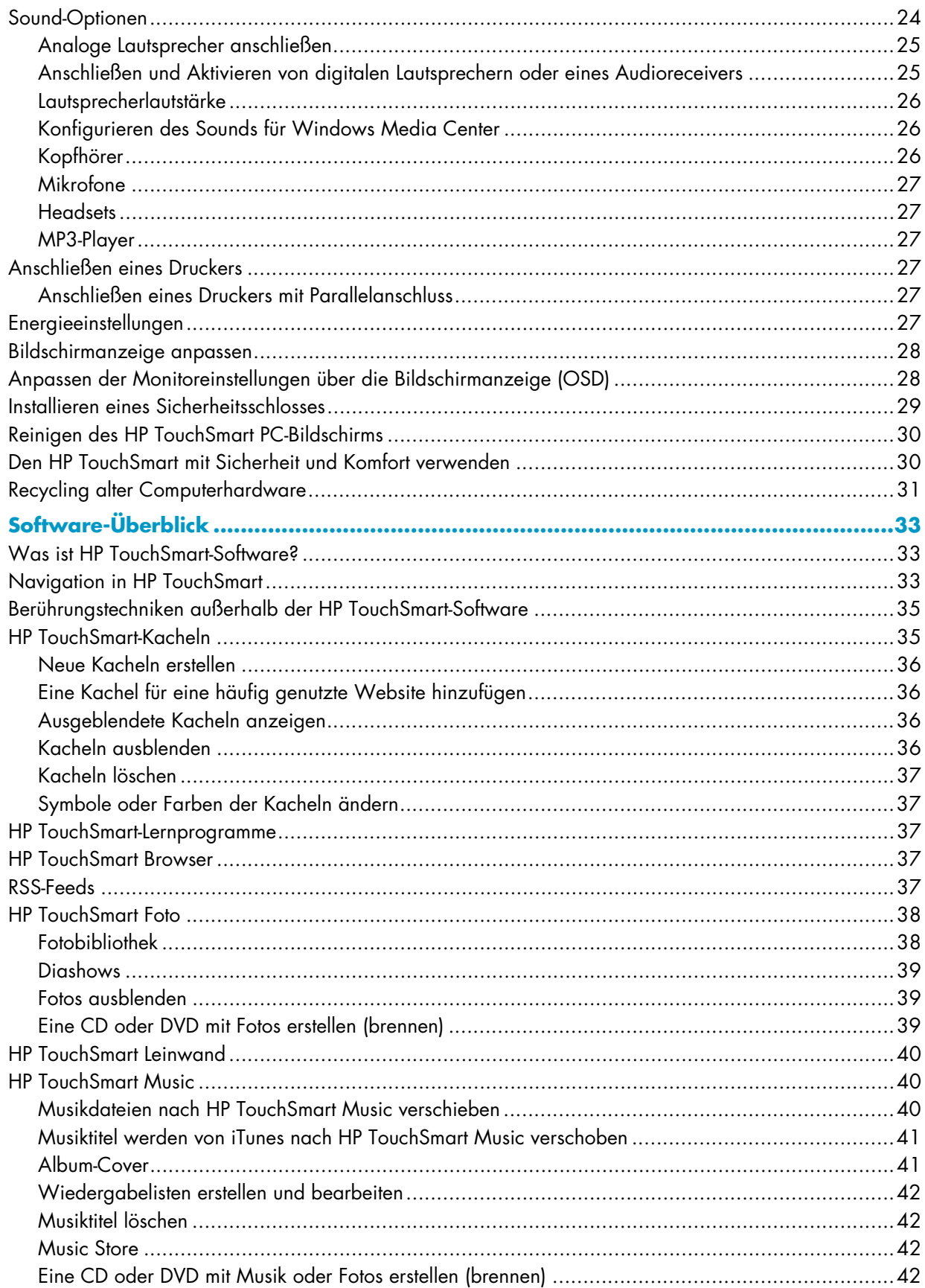

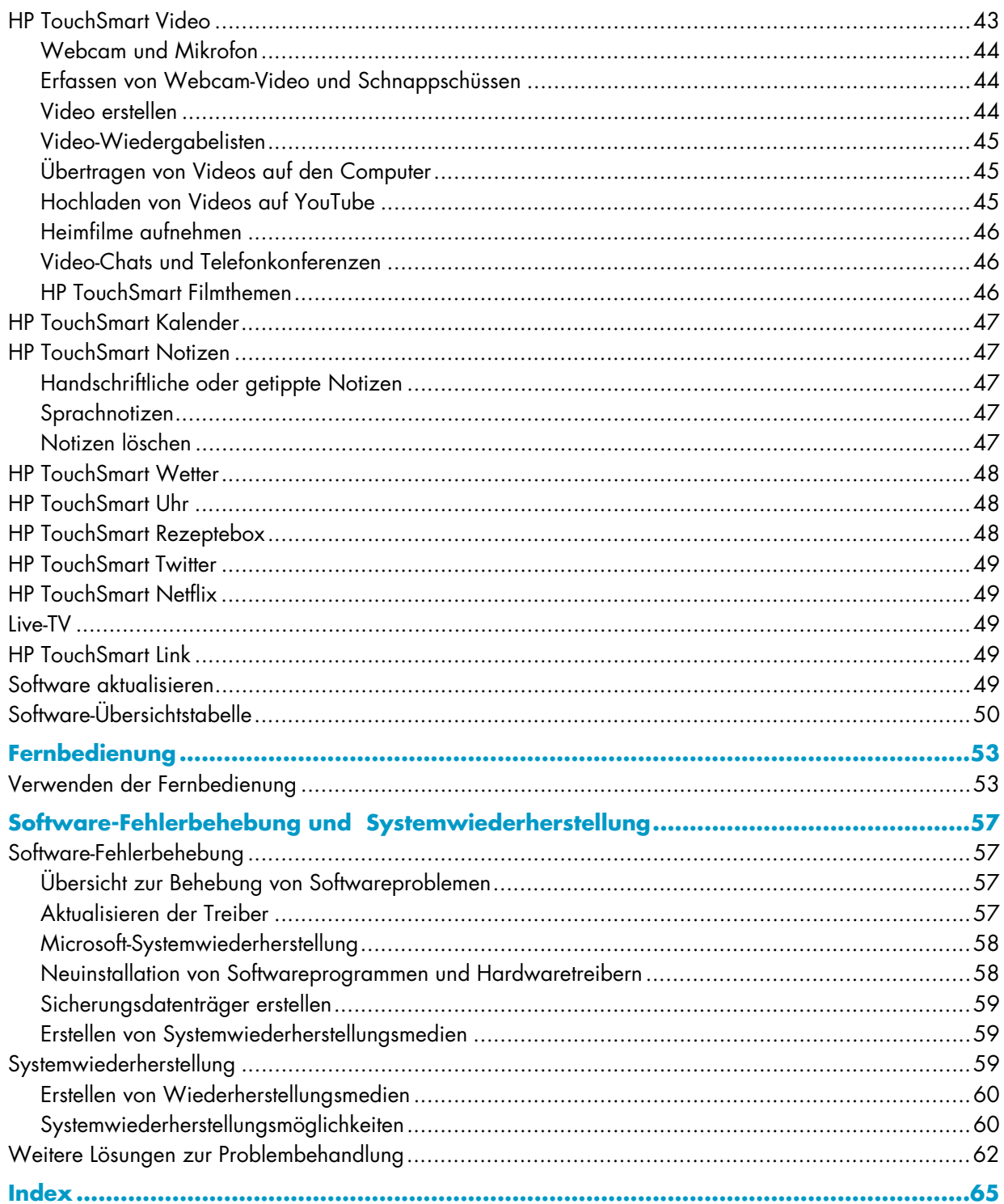

## <span id="page-5-0"></span>**Informationen zum HP TouchSmart PC finden**

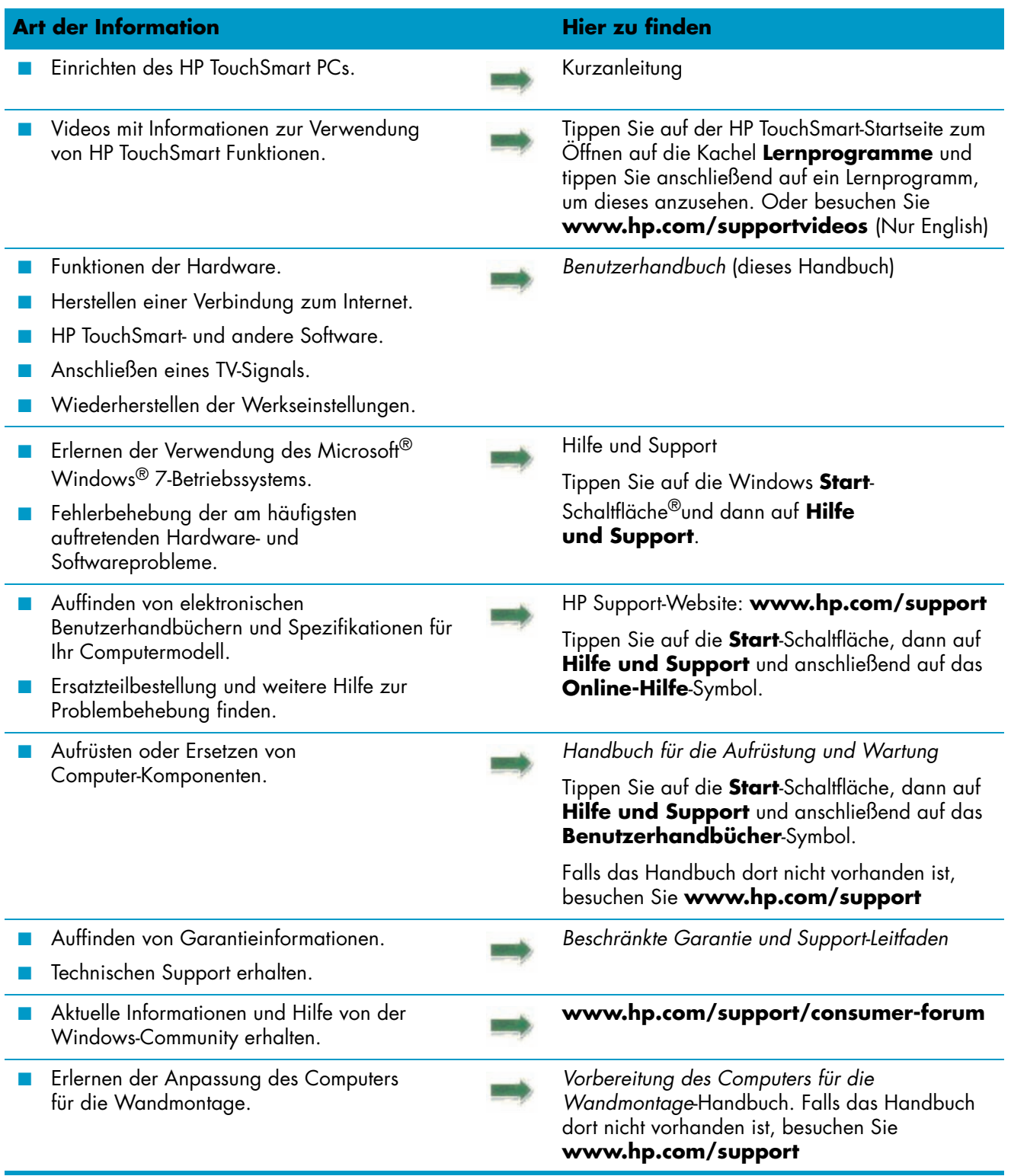

# **Willkommen**

## <span id="page-6-1"></span><span id="page-6-0"></span>**Funktionen**

Der HP TouchSmart PC ist ein Hochleistungscomputer mit Touch-Technologie, der in einen High-Definition-\* Widescreen-Bildschirm mit 23 Zoll-Bildschirmdiagonale\*\* integriert ist. Der schlanke Computer bietet u. a. folgende Funktionen: Verstellbare Webcam, CD/DVD- und Blu-ray-Player und -Brenner, Bluetooth-Fähigkeit, Umgebungsbeleuchtung, USB-Anschlüsse, Kartenlesegerät, Brightview-Anzeige, drahtloses 802.11n-Netzwerkverbindung und Qualitätslautsprecher.

Aufgrund des interaktiven Bildschirms ist es vorteilhaft, den HP TouchSmart PC an der Wand zu montieren. Der Adapter (nicht die Wandbefestigung selbst) zur Anpassung des Computers für die Wandmontage wird bei bestimmten Modellen mitgeliefert und kann auch erworben werden.<sup>\*</sup>

Durch Antippen mit Ihren Fingerspitzen können Sie Musik anhören, Digitalfotos bearbeiten oder Heimvideos ansehen.

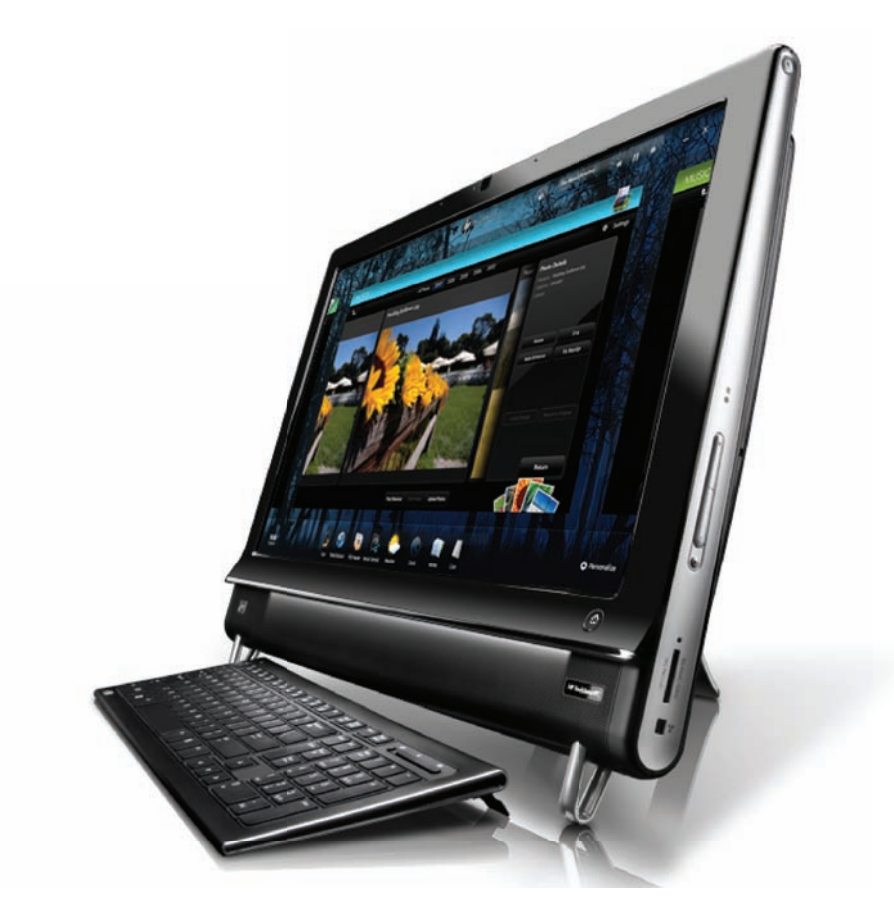

<sup>\*</sup> Zur Anzeige von High-Definition (HD)-Bildern ist HD-Inhalt erforderlich.

<sup>\*\*</sup> Die Funktionen sind je nach Modell unterschiedlich. Es ist möglich, dass Ihr Computer nicht genau den Abbildungen und Beschreibungen in diesem Handbuch entspricht.

<sup>\*\*\*</sup> Die Verfügbarkeit des VESA-Montage-Adapters ist je nach Land/Region unterschiedlich. Für die Wandmontage wird eine separate Vorrichtung benötigt, die mit dem VESA-Montage-Adapter verbunden werden kann.

## <span id="page-7-0"></span>**Kabel und Zubehör**

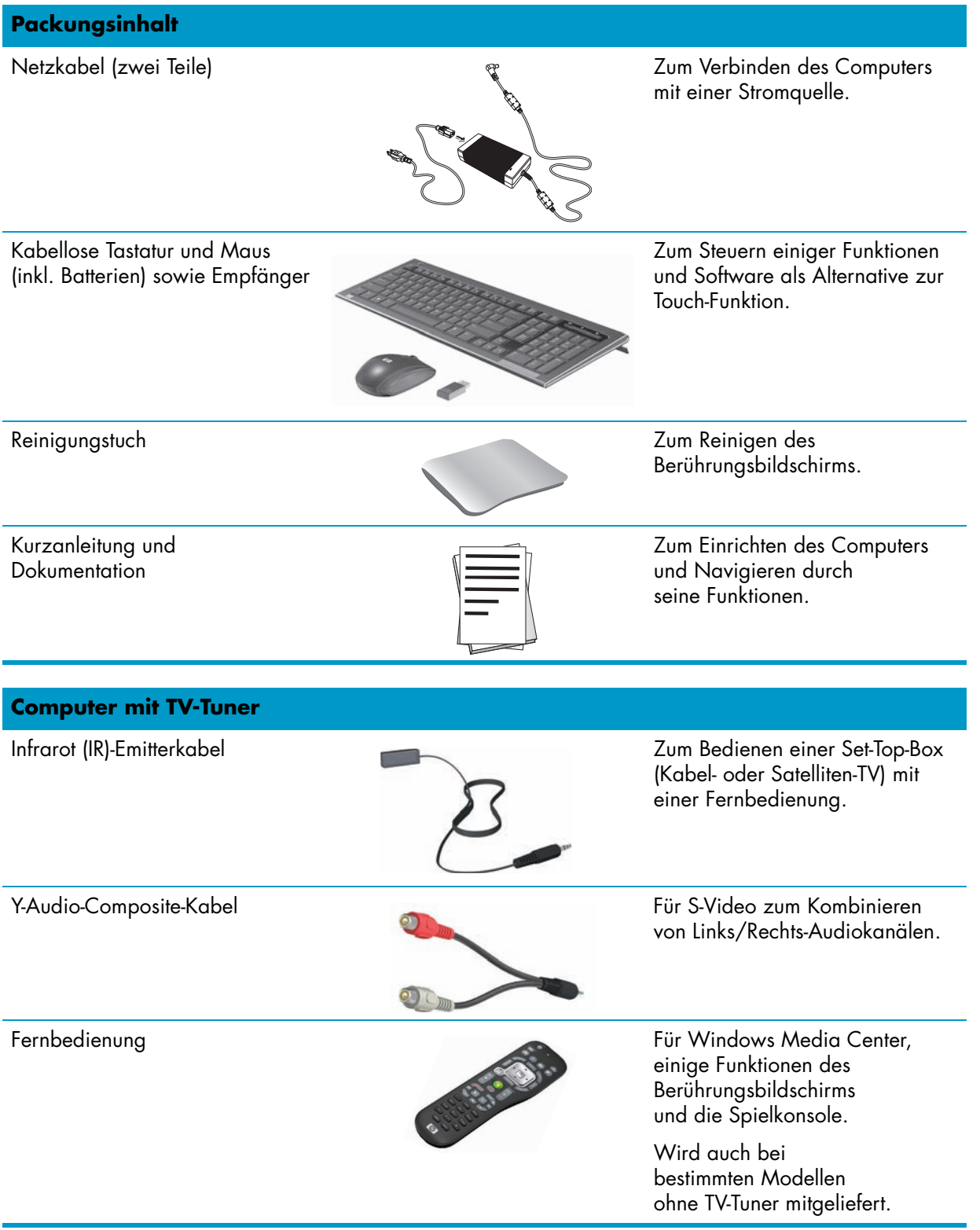

#### **An der Wand montierbare Computer**

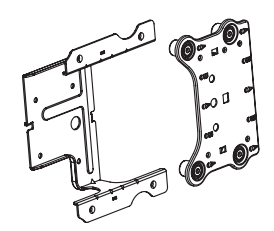

VESA-Platten-Adapter Wenn Sie dieses System an der Rückseite Ihres Computers anbringen, können Sie ihn an einer separaten Wandmontagevorrichtung (nicht mitgeliefert) befestigen.

#### **Kabel und Adapter sind nicht im Lieferumfang enthalten, werden aber möglicherweise benötigt**

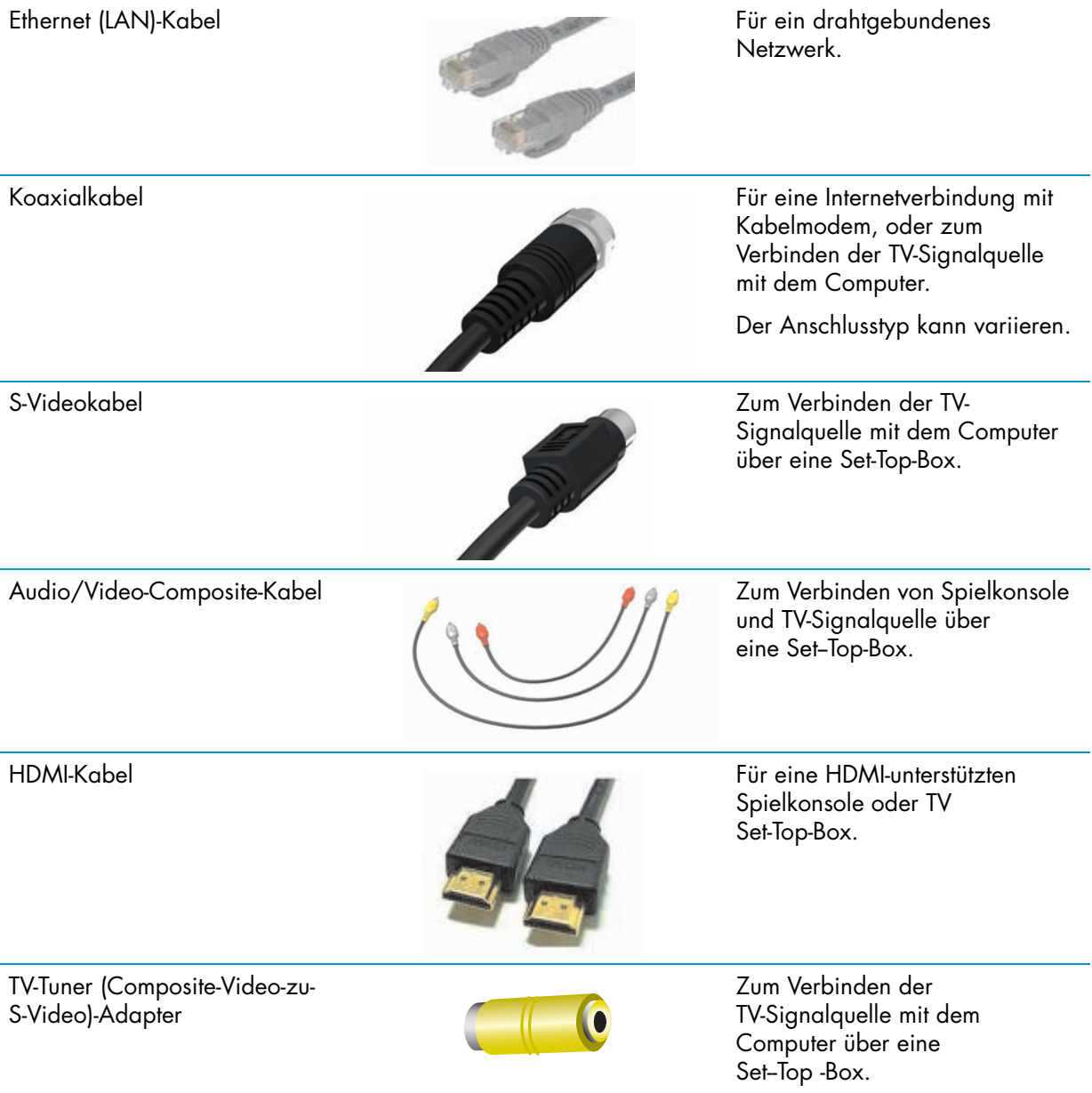

### <span id="page-9-0"></span>**Front und rechte Seite des HP TouchSmart PCs**

**Die Funktionen und Konfigurationsmöglichkeiten sind modellabhängig**

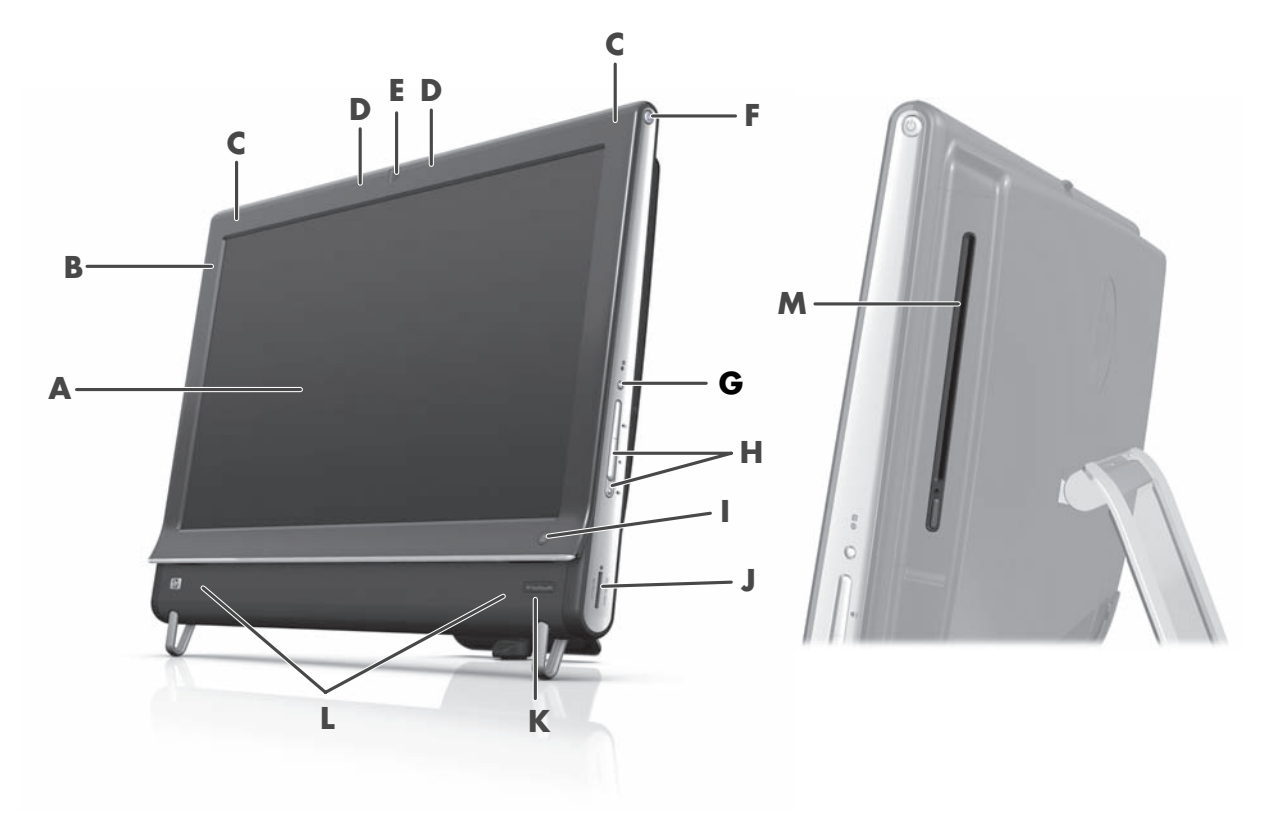

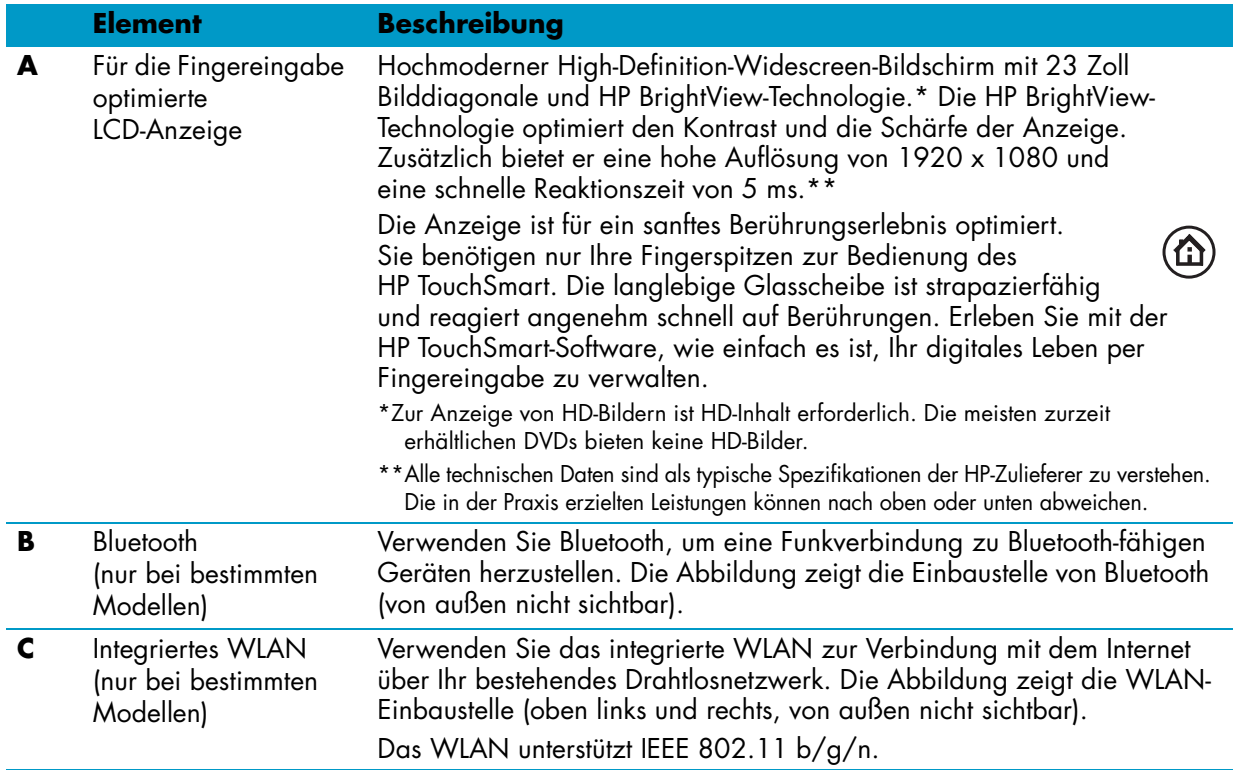

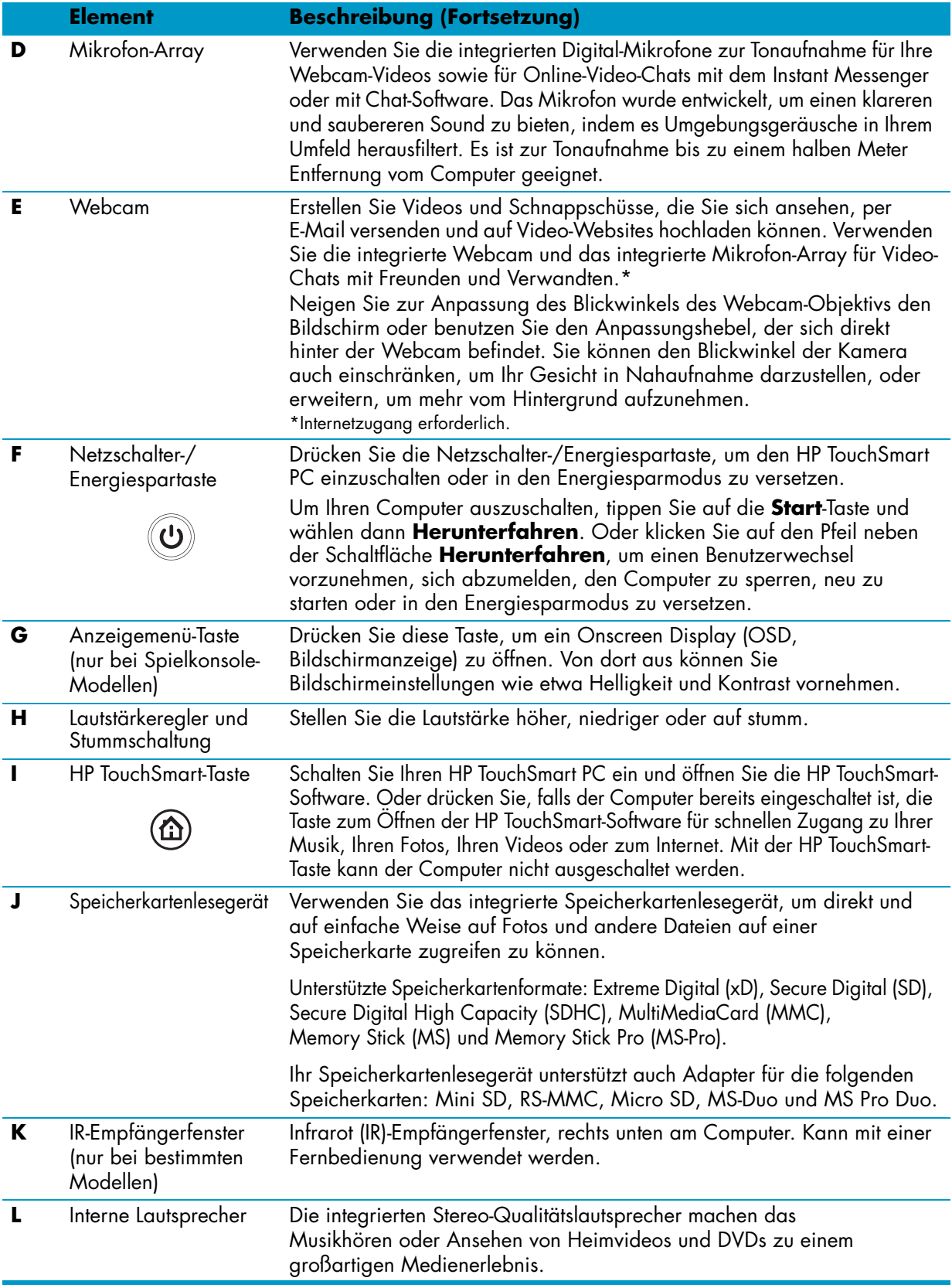

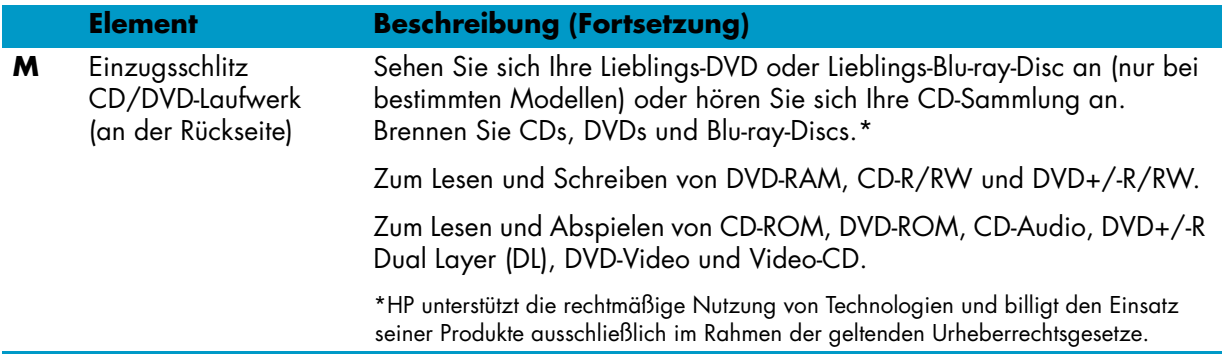

### <span id="page-11-0"></span>**Linke untere Seite des HP TouchSmart PCs**

**Die Funktionen und Konfigurationsmöglichkeiten sind modellabhängig**

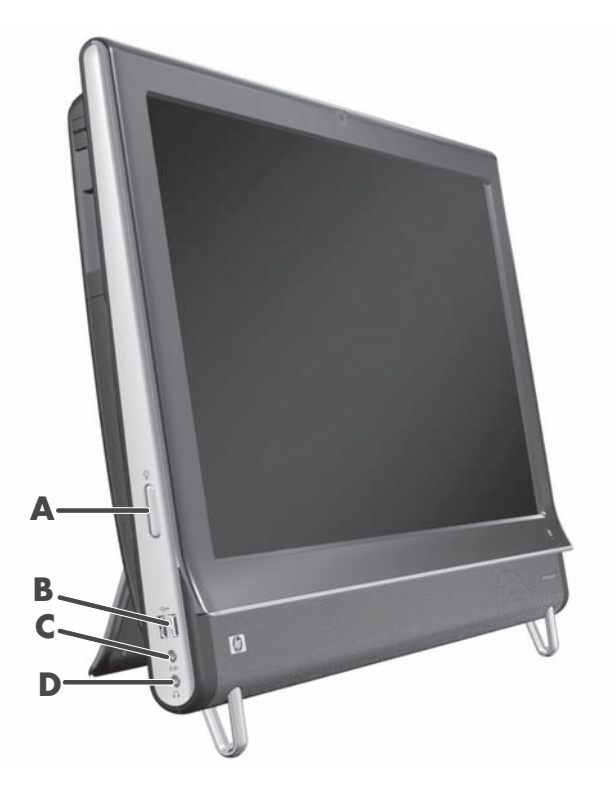

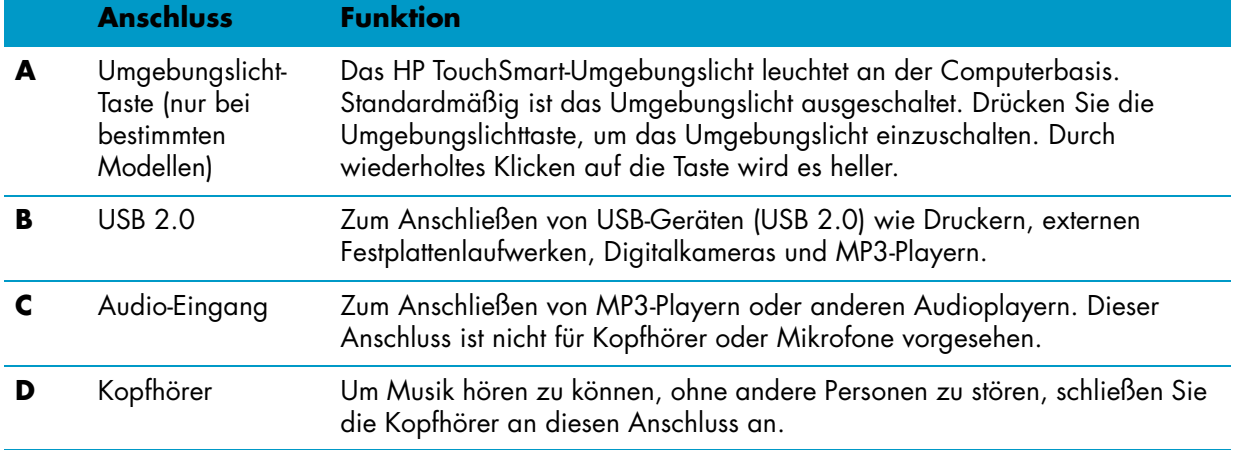

### <span id="page-12-0"></span>**Anschlussabdeckung**

Um die Anschlussabdeckung an der Rückseite des Computers zu entfernen, stecken Sie den Finger in die Lücke an der linken unteren Seite der Abdeckung (**A**) und ziehen Sie diese in einer gerade heraus (**B**). Bringen Sie die Anschlussabdeckung wieder an, indem Sie die Haken an der rechten Seite der Abdeckung mit den Schlitzen am Computer ausrichten und dann andrücken, bis die Abdeckung einrastet.

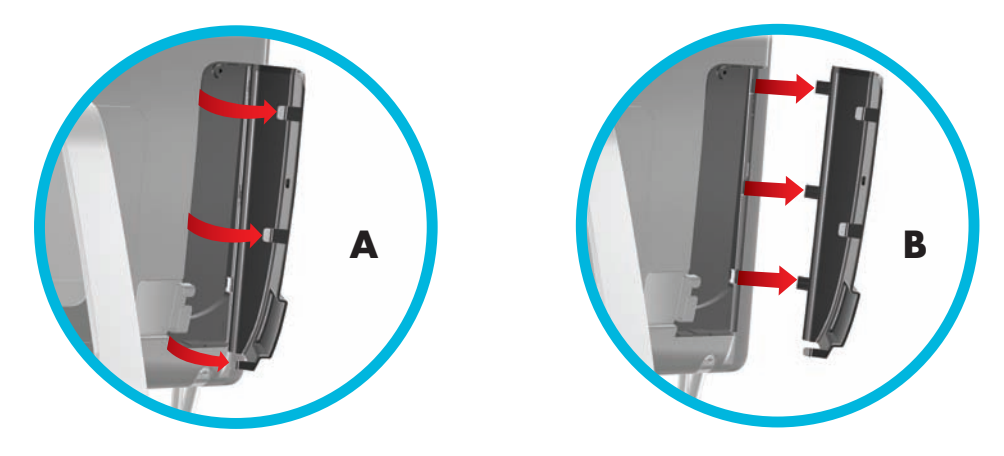

#### <span id="page-12-1"></span>**Rückseite des HP TouchSmart PCs**

**Die Funktionen und Konfigurationsmöglichkeiten sind modellabhängig**

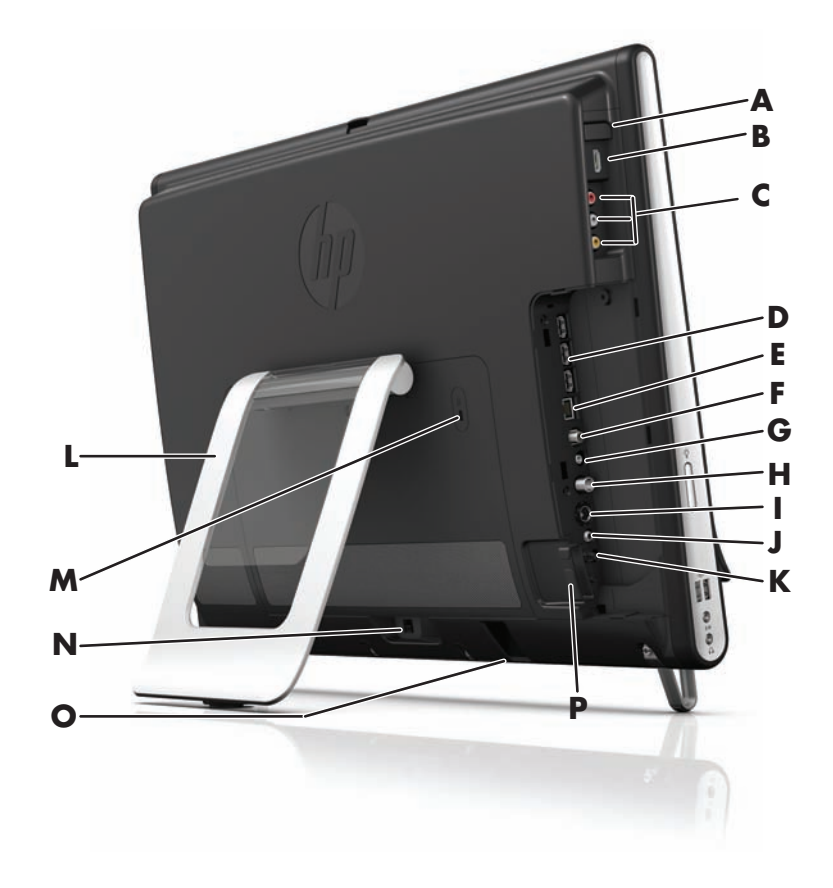

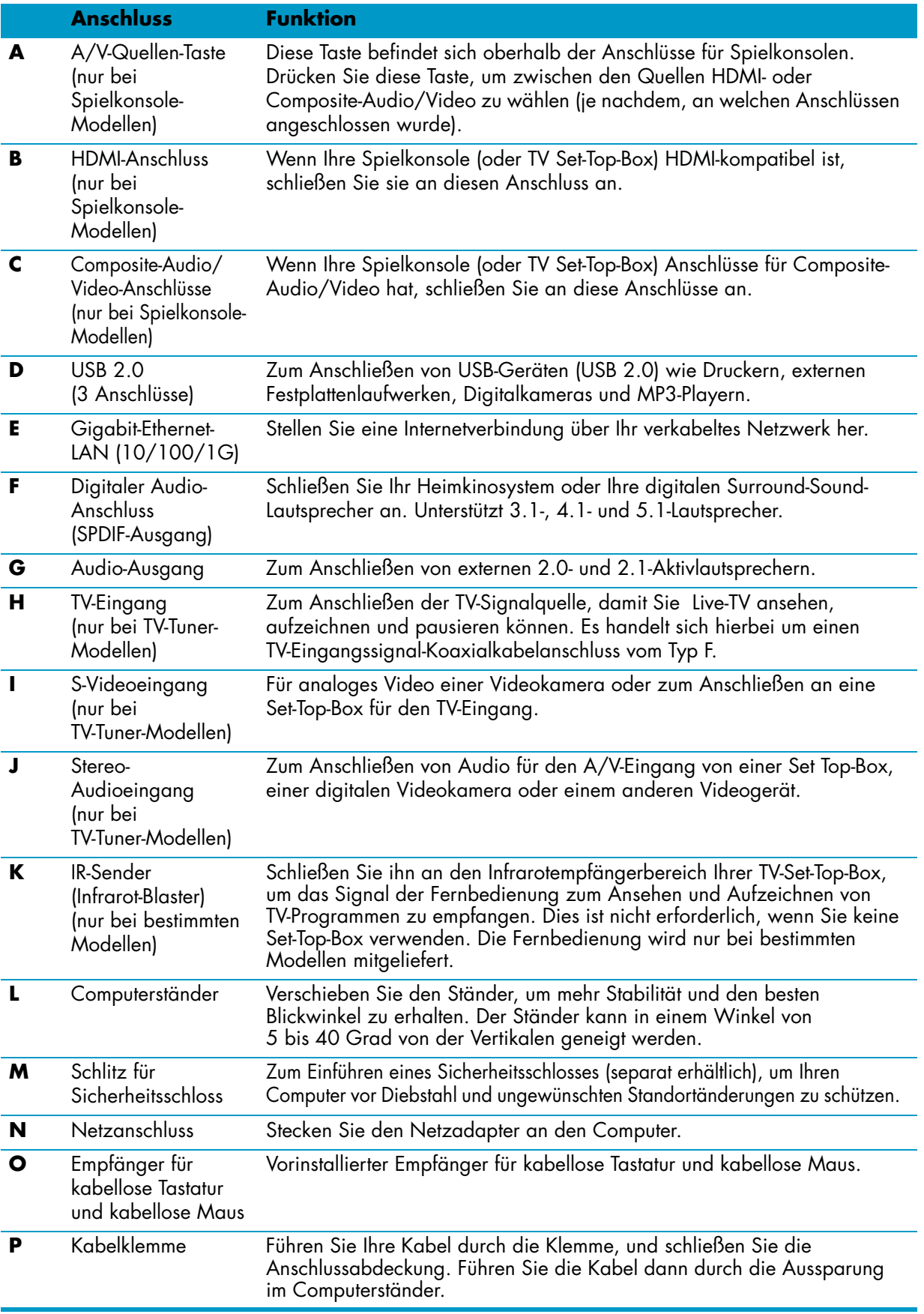

## <span id="page-14-0"></span>**LED-Aktivitätsanzeigen**

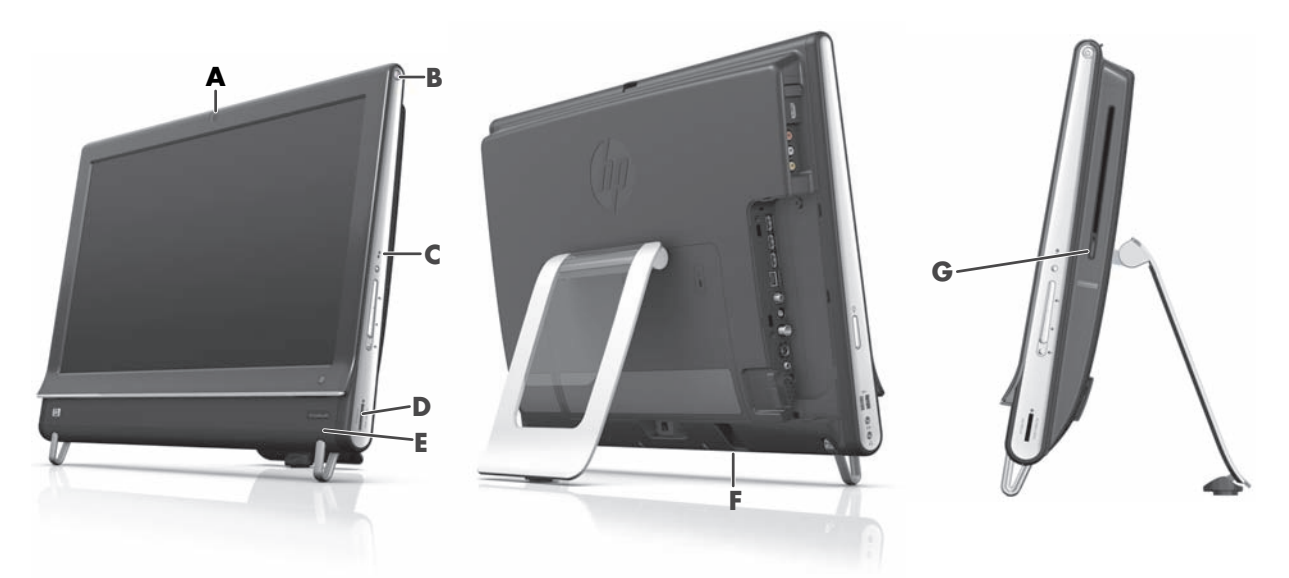

Nachstehend finden Sie die LED--Aktivitätsanzeigen an Ihrem HP TouchSmart PC:

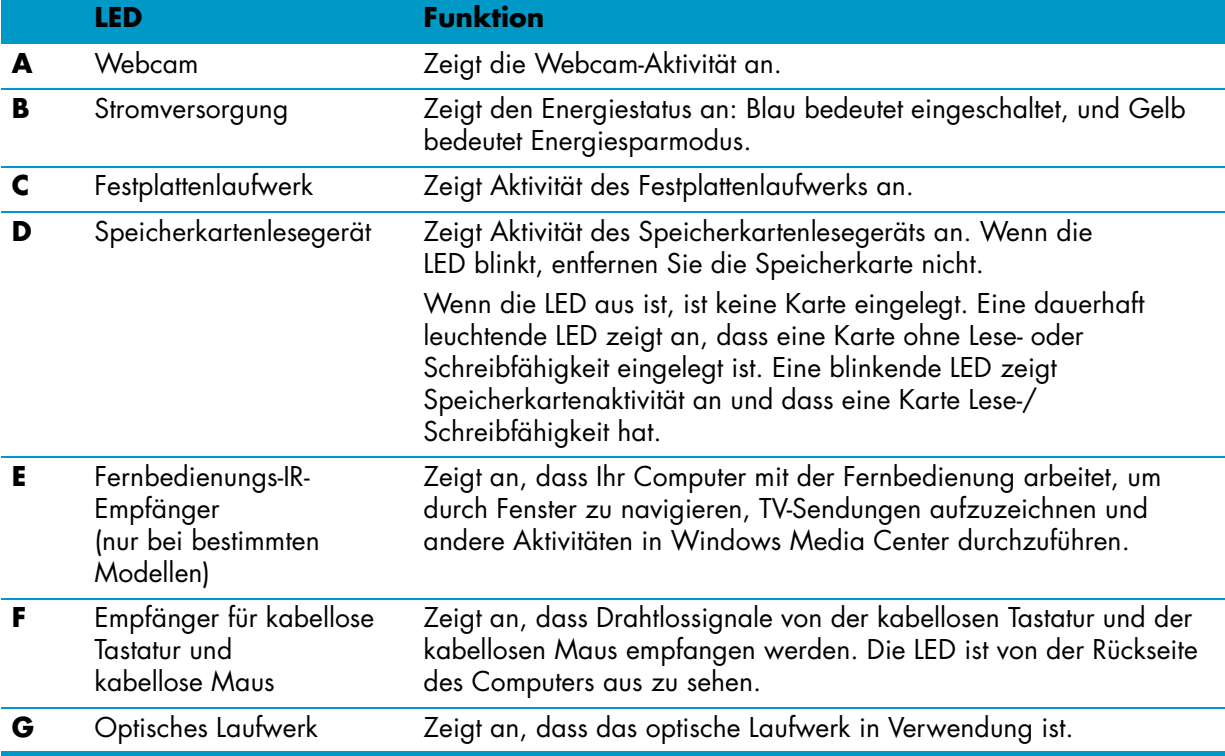

## <span id="page-15-0"></span>**Anschließen des Netzkabels an die Stromversorgung**

Verbinden Sie das Netzkabel mit dem AC-Adapter (externe Stromversorgung), und schließen Sie dann das AC-Adapterkabel an der Rückseite des Computers an. Führen Sie das Netzkabel durch die Aussparung im Computerständer und verbinden Sie dann das Netzkabel durch einen Überspannungsschutz/eine unterbrechungsfreie Stromversorgung (USV) mit einer Wechselstromquelle.

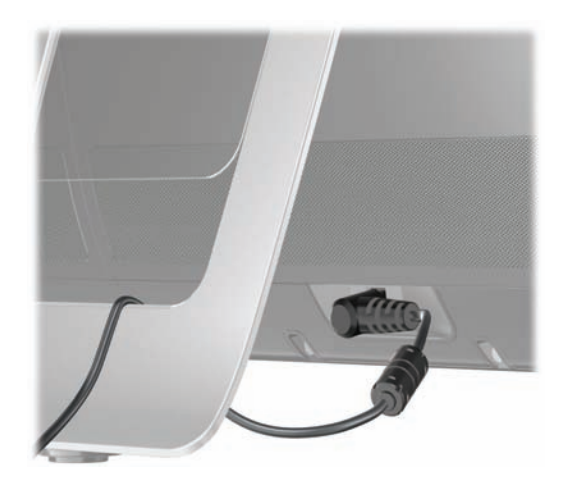

## <span id="page-15-1"></span>**Kabelführung**

Der HP TouchSmart PC verfügt über eine Kabelführung, die sich hinter der Abdeckung der hinteren Anschlüsse befindet. So verwenden Sie die Kabelführung:

**1** Um die Anschlussabdeckung an der Rückseite des Computers zu entfernen, stecken Sie den Finger in die Lücke an der linken unteren Seite der Abdeckung (**A**), und ziehen Sie sie vorsichtig gerade heraus (**B**).

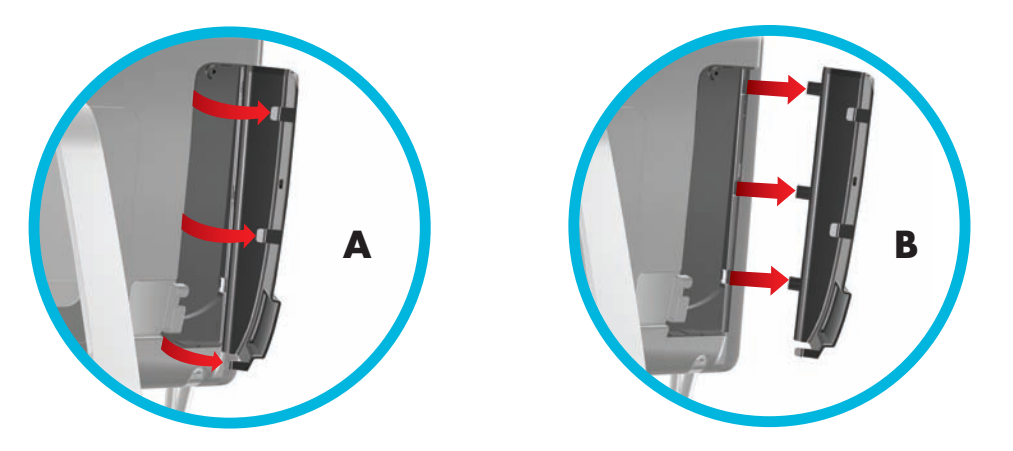

**2** Führen Sie die Kabel durch die Kabelführungsklemme (**C**) und von der Rückseite des Computers weg.

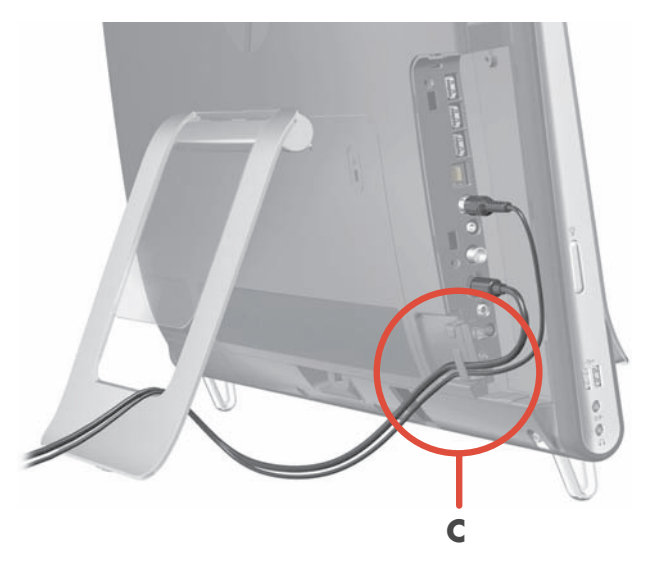

**3** Bringen Sie die Anschlussabdeckung wieder an, indem Sie die Haken an der rechten Seite der Abdeckung mit den Schlitzen am Computer ausrichten und dann andrücken, bis die Abdeckung einrastet. Führen Sie dann die Kabel durch die freie Stelle zwischen der Plastikblende und der Unterseite des Ständers (**D**).

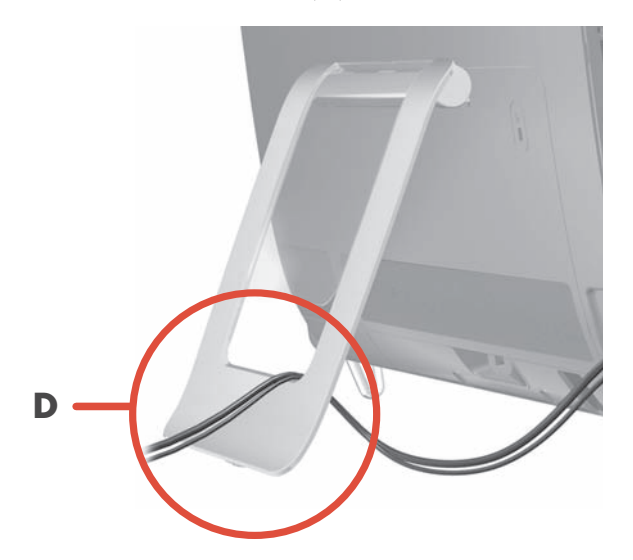

## <span id="page-17-0"></span>**Computerständer**

Bei der Lieferung des HP TouchSmart PCs ist der Computerständer an der Rückseite des Computers gesichert. Klappen Sie den Computerständer auf, bis Sie ihn einrasten hören, um sicherzustellen, dass der Computer stabil auf dem Schreibtisch steht. Wenn Sie anschließend den Neigungswinkel des HP TouchSmart PCs ändern möchten, halten Sie beide Seiten des Computers fest und neigen Sie den Computer (der Monitor bewegt sich nach vorne; der Ständer bleibt unverändert) in einem Winkel zwischen 5 und 40 Grad von der Vertikalen.

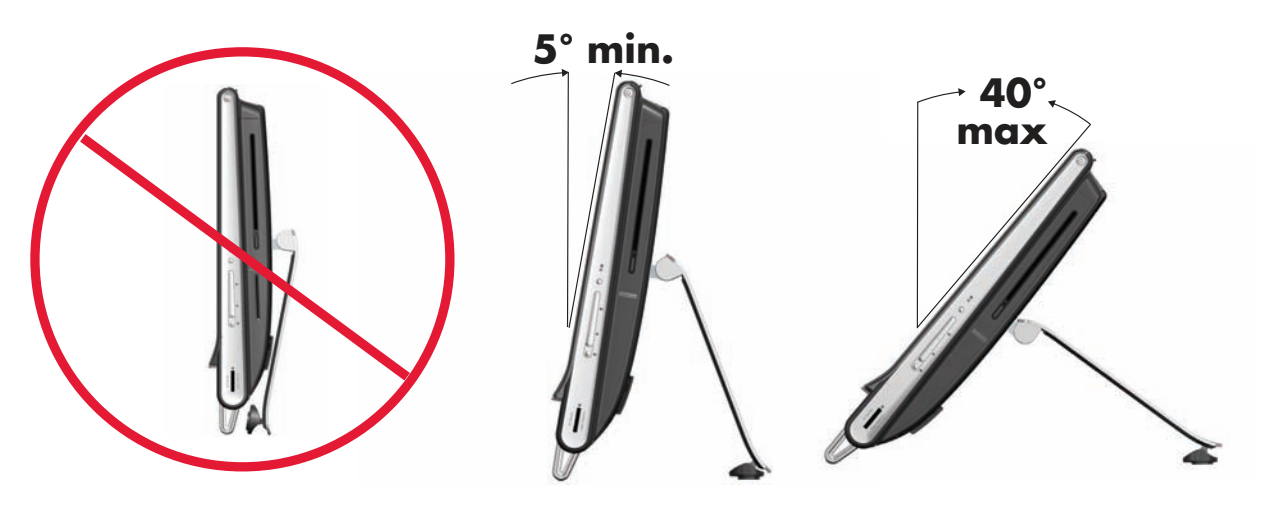

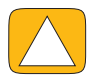

**ACHTUNG: Vergewissern Sie sich, dass der Neigungswinkel des Computers mindestens 5 Grad von der Vertikalen beträgt. Andernfalls steht der Computer nicht stabil genug und könnte umkippen.**

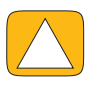

**ACHTUNG: Während Sie den Winkel vergrößern, bleibt der Computerständer unverändert; der Computer bewegt sich nach vorne. Achten Sie darauf, dass der Computer-Bildschirm nicht vom Tisch rückt.**

## <span id="page-17-1"></span>**Ausrichtung des Computers**

Der HP TouchSmart PC ist zur Verwendung in horizontaler Ausrichtung bestimmt (**A**). Diese horizontale Bildschirmausrichtung sollte auch bei der Wandmontage beibehalten werden. Montieren Sie den Computer weder vertikal (**B**) noch stirnseitig (**C**).

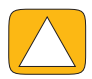

**ACHTUNG: Die vertikale (B) oder stirnseitige (C) Montage des PCs kann zur Beschädigung der Hardware-Komponenten führen.**

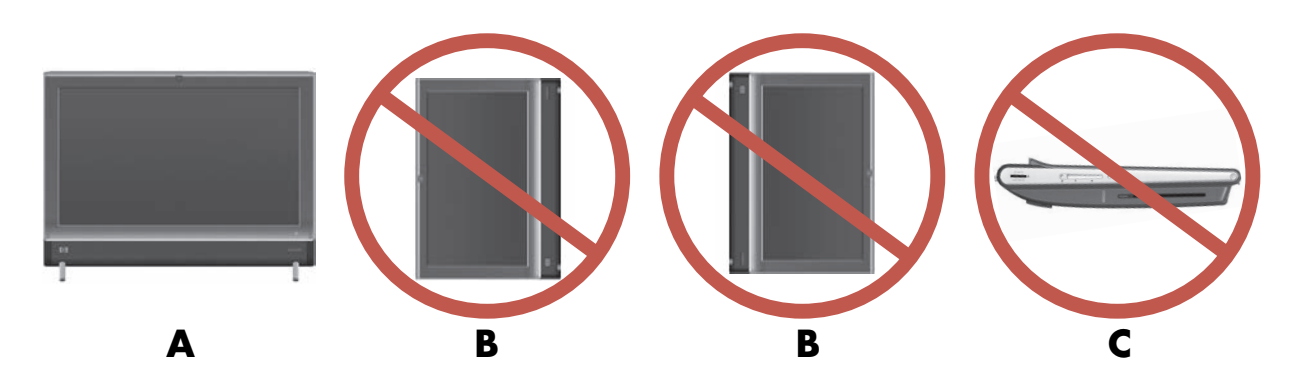

## <span id="page-18-0"></span>**Computer-Schwenkfunktion**

Der Computer kann mit der Schwenkfunktion bewegt werden.

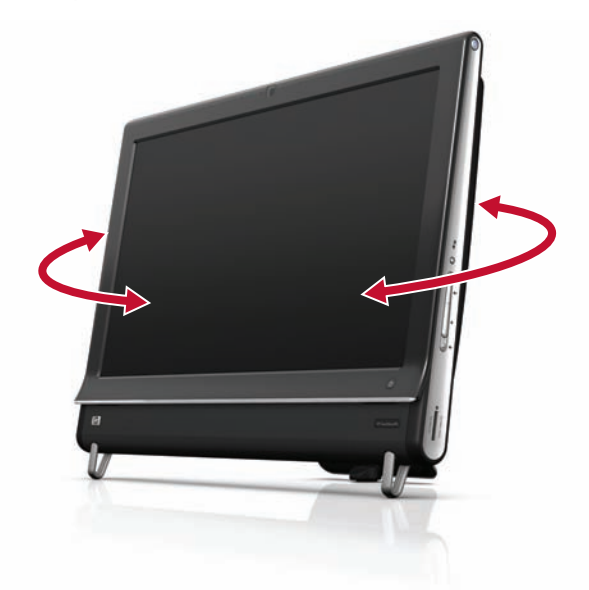

## <span id="page-18-1"></span>**Kabellose Tastatur und Maus**

Ihre kabellose Tastatur und Ihre kabellose Maus sind leicht einzurichten. Entfernen Sie einfach die Batterieaktivierungslaschen an Tastatur und Maus. Vergewissern Sie sich außerdem, dass der Einschalter an der Unterseite der Maus in die Ein-Position gestellt ist (die Tastatur hat keinen Einschalter). Schalten Sie dann den Computer ein. Wenn Sie bei der Verwendung der Tastatur und der Maus Schwierigkeiten haben, synchronisieren Sie die Geräte wie im nächsten Vorgang beschrieben manuell.

Die Tastatur ist so ausgelegt, dass sie unter Ihren Computer passt, wenn sie nicht verwendet wird. Unter Umständen weicht Ihr Produkt von dem hier abgebildeten Produkt ab. Der hier abgebildete kabellose Empfänger ist im Computer vorinstalliert.

**WICHTIG:** Um eine längere Lebensdauer und eine bessere Leistung der Mausbatterie zu gewährleisten, empfiehlt es sich, keine dunklen oder Hochglanzunterlagen für Ihre Maus zu verwenden. Außerdem sollten Sie die Maus ausschalten, wenn sie nicht in Verwendung ist.

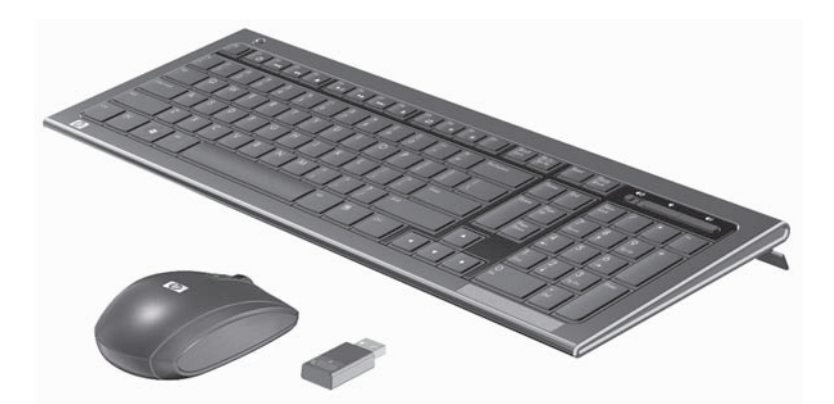

### <span id="page-18-2"></span>**Synchronisieren der kabellosen Tastatur oder der kabellosen Maus**

Die kabellose Tastatur und die kabellose Maus sind praktischerweise bereits vorsynchronisiert, so dass sie mit dem HP TouchSmart PC sofort funktionieren. Das Entfernen der Batterieaktivierungslaschen aktiviert die bereits eingelegten Batterien. Danach sollten Tastatur und Maus sofort funktionieren. Schalten Sie im Anschluss die Maus ein (**B**).

Sollte die kabellose Tastatur oder die kabellose Maus nicht funktionieren, müssen Sie diese eventuell manuell synchronisieren.

So synchronisieren Sie Tastatur und Maus:

- Stellen Sie sicher, dass sich Tastatur und Maus vom HP TouchSmart PC max. 30 cm entfernt befinden und keinen Störungen durch andere Geräte ausgesetzt sind.
- **Tastatur:** Drücken Sie die Taste Connect (Verbindungstaste) auf der Unterseite der Tastatur (**A**) fünf Sekunden lang. Nach Empfang des Synchronisierungsbefehls leuchtet die blaue Aktivitäts-LED des kabellosen Empfängers auf und schaltet sich nach Abschluss der Synchronisierung ab.
- **Maus:** Drücken Sie die Taste Connect (Verbindungstaste) auf der Unterseite der Maus (**C**) fünf Sekunden lang. Nach Empfang des Synchronisierungsbefehls leuchtet die blaue Aktivitäts-LED des kabellosen Empfängers auf und schaltet sich nach Abschluss der Synchronisierung ab.

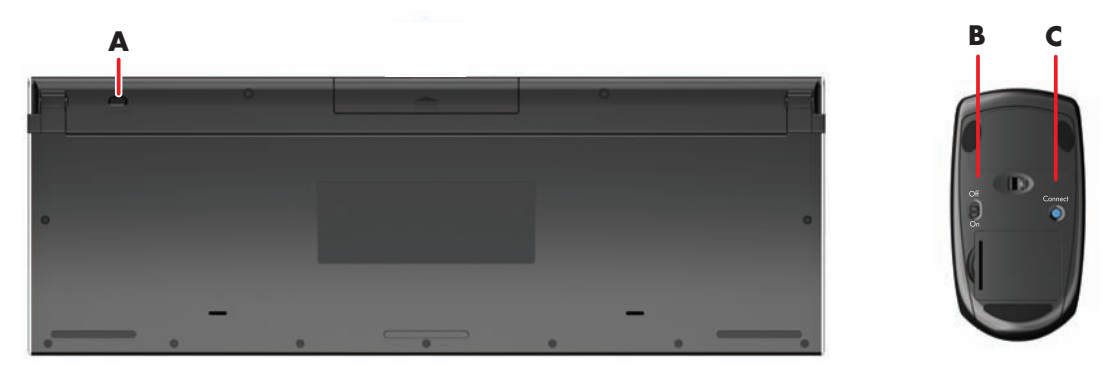

Falls dies nicht funktioniert, trennen Sie den Empfänger der kabellosen Tastatur und der kabellosen Maus von der Rückseite des Computers. Schließen Sie ihn dann wieder an, und synchronisieren Sie Tastatur und Maus erneut.

## <span id="page-19-0"></span>**Umgebungslicht**

#### **Nur bei bestimmten Modellen**

Das HP TouchSmart-Umgebungslicht leuchtet in coolem Weiß von der Computerbasis (bei bestimmten Modellen können Sie die Farbe ändern). Standardmäßig ist das Umgebungslicht ausgeschaltet, wenn Sie den Computer einschalten.

So passen Sie das Umgebungslicht an:

- Drücken Sie die Umgebungslichttaste links am Computer, um das Umgebungslicht einzuschalten.
- Halten Sie die Taste gedrückt, um durch die Optionen "Geringe Intensität", "Mittlere Intensität", "Hohe Intensität", "Aus" und "Ein" zu schalten.

**HINWEIS:** Das Umgebungslicht leuchtet gedämpft, wenn der Computer in den Energiesparmodus wechselt.

Gehen Sie wie folgt vor, um die Farbe oder Intensität des Umgebungslichts zu ändern (nur bei bestimmten Modellen):

- **1** Tippen Sie auf die Schaltfläche **Start**, **Alle Programme**, gehen Sie zu **HP Anwendungen**, und wählen Sie die Funktion **Licht**.
- **2** Tippen Sie auf die gewünschte Farbe.
- **3** Ändern Sie die Lichtintensität, indem Sie entweder den oberen oder unteren Bereich des Farbspektrums antippen oder die Umgebungslichttaste am Computer drücken.

## <span id="page-19-1"></span>**Hardware und Software hinzufügen**

HP TouchSmart PCs sind möglicherweise nicht mit jeder Software, die Sie installieren, oder jeder Hardware, die Sie hinzufügen, kompatibel. Stellen Sie sicher, dass Ihre Software und Hardware mit dem Betriebssystem kompatibel sind.

### <span id="page-20-0"></span>**Stellen Sie fest, ob Sie ein 64-Bit- oder 32-Bit-System haben**

- **1** Tippen Sie auf die Schaltfläche **Start** und dann auf **Hilfe und Support**.
- **2** Tippen Sie auf **Programme zur Fehlerbehebung** und anschließend auf **Systeminformationen**.
- **3** Tippen Sie auf **Hier berühren, um die Systeminformationen zu öffnen**.
- **4** Wenn die Systeminformationen angezeigt werden, suchen Sie die Informationen unter **Betriebssystem**, **Name**. Es wird entweder als (64-Bit) oder als (32-Bit) angezeigt.

## <span id="page-20-1"></span>**Optisches Laufwerk**

Verwenden Sie Ihr CD/DVD-Laufwerk, um CDs und DVDs und (nur bei bestimmten Modellen) Blu-ray-Discs abzuspielen und aufzunehmen. Das Slim-Slot-CD/DVD-Laufwerk hat kein CD/DVD-Fach. Um einen Datenträger einzulegen, drehen Sie die Datenseite zur Rückseite des Computers (Etikett nach vorn) und schieben Sie den Datenträger in den Laufwerksschlitz.

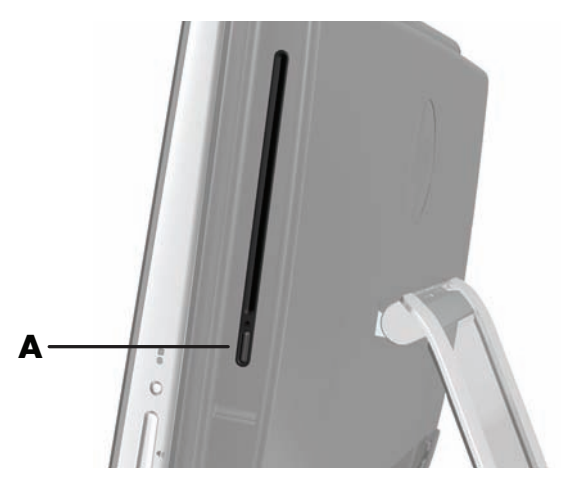

Um einen Datenträger auszuwerfen, vergewissern Sie sich zunächst, dass der Computer eingeschaltet ist, und drücken Sie dann die Auswurftaste (**A**) an der Seite des Laufwerks. Sie können auch auf die Schaltfläche **Start** und dann **Computer** tippen, das CD-Laufwerk drücken und gedrückt halten (oder es mit der rechten Maustaste anklicken) und anschließend auf **Auswerfen** tippen.

Falls der Datenträger nicht ausgeworfen wird, finden Sie im *Beschränkte Garantie und Support-Leitfaden* die Telefonnummer des HP Supports.

## <span id="page-20-2"></span>**Internetverbindung herstellen**

Ihr HP TouchSmart PC ist so ausgelegt, dass er WLAN (nur bei bestimmten Modellen) oder verkabeltes LAN unterstützt, das Ihren Computer mit anderen Geräten, wie Druckern und anderen PCs, verbindet. Die Netzwerkverbindung zum Internet erfolgt in der Regel durch ein Breitbandmodem (DSL oder Kabel), wofür ein separates Abonnement erforderlich ist.

- Für WLAN enthält der HP TouchSmart PC eine integrierte WLAN-Antenne, die Sie verwenden können, um auf Ihr drahtloses Heimnetzwerk zuzugreifen.
- Für verkabeltes LAN schließen Sie ein Ethernetkabel (separat erhältlich) an den Ethernet-Anschluss an der Rückseite des Computers an. Verbinden Sie dann das andere Ende mit dem Netzwerkrouter oder Breitbandmodem.

### <span id="page-20-3"></span>**Drahtloses Heimnetzwerk**

Ein drahtloser Zugangspunkt (Wireless Access Point) und ein Internetdienst sind erforderlich. Diese sind nicht enthalten. Öffentliche Wireless Access Points sind möglicherweise nur beschränkt verfügbar.

Für die Erstinstallation eines Drahtlosnetzwerks ist Folgendes erforderlich:

- **1** Ein Hochgeschwindigkeits-Internetanschluss, den Sie bei einem Internet-Diensteanbieter (ISP) beantragen müssen.
- **2** Ein Breitbandmodem (DSL oder Kabel), das Sie erwerben müssen. Möglicherweise wird es auch vom ISP bereitgestellt.
- **3** Falls erforderlich, ein Drahtlosrouter (separat erhältlich), den Sie erwerben und installieren Sie müssen.

**HINWEIS:** Die Installationsverfahren für Breitbandmodem und Router sind je nach Hersteller unterschiedlich. Folgen Sie den Anweisungen des Herstellers.

**4** Schließen Sie Ihren Computer an das Netzwerk an.

**HINWEIS:** In der Abbildung ist eine DSL-Wandanschluss dargestellt. Falls Sie ein Kabelmodem haben, wird das Modem über ein Koaxialkabel mit dem Wandanschluss verbunden.

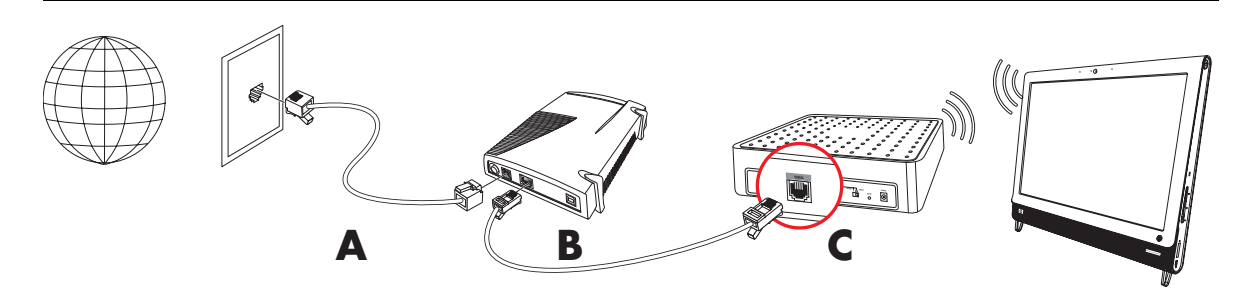

- **5** Konfigurieren Sie den HP TouchSmart PC für die Verbindung mit dem Drahtlosnetzwerk.
	- **a** Schalten Sie den HP TouchSmart PC ein.
	- **b** Verbinden Sie den HP TouchSmart PC mit dem Drahtlosnetzwerk:
		- Klicken Sie mit der rechten Maustaste auf das **Netzwerk**-Symbol auf der Taskleiste und wählen Sie dann **Netzwerk- und Freigabecenter öffnen**. Klicken Sie auf **Verbindung mit einem Netzwerk herstellen**. Wenn sich das Fenster öffnet, wählen Sie das Netzwerk und klicken Sie dann auf **Verbindung herstellen**.

*Oder*

- Klicken Sie mit der rechten Maustaste auf das **Netzwerk**-Symbol auf der Taskleiste und wählen Sie dann **Netzwerk- und Freigabecenter**. Wenn sich das Fenster öffnet, wählen Sie **Neue Verbindung oder neues Netzwerk einrichten**, und folgen Sie den Anweisungen auf dem Bildschirm.
- **c** Testen Sie das Drahtlosnetzwerk, indem Sie Ihren Webbrowser öffnen und auf eine beliebige Website zugreifen.
- **6** Fügen Sie dem Netzwerk weitere Drahtlosgeräte hinzu (optional).

#### <span id="page-21-0"></span>**Verkabeltes Heimnetzwerk**

Für die Erstinstallation- eines verkabelten Netzwerks ist Folgendes erforderlich:

- **1** Ein Hochgeschwindigkeits-Internetanschluss, den Sie bei einem Internet-Diensteanbieter (ISP) beantragen müssen.
- **2** Ein Breitbandmodem (DSL oder Kabel), das Sie erwerben müssen. Möglicherweise wird es auch vom ISP bereitgestellt.
- **3** Falls erforderlich, ein verkabelter Router (separat erhältlich), den Sie erwerben und installieren müssen.

**HINWEIS:** Die Installationsverfahren für Breitbandmodem und Router sind je nach Hersteller unterschiedlich. Folgen Sie den Anweisungen des Herstellers.

- **4** Verbinden Sie das DSL-Kabel (abgebildet) oder das Koaxialkabel (nicht abgebildet) vom Wandanschluss mit dem Modem.
- **5** Verbinden Sie das Modem über ein Ethernetkabel mit dem Ethernet-Anschluss am Computer. Wenn Sie mehrere Geräte an das Netzwerk anschließen möchten, verbinden Sie einen Router oder Hub (nicht abgebildet) über ein Ethernetkabel mit dem Modem. Schließen Sie dann den Computer mit einem Ethernetkabel an den Router an.

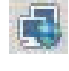

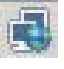

Wenn Sie zu Hause ein verkabeltes Netzwerk mit Ethernet-Anschlüssen in der Wand haben, verbinden Sie den Ethernet-Anschluss des Computers über ein Ethernetkabel mit dem Ethernet-Wandanschluss. Der Ethernetanschluss am HP TouchSmart PC befindet sich an der Rückseite des Computers, hinter der Anschlussabdeckung.

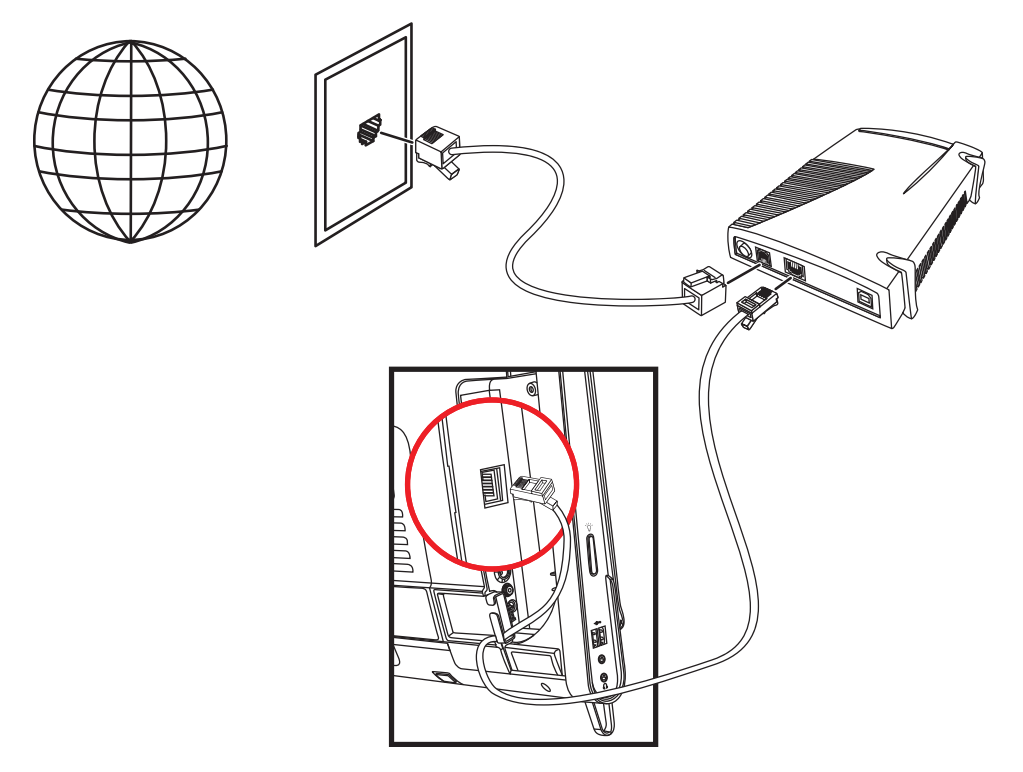

- **6** Fügen Sie Ihrem verkabelten Netzwerk weitere Computer oder Geräte hinzu:
	- **a** Trennen Sie das Breitbandmodem und den Router von der Stromquelle und fahren Sie den HP TouchSmart PC und die Computer herunter, die Sie Ihrem Netzwerk hinzufügen möchten.
	- **b** Für jeden verkabelten Computer schließen Sie ein Ende eines Ethernetkabels an den LAN-Anschluss des Computers und das andere Ende des Kabels an einen beliebigen verfügbaren Ethernet-Anschluss am Router an.
	- **c** Verbinden Sie das Modem wieder mit der Stromquelle und warten Sie, bis das Modem seinen Startzyklus beendet hat. Verbinden Sie den Router wieder mit der Stromquelle. Schalten Sie dann die verkabelten Computer und Ihren HP TouchSmart PC ein.
	- **d** Testen Sie die Netzwerkverbindung für jeden verkabelten Computer, indem Sie Ihren Webbrowser öffnen und auf eine beliebige Website zugreifen.

### <span id="page-22-0"></span>**Bluetooth-Geräte**

#### **Nur bei bestimmten Modellen**

Manche Modelle des HP TouchSmart PCs sind Bluetooth-fähig, sodass Sie eine Verbindung zu allen Arten von Bluetooth-fähigen Drahtlosgeräten herstellen können. Bluetooth-Geräte erstellen ein persönliches Netzwerk (PAN), das eine Verbindung zu anderen Bluetooth-fähigen Geräten herstellt, wie Computer, Telefone, Drucker, Headsets, Lautsprecher und Kameras. In einem PAN kommuniziert jedes Gerät direkt mit den anderen Geräten; die Entfernung zwischen den Geräten muss relativ gering sein.

So aktivieren Sie ein Bluetooth-Gerät:

- 1 Folgen Sie den Anweisungen für Ihr Bluetooth-Gerät, um es "auffindbar" zu machen (es sendet ein Funksignal aus).
- **2** Klicken Sie auf die Schaltfläche **Start**, dann auf **Systemsteuerung** und anschließend auf **Hardware und Sound**. Wählen Sie Ihr Bluetooth-Gerät, und folgen Sie den Anweisungen auf dem Bildschirm.

**3** Falls es sich bei Ihrem Bluetooth-Gerät um einen Drucker handelt, tippen Sie auf die Schaltfläche **Start**, dann auf **Systemsteuerung** und anschließend auf **Hardware und Sound**. Tippen Sie auf **Drucker**. Tippen Sie auf **Drucker hinzufügen**.

## <span id="page-23-0"></span>**TV-Tuner und Windows Media Center**

#### **Nur bei bestimmten Modellen**

Sehen Sie sich mit Windows Media Center Ihre Lieblings-TV-Programme an und zeichnen Sie diese auf. Menüs und Funktionen in Windows Media Center sind durch Fingereingabe, mit Fernbedienung, Tastatur und Maus zugänglich. TV-Tuner und Fernbedienungen sind nur bei bestimmten Modellen im Lieferumfang enthalten.

### <span id="page-23-1"></span>**Fernsehprogramme ansehen und aufzeichnen**

So können Sie TV-Programme auf Ihrem HP TouchSmart PC ansehen und aufzeichnen:

- 1 Schließen Sie die TV-Signalquelle an den TV-Tuner Ihres Computers an. [Siehe "Anschließen der TV-](#page-23-2)[Signalquelle an den Computer" auf Seite 18.](#page-23-2)
- 2 Richten Sie Ihren Computer für die Verwendung mit einer Set-Top-Box ein (optional). Siehe "Verwenden [einer Set-Top-Box mit Windows Media Center \(optional\)" auf Seite 20.](#page-25-0)
- **3** Beenden Sie den Windows Media Center-Setup-Assistenten, um Ihren TV-Tuner und Ihr TV-Programm zu konfigurieren. [Siehe "Windows Media Center Installationsassistent" auf Seite 21.](#page-26-0)
- **4** Richten Sie die Fernbedienung auf den Infrarotempfänger rechts unten am HP TouchSmart PC, um Windows Media Center zu starten. Verwenden Sie dieses Programm, um TV-Sendungen anzusehen und aufzuzeichnen. Für weitere Informationen über das Einrichten und Verwenden von Windows Media Center gehen Sie zu: **www[.microsoft.com](http://www.microsoft.com)**, oder tippen Sie auf die Schaltfläche **Start**, dann **Windows Media Center**, dann **Aufgaben** und anschließend **Weitere Informationen**. Dadurch gelangen Sie auf **www.windowsmediacenter.com**.

### <span id="page-23-2"></span>**Anschließen der TV-Signalquelle an den Computer**

#### **Nur bei bestimmten Modellen**

**WARNUNG: Lesen Sie bitte "Weitere Sicherheitsinformationen" im** *Beschränkte Garantie und Support-Leitfaden***, bevor Sie Ihren HP TouchSmart PC installieren und an das Stromnetz anschließen.**

Um ein TV-Signal an den Computer anzuschließen, benötigt Ihr Computer einen TV-Tuner, der nur bei bestimmten Modellen im Lieferumfang enthalten ist. Sie müssen eventuell weitere Kabel separat erwerben.

**HINWEIS:** Die Signale sind je nach Stärke und Zugänglichkeit des ausgegebenen TV-Signals, Standort und anderen Faktoren beschränkt verfügbar. Es können Leistungsprobleme auftreten, die jedoch keinen Defekt des Produkts darstellen.

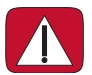

**WARNUNG: Nur für Norwegen und Schweden: Hinweis zur Kabelerdung für Produkte mit einem TVB-Tuner.**

**Zur Verwendung des TV-Tuners mit Ihrem Computer ist ein separat erhältlicher TV-Tuner-Isolator (Adapters) erforderlich, um ein Koaxialkabel mit der TV-Signalquelle zu verbinden. Der TV-Tuner-Adapters verhindert Verletzungen und Computerschäden, die durch Überspannungen am Koaxialkabel entstehen.**

Verbinden Sie das Koaxialkabel von Ihrer TV-Antenne oder Ihrem TV-Kabelanbieter mit dem TV-Eingang (**A**), der sich an der Rückseite des Computers hinter der Anschlussabdeckung befindet. Siehe "Rückseite des [HP TouchSmart PCs" auf Seite 7](#page-12-1).

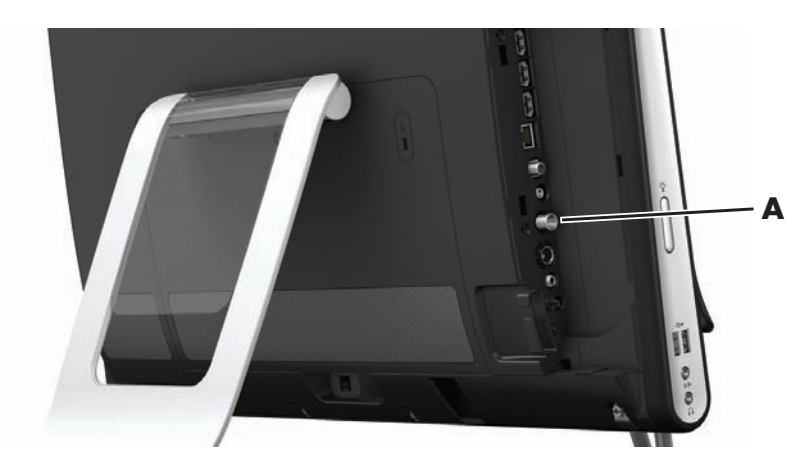

### <span id="page-25-0"></span>**Verwenden einer Set-Top-Box mit Windows Media Center (optional)**

#### **Separat erhältlich**

Weitere Informationen finden Sie in der Dokumentation für die Set-Top-Box.

**1** Verbinden Sie ein S-Videokabel mit dem S-Video In-Anschluss (**A**), der sich an der Rückseite des Computers hinter der Anschlussabdeckung befindet. Verbinden Sie das andere Ende des Kabels mit der Set-Top-Box.

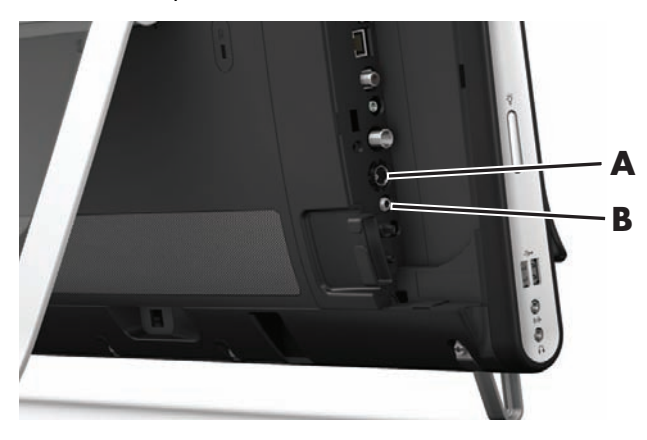

Sie benötigen eventuell einen Composite-Video-zu-S-Video-Adapter (separat erhältlich), um den Video-Ausgang der Set-Top-Box mit dem S-Video In-Anschluss (**A**) zu verbinden.

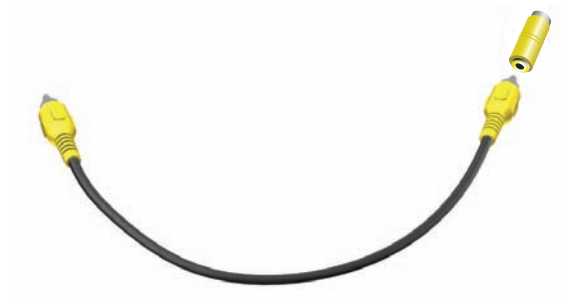

**2** Wenn Sie S-Video verwenden, verbinden Sie das Audiokabel Ihrer Set-Top-Box mit dem Audio In-Anschluss (**B**) an der Rückseite des Computers. Verwenden Sie ein Y-Kabel, um den linken und den rechten RCA-Kanal (weiß und rot) zu verbinden.

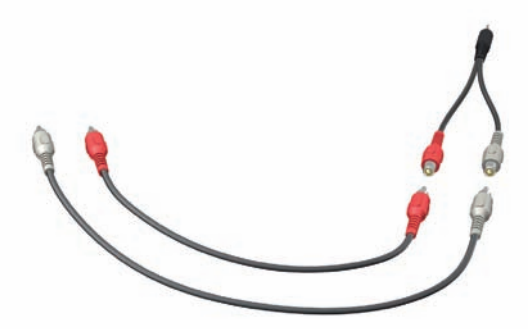

#### **Einrichten des Computers zur Kommunikation mit einer Set-Top-Box (optional)**

Sie müssen die Computerverbindungen so konfigurieren, dass eine Kommunikation mit der Set-Top-Box ermöglich wird.

Verbinden Sie den Computer und die Set-Top-Box mit einem IR-Emitterkabel (Blaster), damit die Fernbedienung richtig verwendet wird.

Das IR-Emitterkabel ist ein Sensorgerät für die Fernbedienung, das an den Computer angeschlossen wird und den Fernbedienungssensor an der Set-Top-Box erfasst. Wenn Sie TV-Kanäle in Windows Media Center auswählen, kann die Fernbedienung für Ihre Set-Top-Box verwendet werden.

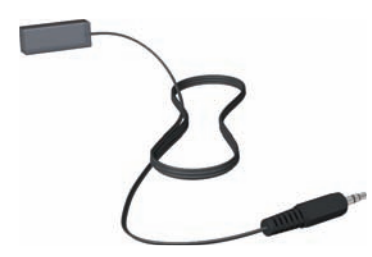

- **1** Schließen Sie das IR-Emitterkabel (**A**) an den IR Out-Anschluss (**D**) an der Rückseite des Computers an.
- **2** Entfernen Sie das Papier vom Klebestreifen am Ende des Kabels (**B**) und drücken Sie das Ende des Kabels auf das IR-Sensorfenster (Empfänger) an der Set-Top-Box (**C**). Um das IR-Sensorfenster zu finden, leuchten Sie mit einer Taschenlampe durch die Kunststoffabdeckung an der Vorderseite der Set-Top-Box.
- **3** Wenn Sie die Fernbedienung verwenden, richten Sie diese auf die Vorderseite des HP TouchSmart PC (**E**), nicht auf die Set-Top Box.

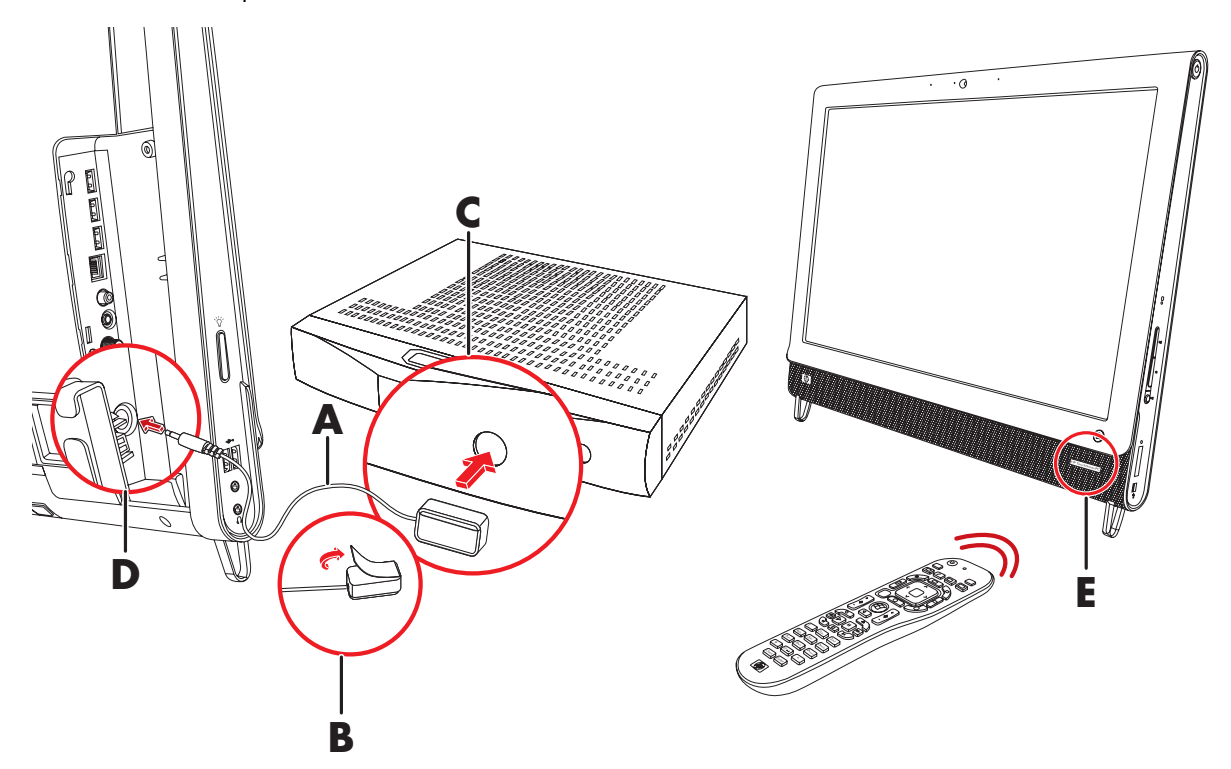

#### <span id="page-26-0"></span>**Windows Media Center Installationsassistent**

#### **Nur bei bestimmten Modellen**

- **1** Tippen Sie auf die Schaltfläche **Start**, **Alle Programme** und dann **Windows Media Center**.
- **2** Folgen Sie den Anweisungen auf dem Bildschirm, um Ihren TV-Tuner und Ihr Windows Media Center TV-Programm einzurichten.

Für weitere Informationen über das Einrichten und Verwenden von Windows Media Center gehen Sie zu: **[www.microsoft.com](http://www.microsoft.com)**, oder tippen Sie auf die Schaltfläche **Start**, dann **Windows Media Center**, dann **Aufgaben** und anschließend **Weitere Informationen**.

## <span id="page-27-0"></span>**Anschließen einer Spielkonsole**

#### **Nur bei bestimmten Modellen**

Einige Computermodelle ermöglichen es Ihnen, das System als Monitor mit hoher Auflösung für Spiele zu verwenden. Die Spielkonsole-Anschlüsse befinden sich an der linken oberen Seite des Computers.

Die Spielkonsole kann an die Spielkonsole-Anschlüsse angeschlossen werden. Verbinden Sie die Kabel mit dem HDMI-Anschluss (**B**) oder den Composite-Audio/Video-Anschlüssen (**C**). Aktivieren Sie anschließend mit der A/V-Quellen-Taste (**A**) ein Onscreen-Display, auf dem Sie (durch mehrmaliges Drücken) zwischen HDMI-, Composite-, oder PC-Modus wählen können.

Das System befindet sich im Anzeigemodus, wenn es an die Spielkonsole-Anschlüsse angeschlossen ist. Aufzeichnungen sind nicht möglich.

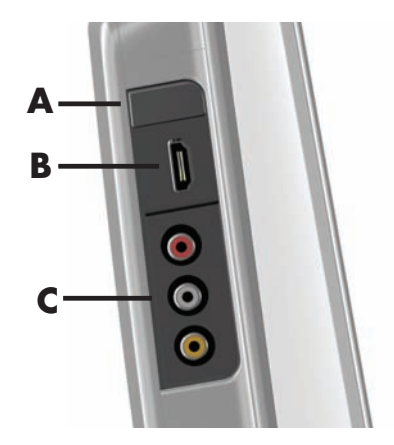

$$
\boxed{\triangle}
$$

**ACHTUNG: Wenn sich das System im Anzeigemodus befindet, läuft der Computer im Hintergrund weiter. Die Funktionen der Tastatur, der Maus und des Berührungsbildschirms sind aktiv und steuern weiterhin den Computer. Es wird empfohlen, alle Dateien vor dem Anschließen an die Spielkonsolen-Anschlüsse zu speichern und zu schließen.**

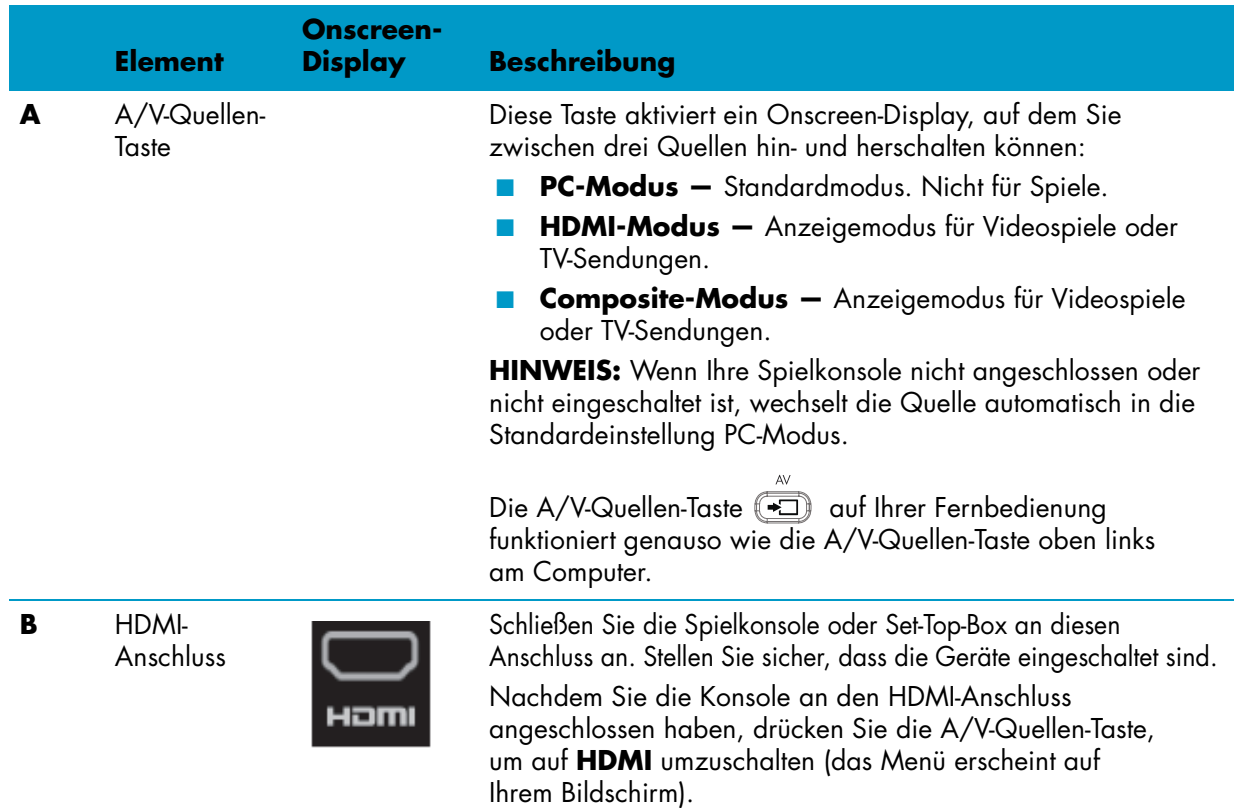

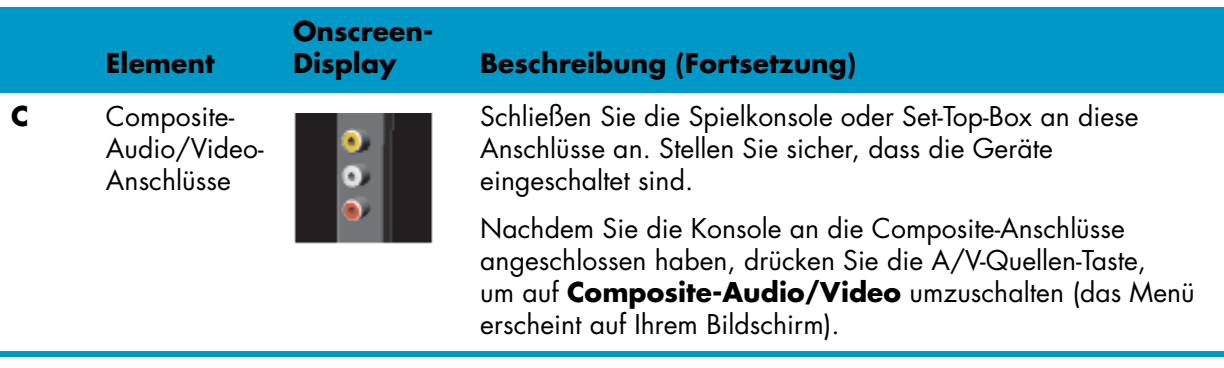

### <span id="page-28-0"></span>**Verwenden der Fernbedienung im Spiele-Modus**

Schalten Sie mit der A/V-Quellen-Taste  $\sqrt{2}$  auf der Fernbedienung zwischen den folgenden Quellen-Modi hin und her: PC-Modus, HDMI-Modus und Composite-Modus. Diese Taste hat dieselbe Funktion wie der Quellen-Umschalter oben links am Computer. Die folgenden Tasten sind auch im PC-Modus aktiv, wenn sie während dem Spiele-Modus verwendet werden:

- **A/V** Wechselt Quelle (PC, HDMI, Composite)
- Lautstärke Wirkt sich im Spiele-Modus auch auf die Lautstärke des PCs aus
- **Stumm –** Schaltet den Sound in Spielen und am PC stumm
- **Media Center** Schaltet automatisch auf PC zurück und öffnet Media Center
- **Power** Versetzt das System in den PC-Modus zurück. Von dort aus können Sie dann das System in den Energiesparmodus versetzen oder herunterfahren.

### <span id="page-28-1"></span>**Zurückkehren vom Spiele-Modus in den PC-Modus**

So kehren Sie vom Spiele-Modus in den PC-Modus zurück:

- Drücken Sie auf der Tastatur gleichzeitig die Tasten Strg, Alt und Entf
- Drücken Sie die Energiespartaste auf der Tastatur oder der Fernbedienung
- Drücken Sie die Netzschalter-/Energiespartaste am Computer
- Drücken Sie die Media Center-Starttaste auf der Fernbedienung
- Drücken Sie die TouchSmart-Taste am Computer

### <span id="page-28-2"></span>**Spiele-Modus Fehlerbehebung**

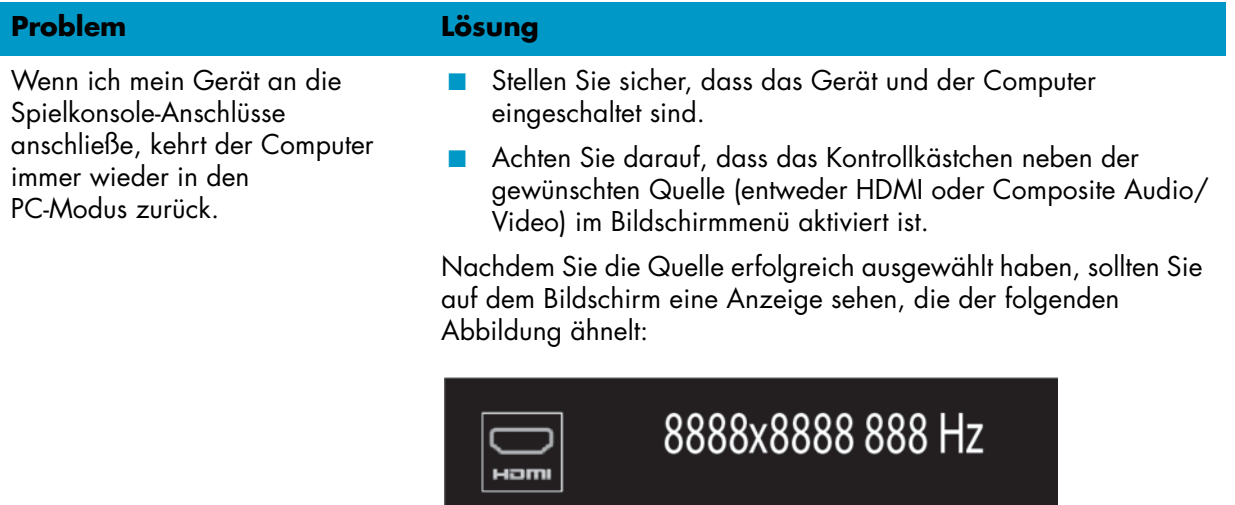

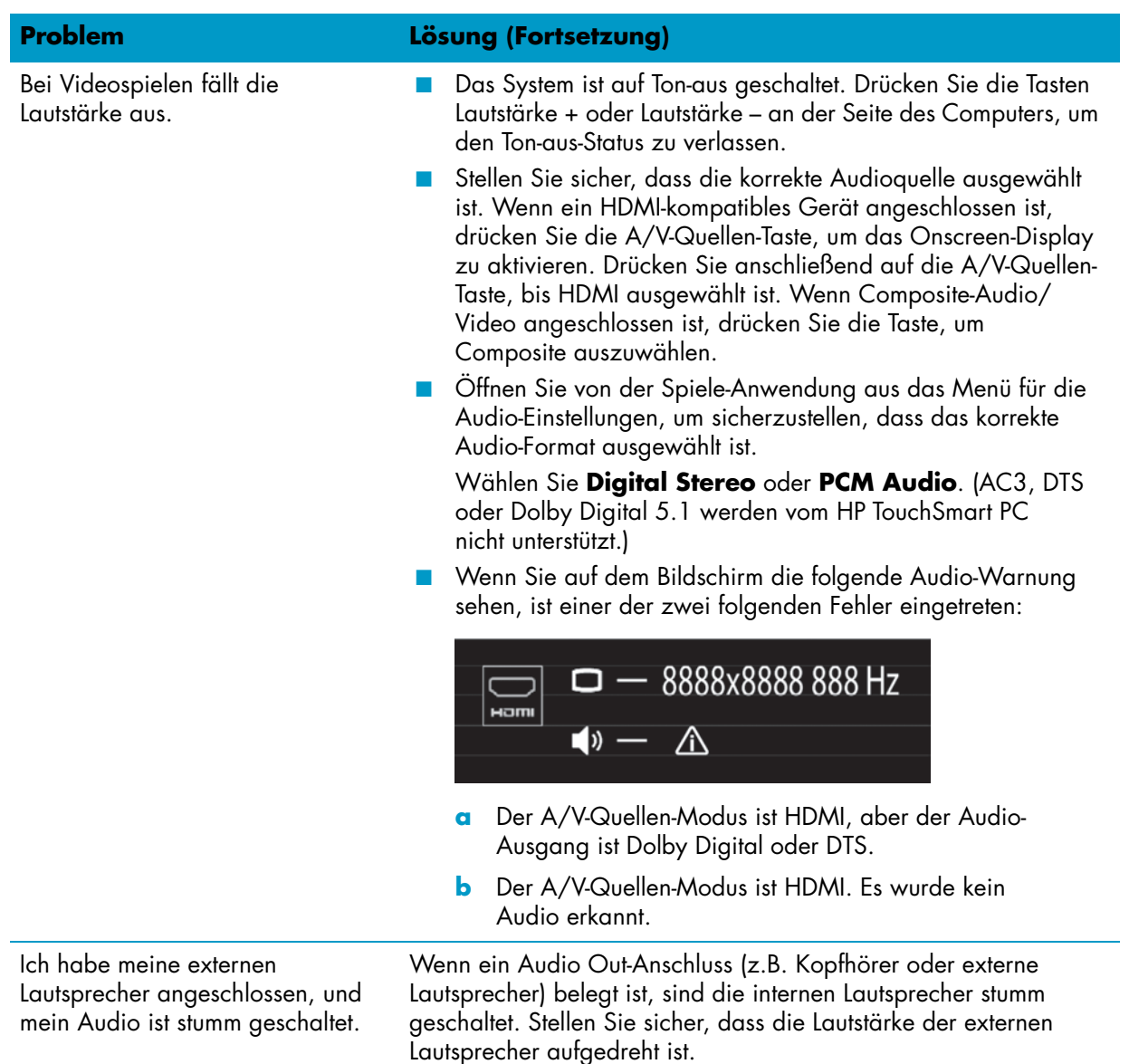

## <span id="page-29-0"></span>**Sound-Optionen**

Ihr HP TouchSmart PC unterstützt die folgenden Lautsprecher-Optionen:

- Integrierte analoge Stereo-Lautsprecher
- Analoge 2.0- oder 2.1-Aktivlautsprecher
- Digitale 3.1-, 4.1- oder 5.1-Aktivlautsprecher
- Audioreceiver
- Kopfhörer

#### **HINWEISE:**

- Der HP TouchSmart PC unterstützt nur Aktivlautsprechersysteme. Aktivlautsprecher erfordern ein separates Netzteil.
- Wenn der Audio In-Anschluss verwendet wird, sind davon folgende Komponenten betroffen: Der Ausgang zu den internen Lautsprechern, der Audio Out-Anschluss und der Kopfhöreranschluss. Wenn Sie beispielsweise Sound über die internen Lautsprecher hören und dann einen MP3-Player an den Audio In-Anschluss anschließen, werden Sie beide Sounds hören.
- Standardmäßig sind die internen Lautsprecher ein- und die digitalen Lautsprecher ausgeschaltet.

### <span id="page-30-0"></span>**Analoge Lautsprecher anschließen**

Für 2.0-Aktivlautsprecher schließen Sie das Lautsprecherkabel an den Audio Out-Anschluss an der Rückseite des Computers hinter der Anschlussabdeckung an.

Für 2.1-Aktivlautsprecher verbinden Sie den Audio Out-Anschluss an der Rückseite des Computers hinter der Anschlussabdeckung mit dem Subwoofer. Schließen Sie dann den linken und den rechten Lautsprecher an den Subwoofer an. Schalten Sie den Computer und dann das Lautsprechersystem ein. Weitere Informationen finden Sie nötigenfalls in der mit den Lautsprechern mitgelieferten Dokumentation.

**HINWEIS:** Wenn ein Audio Out-Anschluss (z.B. Kopfhörer oder externe Lautsprecher) belegt wird, sind die internen Lautsprecher stumm geschaltet.

### <span id="page-30-1"></span>**Anschließen und Aktivieren von digitalen Lautsprechern oder eines Audioreceivers**

Schließen Sie digitale 3.1-, 4.1- oder 5.1-Lautsprecher oder einen Audioreceiver an den SPDIF-Ausgang (orange) an der Rückseite des Computers hinter der Anschlussabdeckung an. Gehen Sie dann zur Aktivierung der Lautsprecher oder des Audioreceivers wie folgt vor. Weitere Informationen finden Sie nötigenfalls in der mit den Lautsprechern oder dem Audioreceiver mitgelieferten Dokumentation.

**HINWEIS:** Wenn ein SPDIF-Gerät angeschlossen ist:

- Sie können zu den internen Lautsprechern wechseln, ohne das SPDIF-Gerät auszustecken.
- Das SPDIF-Gerät wird weder von den Tasten Lautstärke +, Lautstärke noch der Ton-aus-Taste gesteuert. Verändern Sie die Lautstärke des SPDIF-Geräts mit dessen eigenen Reglern.

Verwenden Sie die mit dem Computer mitgelieferte Software des Realtek HD Audio Manager, um digitale Lautsprecher oder einen Audioreceiver zu aktivieren.

- **1** Tippen Sie auf der Taskleiste auf das Symbol **Realtek HD Audio Manager**.
- **2** Tippen Sie auf die Schaltfläche **Lautstärke**.

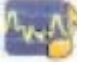

- **3** Wählen Sie im SPDIF-Bereich die Schaltfläche **Standard**.
- 4 Konfigurieren Sie mit den Schaltflächen "Realtek erweitert" den Sound nach Wunsch.

**HINWEIS:** Um nach der Aktivierung der digitalen Lautsprecher zu den internen Lautsprechern zu wechseln, wählen Sie im Bereich "Interne Lautsprecher" die Schaltfläche **Standard**. Nur durch das Abschalten der externen Lautsprecher allein werden die internen Lautsprecher nicht aktiviert; es muss auch die Einstellung "Interne Lautsprecher" ausgewählt werden.

### <span id="page-31-0"></span>**Lautsprecherlautstärke**

■ Verwenden Sie die Lautstärke-Tasten an der rechten Seite des Computers.

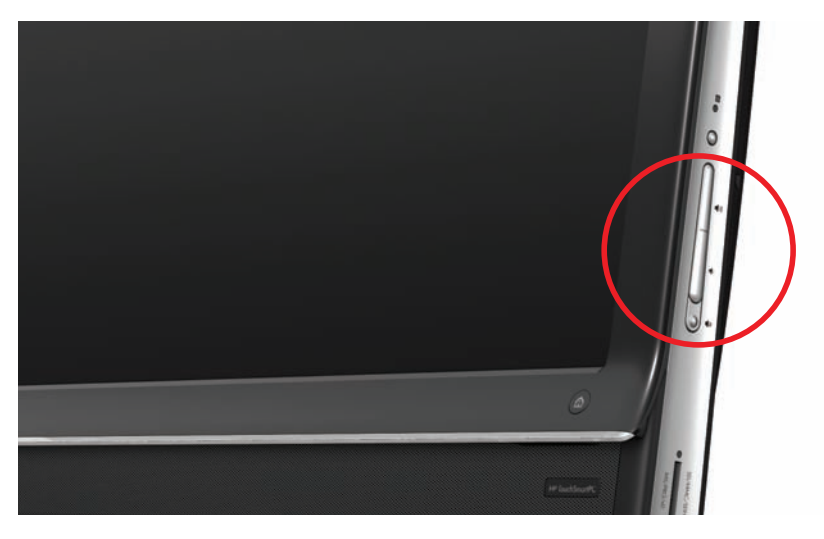

- Verwenden Sie das Microsoft Lautstärke-Symbol auf der Taskleiste:
	- **a** Drücken und halten Sie (oder klicken Sie mit der rechten Maustaste auf) das **Lautstärke**-Symbol und wählen Sie dann **Lautstärkemixer öffnen**. Das Fenster "Lautstärkemixer" wird geöffnet.

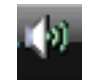

- **b** Um die Lautstärke für HP TouchSmart-Programme (Notizen, Musik und Video) zu regeln, vergewissern Sie sich, dass Sie sowohl die Lautsprecherlautstärke als auch die Lautstärke des HP TouchSmart-Programms einstellen. Führen Sie im Bereich "Anwendungen" einen Bildlauf nach rechts durch, um alle Optionen sehen zu können.
- **c** Wenn Sie die gewünschte Lautstärke eingestellt haben, tippen Sie auf die Schaltfläche **Schließen** (das **X** in der oberen-rechten Ecke des Fensters), um das Fenster zu schließen.
- Wenn Sie digitale Lautsprecher haben, können Sie auch den Realtek HD Audio Manager verwenden, um die Lautstärke zu regeln und Soundtests durchzuführen:
	- **a** Tippen Sie auf der Taskleiste auf das Symbol **Realtek**.
	- **b** Stellen Sie den Schieberegler ein, der der Lautsprecher-Einrichtung Ihres Systems entspricht.

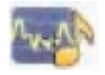

**HINWEIS:** Sie können in diesem Fenster auch die Lautstärke für das integrierte Mikrofon-Array einstellen.

### <span id="page-31-1"></span>**Konfigurieren des Sounds für Windows Media Center**

Nach dem Installieren, Anschließen und Konfigurieren der Lautsprecher konfigurieren Sie die Audio-Ausgabe für Windows Media Center wie folgt:

- **1** Tippen Sie auf die Schaltfläche **Start**.
- **2** Tippen Sie auf **Windows Media Center**.
- **3** Folgen Sie den Anweisungen zur Sound-Einrichtung und tippen Sie anschließend auf **Fertigstellen**.

### <span id="page-31-2"></span>**Kopfhörer**

Schließen Sie Ihren Kopfhörer an den Kopfhöreranschluss an der linken Seite des Computers an. Bei angeschlossenen Kopfhörern sind die internen Lautsprecher und der Audio-Ausgang stumm geschaltet.

### <span id="page-32-0"></span>**Mikrofone**

Ihr HP TouchSmart PC wird mit integrierten Mikrofonen geliefert, die sich neben der Webcam vorne am Computer befinden. Das Array wurde zur Filterung Umgebungsgeräuschen in Ihrem Umfeld entwickelt, um einen klareren und saubereren Sound zu bieten.

Sie können das Mikrofon bis zu einer Entfernung von einem-halben Meter vom HP TouchSmart PC verwenden.

So stellen Sie die Lautstärke ein:

- **1** Tippen Sie auf der Taskleiste auf das Symbol **Realtek HD Audio Manager**.
- **2** Stellen Sie den Schieberegler ein.

#### <span id="page-32-1"></span>**Headsets**

Sie können mit Ihrem System Bluetooth- oder USB-Headsets verwenden.

**HINWEIS:** Die Verwendung eines Headsets mit zwei Anschlüssen ist nicht möglich.

#### <span id="page-32-2"></span>**MP3-Player**

Sie können einen Mediaplayer, wie einen MP3-Player, an den Audio In-Anschluss an der linken Seite des Computers anschließen und den Sound über die internen Lautsprecher oder angeschlossene externe Lautsprecher ausgeben.

## <span id="page-32-3"></span>**Anschließen eines Druckers**

Sie können einen Drucker an einen der USB-Anschlüsse an den Seiten oder an der Rückseite des HP TouchSmart PCs anschließen oder einen Drahtlosdrucker verwenden.

**HINWEIS:** Der HP TouchSmart PC unterstützt keine Drucker mit Parallelanschluss.

### <span id="page-32-4"></span>**Anschließen eines Druckers mit Parallelanschluss**

HP TouchSmart unterstützt USB- und drahtlose Druckeranschlüsse. Falls Ihr Drucker einen Parallelanschluss hat, müssen Sie einen Adapter für USB-Parallelanschluss erwerben.

Sie werden auch einen Druckertreiber herunterladen müssen, der mit Windows 7 funktioniert. Ihr Betriebssystem und die Kompatibilität können Sie auf **www.hp.com/support** überprüfen.

## <span id="page-32-5"></span>**Energieeinstellungen**

Grundlegende Energieeinstellungen tragen zur Energieeinsparung bei. Sie können zum Beispiel festlegen, dass Ihr Computer nach einer bestimmten Zeit der Inaktivität in den Energiesparmodus oder Ruhemodus wechselt.

Wenn sich der Computer im **Energiesparmodus** befindet, wird er schneller "aktiviert" oder neu geladen, als wenn er sich im Ruhemodus befindet. Allerdings sind Ihre Daten im Energiesparmodus weniger sicher. Wenn sich der Computer beispielsweise im Energiesparmodus befindet, gehen nicht gespeicherte Daten bei einem Stromausfall verloren.

**Ruhemodus** (nur bei bestimmten Modellen) versetzt den Computer in einen tieferen Ruhezustand mit größerer Energieeinsparung. Im Ruhemodus wird jegliche Peripherie-Energie abgeschaltet, und alle Daten werden auf Ihre Festplatte gespeichert. Bei Rückkehr in den Betriebszustand werden die Daten dort wiederhergestellt, wo Sie sich in Ihrer letzte Sitzung befanden. Dieser Vorgang dauert etwas länger als die Reaktivierung aus dem Energiesparmodus (aber nicht so lange wie nach dem Herunterfahren des Computers); dieser Zustand wird auch als sicherer für Daten angesehen.

Sie können den Computer auf verschiedene Weise in den Energiesparmodus versetzen. Drücken Sie die Netzschalter-/Energiespartaste oben rechts am Computer, die Energiespartaste auf der Fernbedienung oder die Energiespartaste oben links auf der Tastatur.

*Oder*

Tippen Sie auf die Schaltfläche **Start**, dann auf den **Pfeil** neben der Schaltfläche **Herunterfahren** und wählen Sie anschließend **Energie sparen** oder **Ruhezustand**.

So ändern Sie die Energieeinstellungen:

- **1** Tippen Sie auf die Schaltfläche **Start** und anschließend auf **Systemsteuerung**.
- **2** Tippen Sie auf **Hardware und Sound**.
- **3** Tippen Sie auf **Energieoptionen**.
- **4** Wählen Sie eine Energieoption.

Die Energieoptionen enthalten Einstellungen, die festlegen, wann der Computer im Energiespar- oder Ruhemodus ist. Die Optionen legen auch das Verhältnis zwischen der Gesamtenergieersparnis und der Leistung fest.

#### **Den Bildschirm zur Energieeinsparung ausschalten**

Wenn Sie den Computer für eine Weile verlassen, ihn aber laufen lassen möchten, können Sie den Monitor zur zusätzlichen Energieeinsparung ausschalten.

- Drücken Sie gleichzeitig die Funktionstasten Fn und F9, um den Monitor auszuschalten. Der Computer läuft weiter.
- Drücken Sie erneut Fn + F9, um den Monitor wieder einzuschalten.

## <span id="page-33-0"></span>**Bildschirmanzeige anpassen**

So passen Sie die Funktionen für die Bildschirmanzeige über die Systemsteuerung an:

- **1** Um Ihren Bildschirm anzupassen, tippen Sie auf die Schaltfläche **Start**, dann auf **Systemsteuerung** und anschließend auf **Darstellung und Anpassung**.
- **2** Wählen Sie eine Option, um das Aussehen Ihres Desktops zu verändern.

Sie können den Desktop-Hintergrund oder den Bildschirmschoner verändern. Es gibt eine Option, mit der starker Kontrast ein- oder ausgeschaltet werden kann, sowie verschiedene Optionen zur Anpassung an schwaches Sehvermögen und weitere Optionen.

So ändern Sie die Bildschirmhelligkeit mithilfe der Tastatur:

- Drücken Sie gleichzeitig die Tasten Fn und F10 auf der Tastatur, um die Bildschirmhelligkeit zu verringern.
- Drücken Sie gleichzeitig die Tasten Fn und F11, um die Helligkeit zu erhöhen.

So schalten Sie den Monitor mithilfe der Tastatur aus:

- Wenn Sie den Computer eine Weile verlassen, drücken Sie gleichzeitig die Tasten Fn und F9, um den Monitor auszuschalten. Der Computer läuft weiter; dies ist eine Funktion zur Energieeinsparung.
- Drücken Sie erneut Fn + F9, um den Monitor wieder einzuschalten.

## <span id="page-33-1"></span>**Anpassen der Monitoreinstellungen über die Bildschirmanzeige (OSD)**

#### **Nur bei Spielkonsole-Modellen**

HP TouchSmart PCs mit der Spielkonsole-Option verfügen über eine Onscreen-Display (OSD)-Taste auf der rechten Seite des Computers direkt über den Lautstärkereglern. Sie finden die Stelle auf ["Front und rechte](#page-9-0)  [Seite des HP TouchSmart PCs" auf Seite 4](#page-9-0).

**1** Drücken Sie die Anzeigemenü-Taste auf der rechten Seite des Computers.

Das Onscreen-Display öffnet sich. Hier können Sie die Bildschirmhelligkeit, den Kontrast und das Seitenverhältnis anpassen. Sie können auch die Einstellungen für Text, Video und Gamecontroller individuell anpassen. Die Reset-Funktion setzt alle Befehle auf die Standardeinstellung zurück.

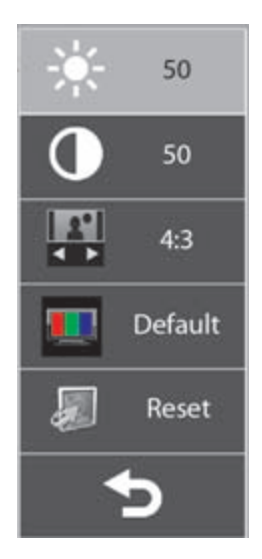

- **2** Zum Hochbewegen auf dem Menü drücken Sie die Lautstärketaste + (direkt unter dem OSD-Menü auf der rechten Seite des Computers). Zum Herunterbewegen auf dem Menü drücken Sie die Lautstärketaste.
- **3** Nachdem Sie sich entschieden haben, welche Funktion Sie anpassen möchten, drücken drücken Sie Ton-aus-Taste (die als Auswahltaste fungiert, wenn das OSD-Menü geöffnet ist).
- 4 Wenn Sie damit fertig sind, verwenden Sie die Lautstärketasten, um auf das Feld "Beenden"

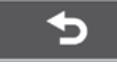

zu gelangen und drücken Sie zum Auswählen die Ton-aus-Taste.

Das OSD-Menü schließt sich.

## <span id="page-34-0"></span>**Installieren eines Sicherheitsschlosses**

Mit einem Sicherheitsschloss (separat erhältlich) schützen Sie Ihren Computer vor Diebstahl und ungewünschten Standortänderungen. Ein Sicherheitsschloss ist eine Schlüsselsperre, an der ein Drahtkabel befestigt ist. Befestigen Sie ein Ende des Kabels an Ihrem Schreibtisch (oder einem anderen festen Objekt) und das andere Ende an diesem Sicherheitsschlitz im Computer. Sichern Sie das Sicherheitsschloss mit dem Schlüssel.

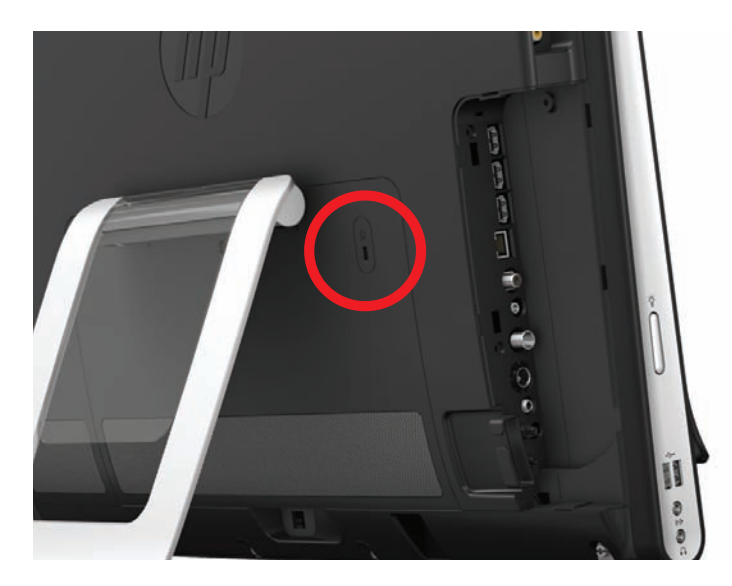

## <span id="page-35-0"></span>**Reinigen des HP TouchSmart PC-Bildschirms**

Vor dem Reinigen des Berührungsbildschirms, müssen Sie diesen durch Abschalten des Computers deaktivieren. Der Berührungsbildschirm ist aktiviert, wenn der Computer nicht ausgeschaltet ist. Dies könnte beim Reinigen zu Datenverlust führen.

Für eine optimale Leistung der Fingereingabe muss der HP TouchSmart PC-Bildschirm regelmäßig gereinigt werden, um Schmutzpartikel an den Seiten und der Oberfläche des Bildschirms zu entfernen. Der Berührungsbildschirm hat eine Glasoberfläche, die mit dem Reinigungstuch, das mit Ihrem HP TouchSmart PC geliefert wurde, gereinigt werden kann. Sie können zur Reinigung des Berührungsbildschirms auch ein mit Haushaltsglasreiniger angefeuchtetes weiches Tuch oder Papiertuch verwenden.

Um eine optimale Berührungsempfindlichkeit zu gewährleisten, halten Sie den Bildschirm sauber. Vermeiden Sie übermäßige Staubansammlungen auf allen Seiten des Bildschirms.

So reinigen Sie den Berührungsbildschirm:

- **1** Schalten Sie den Computer aus. Tippen Sie auf die Schaltfläche **Start** und dann auf **Herunterfahren**.
- **2** Ziehen Sie das Netzkabel aus der Steckdose.
- **3** Sprühen Sie eine kleine Menge milden Glasreiniger auf das Reinigungstuch, das mit Ihrem HP TouchSmart PC geliefert wurde. Sie können zur Reinigung des Berührungsbildschirms auch ein mit Haushaltsglasreiniger angefeuchtetes weiches Tuch oder Papiertuch verwenden.
- **4** Wischen Sie die Oberfläche und alle Seiten des Berührungsbildschirms ab, um Schmutz, Fingerabdrücke und andere Rückstände zu entfernen, welche die Berührungsempfindlichkeit des Bildschirms beeinträchtigen könnten.

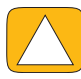

**ACHTUNG: Den Reiniger nicht direkt auf den Bildschirm sprühen oder aufbringen. Sprühen Sie den Reiniger auf ein Tuch, und wischen Sie damit dann die Seiten und die Oberfläche des Berührungsbildschirms ab.**

**Verwenden Sie zum Reinigen der Seiten oder der Oberfläche des Bildschirms keine scheuernden Reiniger oder Tücher, da dies den Berührungsbildschirm beschädigen könnte.**

## <span id="page-35-1"></span>**Den HP TouchSmart mit Sicherheit und Komfort verwenden**

Richten Sie vor der Benutzung des Computers Ihren Arbeitsbereich so ein, dass ein komfortables und gleichzeitig effektives Arbeiten möglich ist. Wichtige Informationen zu ergonomischen Aspekten finden Sie im *Handbuch für Sicherheit und Komfort*:

Besuchen Sie im Internet **[www.hp.com/ergo](http://www.hp.com/ergo/)**.

**WARNUNG: Lesen Sie das** *Handbuch für Sicherheit und Komfort***, um die Gefahr ernster Gesundheitsschäden zu mindern. Sie finden darin Anleitungen für die geeignete Gestaltung Ihres Arbeitsplatzes und die richtige Körperhaltung sowie Empfehlungen in Bezug auf die Gesundheit und das Arbeiten am Computer. Außerdem erhalten Sie wichtige Informationen zur elektrischen und mechanischen Sicherheit.**

Platzieren Sie den TouchSmart Monitor im Zimmer so, dass der Bildschirm möglichst frei von Spiegelungen ist. Sie können Spiegelungen auch durch Neigen des Monitors reduzieren.

Der TouchSmart-Bildschirm kann als Eingabegerät genutzt werden; deshalb sollte der Monitor so platziert werden, dass Schultern und Nacken in einer bequemen Position sind.

Der Monitor muss möglicherweise nahe am Körper positioniert werden, damit Ihre Schultern beim Berühren des Bildschirms entspannt bleiben. Halten Sie Ihre Schultern beim Berühren des Bildschirms niedrig und Ihre Oberarme nahe am Körper. Dies ist umso wichtiger, je mehr der Bildschirm zur Eingabe verwendet wird. Das Platzieren der Tastatur unter dem Monitor ist eine Möglichkeit, den Monitor näher am Körper zu positionieren.

Sie können den Monitor auf verschiedene Weise positionieren, um ein Gleichgewicht zwischen der Entspannung der Schultern und einer bequemen, ausgewogenen Kopfhaltung zu schaffen. Wenn Sie ein unangenehmes Gefühl in den Schultern verspüren, versuchen Sie, den Monitor näher am Körper zu positionieren oder die Höhe des Monitors zu senken, in dem Sie die Arbeitsfläche niedriger stellen. Wenn Sie in der oberen Rückenmuskulatur und dem Nacken Unbehagen verspüren, versuchen Sie, die Höhe des Monitors anzuheben, indem Sie die Arbeitsfläche höher stellen.
Diese Graphik zeigt die korrekte Körperhaltung und die korrekte Positionierung des Monitors.

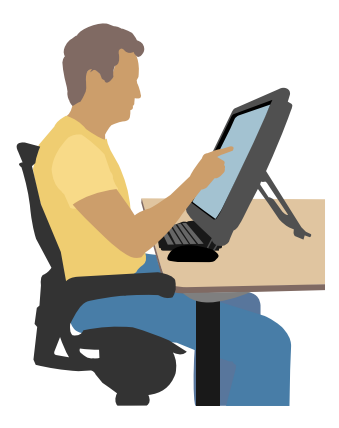

Diese Graphik zeigt die falsche Körperhaltung und die falsche Positionierung des Monitors.

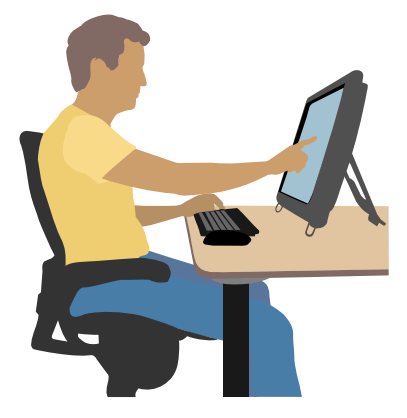

# **Recycling alter Computerhardware**

<span id="page-36-1"></span>Die verantwortungsbewusste Entsorgung von elektronischem Abfall ist seit mehr als 20 Jahren eine Priorität von HP. Wenn Sie durch den Erwerb dieses Computers einen nicht mehr benötigten alten PC ersetzen, gehen Sie bitte auf die Webseite **www.hp.com/go/recycle**. Dort können Sie herausfinden, wie HP Ihnen bei der umweltschonenden Entsorgung Ihres alten Computers helfen kann.

<span id="page-36-0"></span>Die Recycling-Option ist nicht in allen Ländern/Regionen verfügbar.

# **Software-Überblick**

# **Was ist HP TouchSmart-Software?**

Die HP TouchSmart Programmsuite ist auf Ihrem neuen Computer bereits vorinstalliert. HP TouchSmart wurde entwickelt, um die Touch-Funktionen auf Ihrem neuen Computer zu maximieren. Sie können HP TouchSmart für einen schnellen Zugriff auf Ihre bevorzugten Online-Programme, das Internet und RSS-Feeds individuell anpassen. Von der HP TouchSmart-Startseite aus können Sie sich mit nur wenigen Berührungen des Bildschirms Ihre Fotos und Videos ansehen, Musik abspielen oder im Internet surfen.

Schauen Sie sich die TouchSmart-Lernprogramme unter **<www.hp.com/supportvideos>** an (nur in englischer Sprache verfügbar); damit können Sie in nur wenigen Minuten durch alle Funktionen des Programms navigieren.

### **HP TouchSmart vom Windows Desktop aus öffnen**

Beim ersten Einschalten Ihres Computers wird der Windows 7 Desktop geöffnet. Klicken Sie zum Öffnen des berührungsfreundlichen Programms HP TouchSmart unten rechts am Computer auf die HP TouchSmart-Taste.

*Oder*

Tippen Sie das Symbol **HP TouchSmart-Verknüpfung** auf dem Desktop zweimal schnell hintereinander an.

<span id="page-38-2"></span><span id="page-38-1"></span><span id="page-38-0"></span>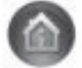

# **Navigation in HP TouchSmart**

In HP TouchSmart können Sie Elemente per Fingereingabe oder mit der kabellosen Tastatur und der kabellosen Maus auswählen oder die Auswahl aufheben. In HP TouchSmart verfügen Sie über weitere Möglichkeiten, um auf Programme zuzugreifen und durch sie zu navigieren. Im Folgenden finden Sie eine Übersicht dazu.

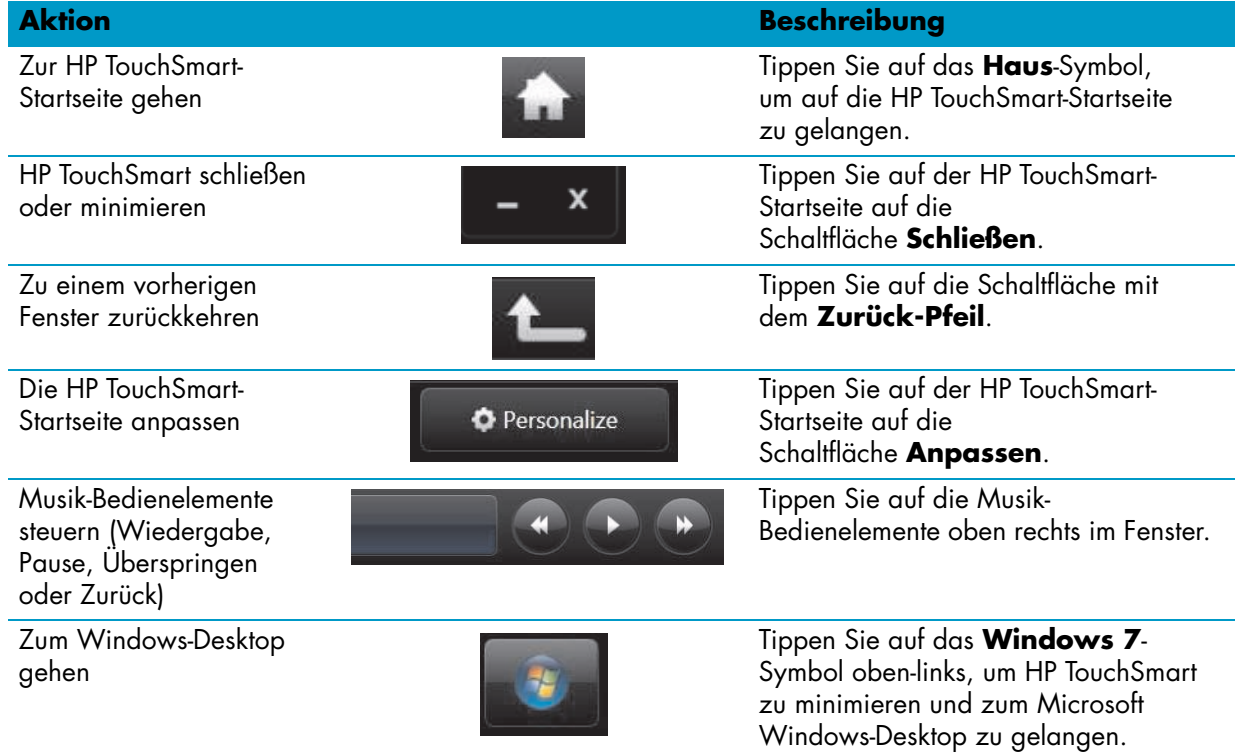

Durchsuchen in der Kachelansicht

Durchsuchen in der Fächeransicht

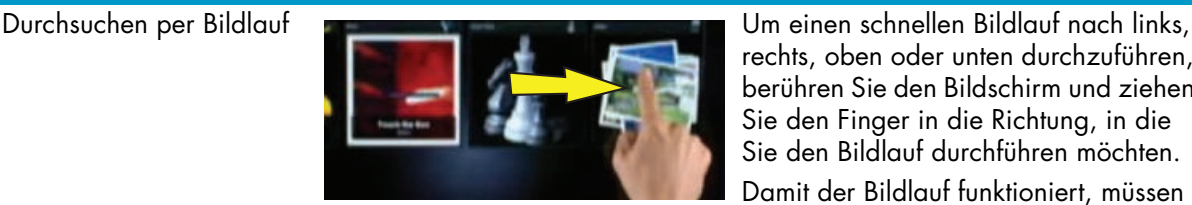

**Aktion Beschreibung (Fortsetzung)**

rechts, oben oder unten durchzuführen, berühren Sie den Bildschirm und ziehen Sie den Finger in die Richtung, in die Sie den Bildlauf durchführen möchten.

Damit der Bildlauf funktioniert, müssen genügend Elemente vorhanden sein.

Ziehen Sie den Finger über die Kacheln, um sie zu durchsuchen, und tippen Sie dann auf die gewünschte Kachel, um sie zu öffnen.

Damit der Bildlauf funktioniert, müssen genügend Elemente vorhanden sein.

Durchsuchen Sie Ihre Foto-, Musik- und Videosammlungen in der Fächeransicht. Tippen Sie in den HP TouchSmart Medienansichten auf das **Fächer**-Symbol unten rechts. Ziehen Sie den Fächer nach links oder rechts und tippen Sie anschließend auf das gewünschte Element, um es zu öffnen.

Drücken Sie auf eine Kachel in der oberen oder unteren Reihe und ziehen Sie diese nach unten bzw. nach oben und dann nach links oder rechts, um sie an einen neuen Ort im HP TouchSmart-

Drücken Sie auf ein Element und ziehen Sie es zuerst im rechten Winkel aufoder abwärts und dann in den

Wiedergabelistenbereich hinüber. Dass das Element ausgewählt ist, erkennen Sie daran, dass ein Disc-Symbol

Berühren Sie die Kacheln mit zwei Fingern gleichzeitig und bewegen Sie

Fenster zu verschieben.

angezeigt wird.

Eine HP TouchSmart-Kachel an einen anderen Ort verschieben

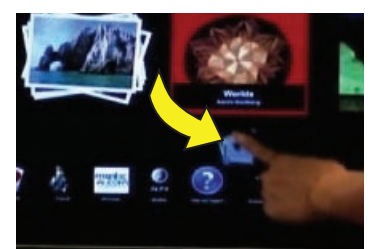

Durch Drag & Drop von Musiktiteln eine Wiedergabeliste erstellen

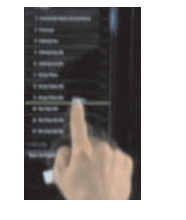

Ändern einer Notiz oder eines Fotos (auch auf der Leinwand) mit zwei Fingern

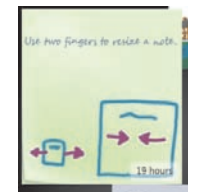

Verwenden des Windows-Eingabebereichs (Bildschirmtastatur)

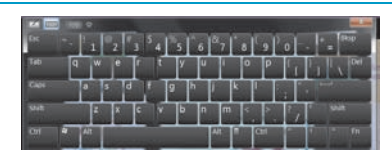

die Finger auseinander, um eine Kachel zu vergrößern. Bewegen Sie die zwei Finger aufeinander zu, um eine Kachel oder ein Foto zu verkleinern.

Tippen Sie in ein Textfeld. Dadurch wird die Bildschirmtastatur angezeigt. Falls ein Stift- und Notizblock-Symbol angezeigt wird, tippen Sie auf das Symbol. Geben Sie dann den Text über die Bildschirmtastatur ein.

**ACHTUNG: Der HP-Berührungsbildschirm verwendet eine empfindliche Touch-Technologie. Um Beschädigungen des Berührungsbildschirms zu vermeiden, üben Sie auf der Gehäusevorderseite und an den Bildschirmrändern keinen Druck aus.**

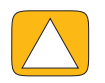

**ACHTUNG: Um eine optimale Berührungsempfindlichkeit zu gewährleisten, halten Sie den Bildschirm sauber. Vermeiden Sie übermäßige Staubansammlungen auf allen Seiten des Bildschirms.**

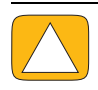

**ACHTUNG: Schützen Sie den HP TouchSmart PC wie andere elektronische Geräte im Haushalt vor Flüssigkeiten und übermäßigem Staub, Hitze oder Feuchtigkeit.**

# **Berührungstechniken außerhalb der HP TouchSmart-Software**

<span id="page-40-0"></span>Zum Verwenden der Software und zum Navigieren auf dem Windows-Desktop können Sie den Berührungsbildschirm, die Tastatur, die Maus oder die (nur bei bestimmten Modellen mitgelieferte) Fernbedienung verwenden.

Für einige Aufgaben, wie die Verwendung der HP TouchSmart-Programme, das Browsen im Internet oder den Zugriff auf Ihre bevorzugten Programme, ist der Berührungsbildschirm am besten geeignet. Für andere Aufgaben ist die Tastatur besser geeignet. Wenn Sie das Programm Windows Media Center zum Ansehen und Aufnehmen von Fernsehprogrammen verwenden, eignet sich die Fernbedienung am besten. Verwenden Sie für Videospiele die Fernbedienung; der Berührungsbildschirm, die Tastatur und die Maus sind währenddessen deaktiviert.

**HINWEIS:** Software, die Sie separat kaufen und installieren, ist über den Berührungsbildschirm zugänglich, aber manche Programme sind eventuell leichter mit einer Tastatur oder mit der Maus zu bedienen.

### **Tablet-Eingabebereich (Bildschirmtastatur)**

Mit dem Tablet-Eingabebereich (Bildschirmtastatur) können Sie Text durch die Berührung des Bildschirms eingeben. Auch die Erkennung von Handschrift und deren Konvertierung in getippten Text ist möglich.

<span id="page-40-1"></span>Greifen Sie auf einen Eingabebereich zu, indem Sie in ein Eingabe-Dialogfeld tippen und dann das Zehnertastatur-Symbol antippen, um das Tool für Handschrift, Fingereingabe und Texteingabe zu öffnen. Falls der Eingabebereich nicht angezeigt wird oder Sie Ihre Fingereingabeeinstellungen anpassen möchten, tippen Sie auf die Schaltfläche **Start**, dann auf **Systemsteuerung**, **Mobiler PC** und anschließend auf **Stift und Eingabegeräte**. Wählen Sie die Einstellung zur Aktivierung des Eingabebereichs aus.

Sie können auch auf die Schaltfläche **Start** tippen, dann auf **Alle Programme** und **Zubehör**, um den Eingabebereich zu finden.

**HINWEIS:** Die Handschrifterkennung ist nicht in allen Sprachen verfügbar. Falls Ihre Sprache nicht verfügbar ist, können Sie die Bildschirmtastatur zur Texteingabe verwenden.

# **HP TouchSmart-Kacheln**

Beim Öffnen des HP TouchSmart-Programms sehen Sie eine Reihe mit großen Kacheln und darunter eine Reihe mit kleinen Kacheln. Die Kacheln sind Verknüpfungen zu Programmen, Funktionen in HP TouchSmart oder Links zu Websites. Verwenden Sie den großen Kachelbereich für häufig verwendete Programme und den kleinen Kachelbereich für Ihre übrigen Programmverknüpfungen.

<span id="page-40-2"></span>Sie können diese Kacheln mit dem Finger verschieben, indem Sie eine Kachel aus einer Reihe heraus ziehen und an einem anderen Ort ablegen. Die Kachel erscheint während des Verschiebens als transparentes Bild. Sie können die großen Kacheln nach unten in den kleinen Kachelbereich oder die kleinen Kacheln nach oben in den großen Kachelbereich verschieben.

Mit Ausnahme der Musik-Kachel werden Anwendungen beim Verschieben in die untere Kachel-Reihe geschlossen. Mit den Musik-Symbolen oben rechts auf dem Bildschirm können Sie jederzeit Musik abspielen und verwalten.

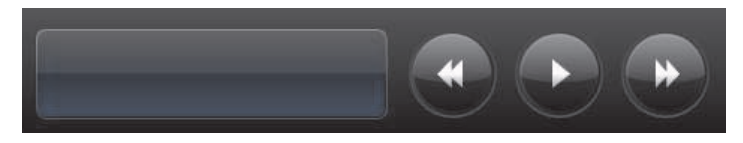

# **Neue Kacheln erstellen**

- <span id="page-41-2"></span>**1** Öffnen Sie die Startseite des HP TouchSmart durch Anklicken des HP TouchSmart-Symbols.
- **2** Tippen Sie auf die Schaltfläche **Anpassen**.
- **3** Wählen Sie **Neue Kachel erstellen**.
- **4** Wählen Sie **HP TouchSmart Programm**, tippen Sie auf **Windows Programm** oder **Websites** und dann auf **Weiter**.
- **5** Wählen Sie **Aus einer Liste auswählen**, um eine Liste mit allen Software-Programmen in Ihrem Programmordner anzuzeigen.
- **6** Wählen Sie das Programm aus, das Sie hinzufügen möchten, und tippen Sie dann auf **OK**.
- **7** Geben Sie im Feld **Kachelname** einen Namen für die Kachel ein. In der Regel wird der Programmname automatisch angezeigt.
- **8** Markieren Sie das **Symbol**-Kontrollkästchen mit einem Häkchen, um das Programmsymbol in der Kachel anzuzeigen, und tippen Sie dann auf **OK**. Ihre Programmverknüpfung erscheint als kleine Kachel unten auf der HP TouchSmart-Startseite.
- **9** Tippen Sie auf **OK**, um zur HP TouchSmart-Startseite zurückzukehren.

# **Eine Kachel für eine häufig genutzte Website hinzufügen**

Um Ihre berührungsempfindlichen Ansichten effizienter zu gestalten, können Sie häufig besuchte Websites zum oberen großen oder zum unteren kleinen Kachelbereich hinzufügen. Sie können auch RSS-Feeds hinzufügen, nachdem Sie diese auf einer Website abonniert haben.

- **1** Öffnen Sie HP TouchSmart und tippen Sie dann auf die Schaltfläche **Anpassen**.
- **2** Wählen Sie **Neue Kachel erstellen**.
- **3** Wählen Sie **Websites**, und tippen Sie dann auf **Weiter**.
- **4** Geben Sie die URL für die Website Ihrer Wahl ein, beginnend mit *www* oder dem Äquivalent (zum Beispiel *www.hp.com/go/touchsmart*). Oder wählen Sie aus einer Liste **Wählen**, um eine Website aus der Liste der Internet Explorer-Favoriten auszuwählen.
- **5** Wenn kein Web-Symbol verfügbar ist, kann das Kontrollkästchen zum Anzeigen des Web-Symbols ausgegraut dargestellt sein. Sie können stattdessen eines der unter dem Kontrollkästchen angezeigten Symbole auswählen. Andernfalls wird ein Beispiel für eine Webseite angezeigt. Ihr Website-Link wird als kleine Blase im kleinen Kachelbereich unten auf der HP TouchSmart-Startseite angezeigt.
- <span id="page-41-1"></span>**6** Tippen Sie auf **OK**, um zur HP TouchSmart-Startseite zurückzukehren.

Ihr Website-Link wird im HP TouchSmart-Browser angezeigt werden.

# **Ausgeblendete Kacheln anzeigen**

So zeigen Sie eine ausgeblendete Kachel an:

- **1** Tippen Sie auf der TouchSmart-Startseite auf die Schaltfläche **Anpassen**.
- **2** Tippen Sie in der Kachel-Liste auf eine deaktivierte Kachel.
- **3** Klicken Sie im Feld Sichtbarkeit auf **Anzeigen**.
- **4** Tippen Sie auf **Fertig**, um Ihre Änderungen zu speichern und zur HP TouchSmart-Startseite zurückzukehren.

<span id="page-41-0"></span>Die aktivierte Kachel ist jetzt sichtbar.

## **Kacheln ausblenden**

So blenden Sie eine Kachel vorübergehend aus:

- **1** Tippen Sie auf der TouchSmart-Startseite auf die Schaltfläche **Anpassen**.
- **2** Tippen Sie in der Kachel-Liste auf eine aktivierte Kachel.

<span id="page-41-3"></span>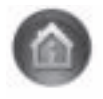

- **3** Tippen Sie im Feld Sichtbarkeit auf **Kachel in HP TouchSmart ausblenden**.
- **4** Tippen Sie auf **Fertig**, um Ihre Änderungen zu speichern und zur HP TouchSmart-Startseite zurückzukehren.

Die deaktivierte Kachel wird jetzt nicht mehr angezeigt.

## **Kacheln löschen**

- <span id="page-42-1"></span>**1** Tippen Sie auf der TouchSmart-Startseite auf die Schaltfläche **Anpassen**.
- **2** Wählen Sie **Löschen** und tippen Sie dann auf **Ja**.
- **3** Tippen Sie auf **Fertig**.

Nur die Verknüpfung wird von der Kachelansicht gelöscht. Das Programm selbst wird nicht gelöscht.

## **Symbole oder Farben der Kacheln ändern**

- **1** Tippen Sie auf der TouchSmart-Startseite auf die Schaltfläche **Anpassen**.
- **2** Um eine Kachel-Farbe zu wählen oder ein Kachel-Symbol zu ändern, klicken Sie auf die Schaltfläche **Ändern** und wählen Sie ein Symbol aus.
- <span id="page-42-3"></span>**3** Tippen Sie auf **Fertig**.

# **HP TouchSmart-Lernprogramme**

<span id="page-42-0"></span>Tippen Sie auf diese Kachel, um neue HP TouchSmart-Lernprogramme anzuzeigen. Informieren Sie sich über Grundlegendes oder durchsuchen Sie das Menü, um mehr über ein Thema zu erfahren, dass Sie interessiert.

# **HP TouchSmart Browser**

#### **Nicht in allen Ländern/Regionen verfügbar**

HP TouchSmart Browser ist ein einfaches Programm zum Anzeigen von Live-Inhalten auf Ihrer

HP TouchSmart-Startseite. Die Benutzeroberfläche unterscheidet sich von der Internet Explorer®- Benutzeroberfläche und kann hilfreicher sein. Verwenden Sie ihn in einer großen Kachel, um die im Laufe des Tages erfolgende Inhaltsänderung Ihrer bevorzugten Websites zu überwachen.

Der HP TouchSmart Browser unterstützt nur Standard-HTML-Seiten. Er unterstützt keine anderen Anzeigeformate wie RSS-Feeds. Um RSS-Feeds anzuzeigen, verwenden Sie die Kachel HP TouchSmart RSS-Feed.

Wenn Sie viel im Internet surfen und Websites mit vielen Popups nutzen oder Dateien mit sekundären Dialogfeldern herunterladen, verwenden Sie Internet Explorer oder einen anderen Standard-Browser. Hierfür ist eine Internetverbindung erforderlich.

<span id="page-42-2"></span>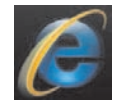

# **RSS-Feeds**

#### **Nicht in allen Ländern/Regionen verfügbar**

RSS ist eine effizientere Möglichkeit, Informationen von Websites und Blogs zu erhalten. Anstatt nach aktualisierten Nachrichten und Informationen suchen zu müssen, werden Ihnen diese in Form von Live-Feeds zugesendet. Diese Live-Feeds werden als RSS-Feeds (Really Simple Syndication) bezeichnet. Manche RSS-Feeds verteilen andere Arten von digitalen Inhalten, einschließlich Bilder, Audiodateien, Videos oder Aktualisierungen, die zu einem von Ihnen gewünschten Zeitpunkt angezeigt werden.

HP TouchSmart enthält einen RSS-Feed-Reader, mit dem Sie die Feeds von Websites lesen können. Sie können eine RSS-Feed-Kachel hinzufügen, indem Sie eine neue Kachel erstellen und den **RSS-Feed** auswählen.

So abonnieren Sie einen RSS-Feed in Internet Explorer:

**1** Tippen Sie auf die Schaltfläche **Start** und dann auf **Internet Explorer**.

**2** Tippen Sie auf die Schaltfläche **Feeds**, um Feeds auf der Webseite zu finden. Dies ist oft ein orangefarbenes Symbol.

<span id="page-43-0"></span>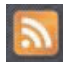

- **3** Tippen Sie auf einen Feed.
- 4 Tippen Sie auf chaltfläche Diesen Feed abonnieren
- **5** Geben Sie einen Namen für den Feed ein, und wählen Sie dann den Ordner, in dem Sie den Feed erstellen möchten.
- **6** Tippen Sie auf **Abonnieren**.
- **7** Öffnen Sie HP TouchSmart und tippen Sie auf die **RSS-Feeds**-Kachel, um Ihre RSS-Feeds anzuzeigen. Möglicherweise müssen Sie eine Kachel hinzufügen und einen **RSS-Feed** auswählen, wenn Sie noch keine RSS-Kachel haben.
- **8** Tippen Sie auf den Feed-Titel, um ihn im RSS-Reader-Fenster anzuzeigen. Wenn Sie auf die Pfeilschaltfläche im Feed-Fenster tippen, öffnet er sich im Internet Explorer außerhalb von HP TouchSmart. Wenn Sie den Feed schließen, öffnet sich das HP TouchSmart RSS-Feed-Fenster.

Denken Sie daran, dass RSS-Feeds Kapazitäten verbrauchen. Wenn Sie eine Aufgabe ausführen und den Eindruck haben, dass Ihr Computer langsamer als sonst reagiert, sollten Sie die RSS-Feeds ausschalten.

## **HP TouchSmart Foto**

Mit HP TouchSmart Foto können Sie Ihre Fotos anzeigen und bearbeiten, Diashows erstellen und die Fotos ausdrucken. Falls Sie eine Internetverbindung und ein Snapfish-Konto haben, können Sie Ihre Fotos hochladen, um sie für Andere freizugeben. Durch die Schaltfläche Hochladen in TouchSmart Foto werden Sie mit der Snapfish-Website verbunden. (Snapfish ist in einigen Ländern/Regionen nicht verfügbar.)

Ändern Sie die Größe eines Fotos mit zwei Fingern. Berühren Sie mit zwei Fingern gleichzeitig ein Foto und bewegen Sie die Finger auseinander, um eine Kachel zu vergrößern.

Bewegen Sie die zwei Finger aufeinander zu, um eine Kachel oder ein Foto zu verkleinern.

So drehen Sie ein Foto: Vergrößern Sie es, indem Sie Daumen und Zeigefinger auf die Mitte des Fotos legen und eine ausbreitende Bewegung ausführen. Tippen Sie auf den Drehpfeil unten am Foto. Sie können auch die Schaltfläche Drehen im rechten Fenster verwenden. Wenn Sie mit Ihren Fotos eine Diashow machen, drehen Sie die Fotos, so dass jedes Foto in der richtigen Ausrichtung erscheint.

Von HP TouchSmart aus können Sie auf Fotos an jedem beliebigen Ort auf Ihrer Festplatte zugreifen.

HP TouchSmart Foto unterstützt das .jpg-Dateiformat.

### **Fotobibliothek**

Sie können alle auf Ihrer Festplatte gespeicherten Fotos mit der Funktion HP TouchSmart Fotos anzeigen. So können Sie Fotos von Ihrer Kamera herunterladen:

**1** Entfernen Sie die Speicherkarte aus Ihrer Kamera und legen Sie diese in das Speicherkartenlesegerät unten-auf der rechten Seite des Computers ein. (Stattdessen können Sie die Kamera auch mit dem USB-Kabel der Kamera an den Computer anschließen. Stecken Sie das USB-Kabel dazu in die Kamera und in den USB-Anschluss am Computer ein.)

Die HP TouchSmart-Ansicht wird automatisch minimiert und ein Microsoft-Dialog wird angezeigt.

- **2** Tippen Sie auf **Ordner öffnen und Dateien anzeigen**.
- **3** Tippen Sie auf die Schaltfläche **Start**.
- **4** Tippen Sie auf **Bilder**.
- **5** Verwenden Sie einen vorhandenen Ordner oder erstellen Sie einen neuen Ordner. Ziehen Sie anschließend mit dem Finger die gewünschten Bilder in den Ordner und legen Sie sie dort ab.
- **6** Kehren Sie zur HP TouchSmart-Ansicht zurück, indem Sie in der Taskleiste auf das Haus-Symbol tippen.
- **7** Öffnen Sie die **Fotos**-Kachel.
- **8** Tippen Sie im oberen Menü auf **Ordner** und wählen Sie den Ordner aus, in dem Sie die Fotos abgelegt haben.
- **9** Sehen Sie Ihre Fotos an.

So können Sie eine Vorschau Ihrer Fotos von der Speicherkarte Ihrer Kamera direkt auf der HP TouchSmart-Startseite anzeigen (allerdings nicht herunterladen):

- **1** Tippen Sie auf den Zurück-Pfeil links oben im HP TouchSmart-Fenster.
- **2** Tippen Sie auf **Wechseldatenträger**.
- <span id="page-44-0"></span>**3** Betrachten Sie Ihre Fotos direkt von der Speicherkarte.

### **Diashows**

Sie müssen die Diashow benennen. Tippen Sie anschließend auf **Speichern**, damit die Diashow gespeichert wird. So erstellen Sie eine Diashow:

- **1** Tippen Sie auf der HP TouchSmart-Startseite auf die Kachel **Foto**.
- **2** Wählen Sie den Quellort für Ihre Diashow: **Daten**, **Ordner**, **Alle Fotos** oder **Wechseldatenträger**.
- **3** Falls Sie nur bestimmte Fotos in Ihre Diashow aufnehmen möchten, erstellen Sie einen Ordner, der nur diese Fotos enthält.
- **4** Wählen Sie **Diashow abspielen** im unteren Menü.

Während Sie die Diashow ansehen, werden die OSD-Steuerungselemente ausgeblendet. Tippen Sie auf den Bildschirm, um diese wieder einzublenden.

**5** Passen Sie die Einstellungen für die Diashow an, indem Sie auf die Schaltfläche **Einstellungen** tippen und die gewünschten Einstellungen auswählen.

Mit den HP TouchSmart Foto-Einstellungen können Sie beispielsweise Fotos langsam ausblenden oder bewegen lassen, während zum nächsten Foto übergegangen wird. Sie können auch die Anzeigedauer für die einzelnen Fotos festlegen (die Standardeinstellung beträgt 5 Sekunden).

- **6** Geben Sie im Textfeld einen Namen für die Diashow ein.
- <span id="page-44-1"></span>**7** Tippen Sie auf **Speichern**.

### **Fotos ausblenden**

Sie können einige Ihrer Fotos ausblenden, damit diese nicht in HP TouchSmart Foto angezeigt werden.

- **1** Suchen Sie von Ihrem Windows-Desktop aus das Foto oder den Ordner, die Sie nicht als Foto-Kacheln in HP TouchSmart Foto anzeigen möchten.
- **2** Klicken Sie mit der rechten Maustaste auf das Foto, und wählen Sie **Eigenschaften**.
- **3** Klicken Sie auf die Registerkarte **Allgemein**, auf **Attribute** und anschließend auf **Ausgeblendet**.

Sie können die ausgeblendeten Ordner immer noch in Windows sehen, wenn Sie möchten. Führen Sie dazu folgende Schritte aus:

- **1** Klicken Sie auf die Schaltfläche **Start**.
- **2** Klicken Sie auf **Systemsteuerung** und anschließend auf **Darstellung und Anpassung**.
- **3** Klicken Sie auf **Ordneroptionen**.
- **4** Klicken Sie auf die Registerkarte **Ansicht**.
- **5** Klicken Sie unter Erweiterte Einstellungen auf **Ausgeblendete Dateien und Ordner anzeigen** und anschließend auf **OK**.

### **Eine CD oder DVD mit Fotos erstellen (brennen)**

Siehe ["Eine CD oder DVD mit Musik oder Fotos erstellen \(brennen\)" auf Seite 42.](#page-47-0)

# **HP TouchSmart Leinwand**

<span id="page-45-0"></span>Die Leinwand-Kachel ist eine virtuelle, interaktive Collage. Öffnen Sie die Leinwand-Kachel und erstellen Sie Foto-Collagen. Geben Sie Collagen für Ihre Familie frei, erstellen Sie ein Poster oder benutzen Sie eine Collage als Desktop-Hintergrund für Ihren Computer. Tippen Sie auf einen der Foto-Ordner am unteren Teil der Kachel. Tippen Sie auf das erscheinende Ausklappmenü und ziehen Sie das gewünschte Foto auf die Leinwand, um es der Collage hinzuzufügen. Berühren Sie das Bild mit zwei Fingern, um es zu drehen oder die Größe zu ändern.

Tippen Sie auf eine leere Fläche der Leinwand und ziehen Sie um einige Fotos einen Kreis. Benutzen Sie als nächstes die Tag-Funktion, um die Fotos zu kennzeichnen. Dies ist eine effiziente Methode, eine Vielzahl von Fotos gleichzeitig mit Kennzeichen zu versehen.

<span id="page-45-1"></span>Tippen Sie auf die obere Farbleiste, um einen Bildschirm zum Bearbeiten von Fotos zu öffnen. Stellen Sie sicher, dass Sie die Collage nach Erstellung abspeichern.

# **HP TouchSmart Music**

Mit HP TouchSmart Music können Sie Ihre Musik einfach organisieren und wiedergeben. Durchsuchen Sie Ihre Musiksammlung nach Album, Interpret, Musikrichtung, Titel oder Wiedergabeliste. Sie können auch CDs wiedergeben, Musiktitel und Alben-Cover ansehen sowie bearbeitbare Wiedergabelisten erstellen.

Wenn Sie gerade Musik hören und die Musik-Kachel in die untere Kachel-Reihe ziehen, spielt die Musik weiter (im Gegensatz zu anderen HP TouchSmart-Kacheln, die in solch einem Fall deaktiviert werden). Auch die Bedientasten sind weiterhin sichtbar.

HP TouchSmart greift auf Ihre Musik vom Ordner Musik auf Ihrer Festplatte aus zu (Sie können durch Antippen der Schaltfläche **Start** und anschließendes Antippen von **Musik** auf diesen Ordner zugreifen). Falls Sie iTunes heruntergeladen und ein iTunes-Konto (nicht enthalten) eingerichtet haben, befindet sich der iTunes-Ordner ebenfalls in diesem Musik-Ordner.

Wählen Sie mit der Taste **Einstellungen**, wie Sie auf Ihre Musik zugreifen möchten: Entweder über den Ordner Musik auf Ihrer Festplatte, oder über den iTunes-Ordner. Sie können nicht beide Bibliotheken gleichzeitig anzeigen. Die Option iTunes ist deaktiviert, wenn Sie iTunes nicht heruntergeladen haben.

<span id="page-45-3"></span>HP TouchSmart Music unterstützt die folgenden Musikdateiformate: .mp3, .wma, .wav, .aac, .m4p und .m4a.

**HINWEIS:** Sie müssen iTunes installieren (nicht enthalten) und Konto einrichten, damit HP TouchSmart die Dateiformate .m4p und .m4a unterstützt.

### <span id="page-45-2"></span>**Musikdateien nach HP TouchSmart Music verschieben**

Speichern Sie Musikdateien zunächst in Ihrem Musikordner auf der Festplatte ab:

- **1** Klicken Sie auf die Schaltfläche **Start** und anschließend auf **Musik**.
- **2** Navigieren Sie zu der Bibliothek, in der Sie Ihre Musik speichern möchten dies kann entweder der Ordner **Musik** oder der Ordner **iTunes** innerhalb des Ordners Musik sein — und öffnen Sie die Bibliothek.
- **3** Die Musik kann in dem Ordner Musik oder den Ordner iTunes innerhalb des Ordners Musik abgespeichert werden. Hierfür gibt es mehrere Möglichkeiten:
	- Kaufen Sie Musik oder laden Sie kostenlose Musik aus dem Internet herunter.
	- Übertragen Sie Ihre CD-Musik (durch Ziehen und Ablegen oder Ausschneiden und Einfügen).
	- Übertragen Sie Musik aus einer vorhandenen Bibliothek auf einem anderen Computer (übertragen Sie Ihre Musik auf ein externes USB-Laufwerk, schließen Sie dieses an den Computer an und übertragen Sie von dort aus die Dateien durch Ziehen und Ablegen in den Ordner Musik).

Wählen Sie anschließend, wo HP TouchSmart Music die Musikdateien anzeigen soll:

- **4** Auf der HP TouchSmart-Startseite: Tippen Sie auf **Musik**.
- **5** Tippen Sie auf **Einstellungen** und wählen Sie anschließend entweder **HP TouchSmart Medienbibliothek verwenden** (dies ist der Musikordner auf Ihrer Festplatte) oder **Meine iTunes-Bibliothek verwenden**.

<span id="page-46-1"></span>iTunes ist nicht vorinstalliert. Um iTunes zu verwenden, müssen Sie auf das Internet zugreifen, iTunes herunterladen und ein Konto bei iTunes einrichten.

In HP TouchSmart Music können Sie alle ausgewählten Dateien aus dem Musikordner sehen.

### **Musiktitel werden von iTunes nach HP TouchSmart Music verschoben**

HP TouchSmart kann jeweils nur Musiktitel aus einer Musikbibliothek abspielen. Die HP TouchSmart Medienbibliothek ist die Standardbibliothek. So können Sie auf Musiktitel von iTunes (nicht vorinstalliert, separat herunterzuladen) zugreifen und diese in Ihre Musikbibliothek einfügen:

- **1** Laden Sie iTunes von **www.apple.com/downloads** auf Ihre Festplatte herunter (Internetzugang erforderlich).
- **2** Richten Sie ein iTunes-Konto ein.
- **3** Öffnen Sie das Fenster TouchSmart Music durch Antippen der Kachel **Musik**.
- **4** Tippen Sie auf **Einstellungen** und wählen Sie **Meine iTunes-Bibliothek verwenden**.
- <span id="page-46-0"></span>**5** Tippen Sie auf **Speichern**.

### **Album-Cover**

Manchmal werden das Album-Cover oder andere Albuminformationen bei der Musikübertragung nicht mit übertragen. In diesem Fall können Sie die fehlenden Albuminformationen suchen. Für diesen Vorgang benötigen Sie das Internet.

So finden Sie ein fehlendes Album-Cover:

**1** Tippen (oder klicken) Sie vom Windows-Desktop aus auf die Schaltfläche **Start**, dann auf **Windows-Medienbibliothek** oder auf **iTunes**.

Die Alben werden in der Bibliothek angezeigt.

- **2** Suchen Sie das Album, dessen Album-Cover fehlt.
- **3** Führen Sie Ihren Cursor über das Symbol mit der leeren CD (das Album ohne Cover) und klicken Sie mit der rechten Maustaste.
- **4** Klicken Sie im Pulldown-Menü auf **Albuminformationen suchen**. Die Anwendung verbindet sich mit dem Internet, um das Album zu suchen.
- **5** Klicken Sie auf **Fertigstellen**, wenn das Album erkannt wurde, und warten Sie, bis die Albuminformationen heruntergeladen wurden (Album-Cover, Herstellungsdatum etc.).

Sie können auch eigene Album-Cover erstellen:

- **1** Suchen Sie im Internet nach einer Grafik und laden Sie diese auf Ihre Festplatte herunter. Möglicherweise finden Sie die Grafik des Original-CD-Covers. Wählen Sie diese aus.
- **2** Öffnen Sie Ihren Musikordner, um das Album mit dem fehlenden Album-Cover zu suchen.
- **3** Legen Sie die Grafik durch Ziehen und Ablegen oder durch Ausschneiden und Einfügen auf dem Symbol mit der leeren CD in Ihrem Musikordner ab.

So finden Sie Alben-Cover für Musik, die in der iTunes-Bibliothek gespeichert ist:

- **1** Navigieren Sie zum iTunes-Store und melden Sie sich an.
- **2** Wählen Sie im Menü **Erweitert** die Option **Album-Cover holen** und folgen Sie den Anweisungen.

## **Wiedergabelisten erstellen und bearbeiten**

Sie können eine Wiedergabeliste erstellen, indem Sie einfach Musiktitel in das Fenster Wiedergabeliste ziehen.

- <span id="page-47-3"></span>**1** Öffnen Sie HP TouchSmart und wählen Sie die Kachel **Musik** aus.
- **2** Wählen Sie **Album** und wählen Sie dann ein Album, dass die Musiktitel enthält, die Sie hinzuzufügen möchten.
- **3** Sie können ein komplettes Album in die Wiedergabeliste auf der rechten Seite ziehen. Oder tippen Sie auf das Album, um es zu öffnen, und ziehen Sie dann einzelne Musiktitel in die Wiedergabeliste.
- **4** Um schnell mehrere Musiktitel hinzuzufügen, tippen Sie **Zur Liste hinzufügen** an. In der Titellistenansicht erscheinen grüne Kreise mit einem **+** (Pluszeichen) neben jedem Musiktitel und in der Album-Kachelansicht neben jedem Album.
- **5** Tippen Sie auf das **+** (Pluszeichen) neben einem Musiktitel, um ihn der Wiedergabeliste hinzuzufügen. Wiederholen Sie diesen Vorgang, bis die Wiedergabeliste vollständig ist.
- **6** Um die Reihenfolge der Musiktitel in der Wiedergabeliste zu ändern, ziehen Sie den Musiktitel aus der Liste und legen Sie ihn an einer anderen Stelle ab.
- **7** Um einen Musiktitel aus der Wiedergabeliste zu löschen, berühren Sie diesen und ziehen Sie ihn auf das **Papierkorb**-Symbol.
- **8** Tippen Sie auf **Als Wiedergabeliste speichern**.
- **9** Benennen Sie die Wiedergabeliste.
- **10** Tippen Sie auf **Speichern**. Ihre Wiedergabeliste wird geöffnet. Sie können diese schließen, löschen oder bearbeiten.

**WICHTIG:** Speichern Sie unbedingt Ihre Wiedergabeliste, wenn Sie diese aufbewahren möchten.

**11** Nach dem Erstellen und Speichern einer Wiedergabeliste, können Sie den Inhalt im Fenster Wiedergabeliste löschen, indem Sie auf **Alle löschen** tippen.

**HINWEIS:** Einer Wiedergabeliste können 500 Musiktitel hinzugefügt werden. Wenn Sie versuchen, mehr als 500 hinzuzufügen, wird folgende Meldung angezeigt: *Maximale Musiktitelanzahl in der Wiedergabeliste. Löschen Sie ein oder mehrere Elemente der Wiedergabeliste, bevor Sie neue Musiktitel hinzufügen.* Sie können entweder Musiktitel löschen oder eine weitere Wiedergabeliste beginnen.

# <span id="page-47-2"></span>**Musiktitel löschen**

Zum Löschen eines Musiktitels aus Ihrer Musikbibliothek gehen Sie (vom Windows-Desktop aus) zu Ihrer Festplatte. Öffnen Sie den Ordner Musik, dem Sie Ihre Musik hinzugefügt haben, und löschen den Musiktitel dort.

## <span id="page-47-1"></span>**Music Store**

#### **Nicht in allen Ländern/Regionen verfügbar. Internetverbindung erforderlich.**

Die Option Music Store innerhalb der Musik-Kachel bietet Ihnen kostenlosen Zugang zu Millionen von Musiktiteln. Falls Sie kein Rhapsody-Abonnement haben, können Sie aus den Rhapsody-Katalogen dennoch von jedem Musiktitel 30 Sekunden anhören. Mit einem (kostenlosen) Rhapsody-Abonnement (nur bestimmte Orte), können Sie Musiktitel finden, indem Sie Was gibt's Neues, Musikrichtung, Programmübersicht (Radiosender), Wiedergabelisten oder Ihre eigenen Wiedergabelisten durchsuchen. Sie können auch auf Wiedergabelisten von anderen Personen innerhalb der Musik-Community, Editoren und Prominenten zugreifen. Sie können auch mehr über jeden Künstler erfahren, den Sie gerade anhören.

# <span id="page-47-0"></span>**Eine CD oder DVD mit Musik oder Fotos erstellen (brennen)**

Um eine CD mit Ihren Musiktiteln aufzunehmen oder zu *brennen*\*, müssen Sie ein CD-Aufnahmeprogramm, wie z.B. CyberLink Power2Go oder Windows Media Player, verwenden. Auf diese Programme können Sie über den Windows-Desktop zugreifen.

<sup>\*</sup> HP unterstützt die rechtmäßige Nutzung von Technologien und billigt den Einsatz seiner Produkte ausschließlich im Rahmen der geltenden Urheberrechtsgesetze.

So erstellen Sie CDs und DVDs mit Ihrer Musik oder Ihren Fotos mithilfe des Programms CyberLink:

- **1** Tippen Sie auf die Schaltfläche **Start**, dann auf **Alle Programme** und anschließend auf **CyberLink DVD Suite Deluxe**.
- **2** Wählen Sie die Art des verwendeten Datenträgers aus.
- **3** Navigieren Sie unter "Quelle auswählen" zu Ihrem Musik- oder Foto-Ordner (in dem Sie Ihre Musik bzw. Ihre Fotos auf der Festplatte gespeichert haben).
- **4** Fügen Sie Musik oder Fotos hinzu, indem Sie die einzelnen Dateien auswählen und anschließend auf das rote **Plus/Hinzufügen** -Symbol (**+**) klicken, um die Datei hinzuzufügen.

Die Datei wird in das untere Fenster eingefügt.

- **5** Nachdem Sie mindestens eine Datei zum Brennen auf Ihrer CD oder DVD in das untere Fenster eingefügt haben, wird das Symbol **Brennen** in der oberen Symbolleiste aktiviert. Tippen Sie auf das Symbol, wenn Sie alle gewünschten Dateien hinzugefügt haben.
- **6** Wählen Sie in dem angezeigten Dialogfeld die gewünschten Datenträgereinstellungen und wählen Sie **Brennen**.

Wenn Sie keinen beschreibbaren Datenträger eingelegt haben, wird eine Meldung angezeigt, in der Sie dazu aufgefordert werden.

**7** Legen Sie eine CD oder DVD ein.

Der Brennvorgang wird gestartet.

# **HP TouchSmart Video**

Erstellen Sie mit HP TouchSmart Video Ihre eigenen Videos unter Verwendung der eingebauten Webcam. Geben Sie die Videos wieder und laden Sie diese anschließend auf YouTube hoch (in einigen Ländern/ Regionen nicht erhältlich). Für YouTube wird eine Internetverbindung benötigt.

Mit HP TouchSmart Video können Sie auch Videos von Ihrer eigenen Videokamera wiedergeben und zu YouTube hochladen oder auf eine CD bzw. DVD brennen, um sie Anderen zu zeigen. Sie können auf Videos an jedem beliebigen Ort auf Ihrer Festplatte zugreifen.

HP TouchSmart Video unterstützt die folgenden Videodateiformate: .mpg, .mpeg, .dvr-ms, .wmv, .asf und .avi.

# **Webcam und Mikrofon**

Oben am Computer befinden sich eine eingebaute Webcam und ein Mikrofon-Array. Verwenden Sie diese, um Videos aufzunehmen oder Video-Chats und Telekonferenzen mit einem Instant-Messaging-Programm abzuhalten (laden Sie das Instant-Messaging-Programm Ihrer Wahl herunter; es ist in HP TouchSmart nicht enthalten).

Die Webcam (**A**) und die Mikrofone (**B**) befinden sich oben in der Mitte des Computers. Neigen Sie zur Anpassung des Blickwinkels des Webcam-Objektivs den Bildschirm oder benutzen den Webcam-Anpassungshebel (**C**), der sich direkt hinter der Webcam befindet. Für optimale Tonaufnahmen sollten Sie sich innerhalb von einem halben Meter Entfernung vom HP TouchSmart Computer aufhalten.

<span id="page-49-0"></span>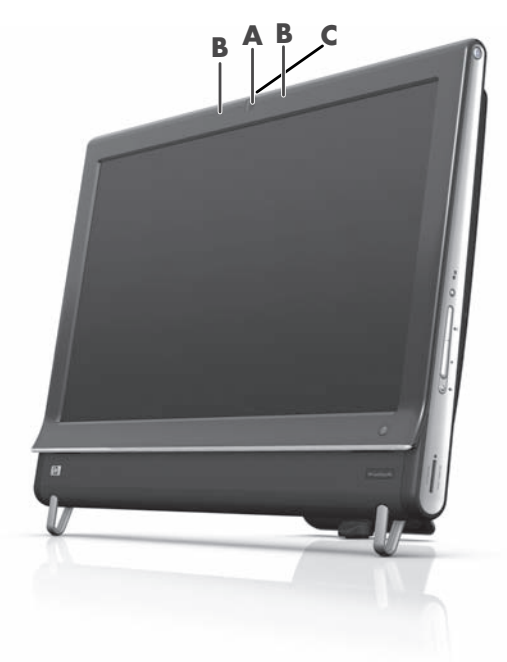

### **Erfassen von Webcam-Video und Schnappschüssen**

Verwenden Sie HP TouchSmart, um Schnappschüsse und Videos aufzunehmen. Mit der Schaltfläche YouTube können Sie Videos hochladen.

**HINWEIS:** Die YouTube-Website ist nicht in allen Ländern/Regionen verfügbar. Für YouTube ist eine Internetverbindung erforderlich, und Sie müssen ein Konto einrichten.

Abgesehen vom Programm HP TouchSmart, können Sie auch das Programm CyberLink YouCam verwenden (nur bei bestimmten Modellen), um Webcam-Videos und Schnappschüsse aufzunehmen. Mit CyberLink YouCam können Sie Ihren Videos Spezialeffekte hinzufügen, Videos an Ihre Freunde e--mailen und Ihre Videos zu YouTube hochladen.

So verwenden Sie CyberLink YouCam:

Tippen Sie auf die Schaltfläche **Start**, dann auf **Alle Programme**, dann auf **CyberLink YouCam**, **CyberLink YouCam**. Tippen Sie dann auf **Lernprogramme** oder das **Hilfe**-Symbol (**?**), um auf das Hilfe-Menü zuzugreifen.

### **Video erstellen**

- **1** Um auf die Webcam zuzugreifen, tippen Sie auf die Kachel **Video**, um zu starten.
- **2** Tippen Sie unten im Fenster auf die Schaltfläche **Webcam**.
- **3** Ein Anzeigefeld wird auf dem Bildschirm geöffnet. Darin wird angezeigt, was die Webcam sieht. Neigen Sie den Bildschirm oder bewegen Sie sich selbst so, um einen optimalen Blickwinkel zu erhalten.
- **4** Wenn Sie für das Einrichten Zeit benötigen, tippen Sie auf das Kontrollkästchen **3 Sekunden Verzögerung**. Tippen Sie erneut auf das Kontrollkästchen, wenn Sie die Funktion wieder ausschalten möchten.
- **5** Tippen Sie auf **Aufnahme**.
- **6** Wenn das Video beendet ist, wählen Sie **Aufnahme stoppen**. Tippen Sie zum Ansehen des Videos auf **Videowiedergabe**.
- **7** Tippen Sie rechts am Bildschirm auf **Bewahren** oder **Verwerfen**, um das Video zu bewahren oder zu löschen.
- **8** Wenn Sie auf **Bewahren** getippt haben, tippen Sie auf **Abbrechen**, um die Webcam-Funktion zu beenden.
- **9** Suchen Sie Ihr neues Video.

Der Dateiname enthält das Datum und die Uhrzeit der Aufnahme.

**10** Sie können die Datei entweder in Windows 7 oder in HP TouchSmart Video umbenennen.

### **Video-Wiedergabelisten**

Sie können Ihre Videos organisieren, indem Sie Video-Wiedergabelisten erstellen, ganz ähnlich wie bei Ihren Musikdateien.

**HINWEIS:** Speichern Sie unbedingt Ihre Wiedergabeliste, wenn Sie diese aufbewahren möchten. Benennen Sie diese zuerst. Dann wird im Zuge dieses Vorgangs die Schaltfläche **Speichern** aktiviert.

- **1** Tippen Sie auf der HP TouchSmart-Startseite auf die Kachel **Video**.
- **2** Tippen Sie unten im Bildschirm auf **Wiedergabelisten erstellen**.
- **3** Öffnen Sie einen Video-Ordner, aus dem Sie Videos auswählen und in die Wiedergabeliste einfügen möchten.
- **4** Ziehen Sie jedes gewünschte Video einzeln und legen Sie es im Fenster **Wiedergabeliste erstellen** ab, oder tippen Sie auf das grüne Plus-Zeichen oben in jedem Video, um es hinzuzufügen.
- **5** Falls Sie Videos aus mehreren Ordnern auswählen möchten, tippen Sie auf den Zurück-Pfeil, und wählen Sie einen anderen Ordner aus.
- **6** Wenn Sie fertig sind, tippen Sie auf das Textfeld im unteren Bereich des Wiedergabelistenfensters, um es zu aktivieren.
- **7** Geben Sie einen Namen für die Wiedergabeliste ein.
- **8** Tippen Sie auf **Speichern**.

## **Übertragen von Videos auf den Computer**

**1** Schließen Sie Ihren Camcorder an den USB-Anschluss Ihres Computers an und folgen Sie den Anweisungen auf dem Bildschirm zur Übertragung von Videos auf Ihre Festplatte. *Oder*

Laden Sie Videos aus dem Internet herunter.

**2** Nachdem Sie Ihre Videos dem Computer hinzugefügt haben, können Sie diese in HP TouchSmart Video ansehen.

HP TouchSmart Video kann alle Videos abspielen, die auf Ihrer Festplatte gespeichert sind.

### **Hochladen von Videos auf YouTube**

Die YouTube-Website ist nicht in allen Ländern/Regionen verfügbar.

Bevor Sie Ihre Videos zu YouTube hochladen können (nur bei bestimmten Modellen), müssen Sie ein Konto bei YouTube erstellen. Sie können von HP TouchSmart Video aus ein Konto bei YouTube einrichten.

- **1** Öffnen Sie HP TouchSmart und wählen Sie die **Video**-Kachel aus.
- **2** Wählen Sie **Daten** oder **Ordner**.
- **3** Tippen Sie auf das Video, das Sie zu YouTube hochladen möchten.
- **4** Tippen Sie auf **Zu YouTube hochladen**.
- **5** Folgen Sie den Anweisungen auf dem Bildschirm, um ein YouTube-Konto anzulegen, oder geben Sie Ihren Benutzernamen und Ihr Kennwort ein, wenn Sie bereits über ein YouTube-Konto verfügen.
- **6** Folgen Sie den Anweisungen auf dem Bildschirm, um Ihr Video zu benennen und Ihr Video endgültig zu YouTube hochzuladen.

Videos, die auf YouTube hochgeladen werden, dürfen max.10 Minuten lang sein.

Die Webcam hat eine VGA-Auflösung von 640 x 480.

### **Heimfilme aufnehmen**

Sie können CyberLink DVD Suite zum Aufnehmen Ihrer Videos auf Discs verwenden. Tippen Sie auf die Schaltfläche **Start**, dann auf **Alle Programme** und anschließend auf **CyberLink DVD Suite**. Wählen Sie das **Video**-Symbol, um das Brennprogramm zu starten. Tippen Sie nun auf das **Hilfe**-Menü und anschließend auf **Hilfe**.

### **Video-Chats und Telefonkonferenzen**

Um einen Video-Chat einzurichten, benötigen Sie eine Internetverbindung, einen Internetdienstanbieter (ISP) und Software, die Ihnen Videoanrufe über das Internet ermöglicht. Wie bei Chat- oder Instant Messenger-Software können Sie diese Art von Software zum gleichzeitigen Chatten mit einer oder mehreren Personen verwenden. Diese Software erfordert eventuell ein separates Abonnement und ist möglicherweise nicht in HP TouchSmart enthalten.

Vor dem Einrichten eines Video-Chats müssen Sie folgende Schritte durchführen:

- **1** Laden Sie einen Internet-Messenger oder ein Videotelefonieprogramm herunter und richten Sie ein Konto für den entsprechenden Dienst ein (oder richten Sie ein Konto bei Windows Live Messenger — MSN Hotmail, MSN Messenger oder Passport — ein, die bei bestimmten Modellen des HP TouchSmart enthalten sind). Die angerufene Person muss über dieselbe Videotelefonie-Software verfügen.
- **2** Öffnen Sie Ihr Videotelefonieprogramm (beispielsweise Windows Live Messenger).
- **3** Suchen Sie die **Audio- und Videokonfiguration**. Diese befindet sich normalerweise im Menü **Extras** (bei Windows Live Messenger finden Sie das Menü Extras durch Anklicken von **Menü anzeigen**. Die Schaltfläche Menü anzeigen befindet sich in der rechten oberen Ecke des Fensters und ist ein Symbol mit einem kleinen Abwärtspfeil.).
- **4** Klicken Sie bei Aufforderung auf **Weiter**. Wählen Sie **Realtek Integrated Lautsprecher**, falls Sie keine externen Lautsprecher haben.
- **5** Wählen Sie die Lautstärke, und klicken Sie auf **Weiter**.
- **6** Wählen Sie das Mikrofon aus. Wählen Sie **Realtek Integrated Mikrofon**, falls Sie kein externes Mikrofon haben, und klicken Sie auf **Weiter**.
- **7** Wählen Sie **HP Webcam** als Videoeingabequelle aus, und folgen Sie den weiteren Anweisungen.
- **8** Klicken Sie auf **Fertigstellen**.
- <span id="page-51-0"></span>**9** Öffnen Sie den Client und folgen Sie den Anweisungen zum Starten eines Video-Chats.

### **HP TouchSmart Filmthemen**

Mit der Option Filmthemen auf der Video-Kachel können Sie Ihren Filmen dasselbe Aussehen und Feeling einiger Ihrer liebsten Filme verleihen. Wenn Sie zum Öffnen auf die Kachel tippen, finden Sie folgende Optionen: Klassisch Schwarz-Weiß oder Science Fiction.

# **HP TouchSmart Kalender**

<span id="page-52-0"></span>HP TouchSmart Kalender ist ein Kalender, mit dem Sie Ihre eigenen Termine und die Ihrer Familie verwalten können. Sie können geplante Ereignisse ansehen und ausdrucken.

In der Kalender-Kachel können Sie Ereignisse exportieren oder importieren, um sie in einer Kalenderdatei in einem Industriestandard-Format (.ics Datei) zu speichern, die sich an einem Speicherort Ihrer Wahl auf Ihrer Festplatte befindet.

# **HP TouchSmart Notizen**

Mit HP TouchSmart Notizen können Sie Text- und Sprachnotizen durch die Verwendung der Fingereingabe, der Tastatur, eines Videos, von Fotos oder durch eigene Sprachaufnahmen erstellen. Dies ist eine unterhaltsame Weise, für sich selbst oder andere Nutzer des Computers Notizen zu erstellen.

# **Handschriftliche oder getippte Notizen**

Schriftliche Notizen können getippt oder per Fingereingabe handgeschrieben werden. Verwenden Sie diese Funktion so, wie Sie Haftnotizzettel für Ihre Familie oder für sich selbst verwenden würden.

- **1** Öffnen Sie HP TouchSmart und wählen Sie die **Notizen**-Kachel aus.
- **2** Wählen Sie das **Notizbuch**-Symbol unten im Fenster.
- **3** Wählen Sie eine Papierfarbe, indem Sie das **Papier**-Symbol auf der linken Seite wählen. Suchen Sie sich Sie dann eine Schriftfarbe aus, indem Sie eine der Stiftfarben auf der rechten Seite wählen.
- **4** Wählen Sie ein Tool, um Text und Grafiken einzugeben:
	- Wählen Sie das **Stift**-Symbol, um den Finger zu verwenden.
	- Wählen Sie das **ABC**-Symbol, um die Tastatur zu verwenden und drücken Sie dann den Drop-down-Pfeil, um eine Schriftart auszuwählen.
	- Wählen Sie das **Radierer**-Tool, um eine handgeschriebene Nachricht zu löschen und von vorn zu beginnen.
- **5** Geben Sie Ihren Text mit dem ausgewählten Tool ein. Sie können für die Erstellung einer Notiz mehr als ein Tool verwenden. Zum Beispiel können Sie eine Nachricht tippen und dann auf der gleichen Notiz etwas zeichnen.
- **6** Wenn Sie fertig sind, tippen Sie auf **Fertig**. Ihre Notiz erscheint auf dem Schwarzen Notizbrett.

### **Sprachnotizen**

- **1** Öffnen Sie HP TouchSmart und wählen Sie die **Notizen**-Kachel aus.
- **2** Wählen Sie das **Mikrofon**-Symbol unten am Bildschirm aus.
- **3** Tippen Sie auf die Schaltfläche **Aufzeichnen**, um eine kurze Nachricht aufzuzeichnen.
- **4** Tippen Sie auf die Schaltfläche **Aufzeichnung beenden**, um die Aufzeichnung Ihrer Nachricht zu stoppen.
- **5** Tippen Sie auf die Schaltfläche **Wiedergabe**, um Ihre Nachricht zu überprüfen.
- **6** Tippen Sie auf **Bewahren** oder **Verwerfen**. Tippen Sie auf **Fertig**, um die Sprachnotiz zu speichern.

# **Notizen löschen**

So löschen Sie eine Notiz:

- **1** Öffnen Sie HP TouchSmart und wählen Sie die **Notizen**-Kachel aus.
- **2** Drücken Sie auf die Notiz, die Sie löschen möchten, und ziehen Sie diese in den Papierkorb unten rechts im Fenster.

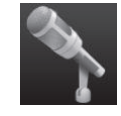

- **3** Tippen Sie auf das **Papierkorb**-Symbol, um den Papierkorb zu öffnen. Tippen Sie auf die zu löschenden Elemente und dann auf die Schaltfläche **Auswahl löschen**.
- **4** Tippen Sie auf **Fertig**.

So können Sie eine Notiz wiederherstellen (dies ist nur möglich, wenn Sie die Datei noch nicht aus dem Papierkorb gelöscht haben):

- **1** Offnen Sie den Papierkorb.
- **2** Wählen Sie die Notiz, die Sie wiederherstellen möchten, durch Antippen aus.
- **3** Tippen Sie auf die Schaltfläche **Auswahl wiederherstellen**.

# **HP TouchSmart Wetter**

#### **Nicht in allen Ländern/Regionen verfügbar.**

Mit der Schaltfläche Einstellungen können Sie eine Kachel einrichten, um eine Wettervorhersage für zwei Tage für eine beliebige Stadt oder Postleitzahl auszugeben.

- **1** Wählen Sie auf der HP TouchSmart-Startseite die Kachel **Wetter** aus.
- **2** Tippen Sie auf die Schaltfläche **Einstellungen**.
- **3** Tippen Sie in das Feld **Ort festlegen** und verwenden Sie dann die Tastatur oder die Bildschirmtastatur, um eine Stadt, einen Bundesstaat, einen ZIP-Code oder eine Postleitzahl einzugeben.
- **4** Tippen Sie auf die Schaltfläche **Suche**. Wählen Sie im Feld **Stadt auswählen** die anzuzeigende Stadt aus.
- **5** Wählen Sie **Fahrenheit** oder **Celsius**.
- **6** Tippen Sie auf **OK**, um die Einstellungen zu bestätigen.

Tippen Sie auf das **Haus**-Symbol, um zur HP TouchSmart-Startseite zurückzukehren.

# **HP TouchSmart Uhr**

Passen Sie Ihre HP TouchSmart Uhr so an, dass sie die Uhrzeit für eine, zwei oder drei verschiedene Zeitzonen anzeigt.

# **HP TouchSmart Rezeptebox**

#### **Nicht in allen Ländern/Regionen verfügbar. Internetverbindung erforderlich.**

Mit der Rezeptebox-Kachel kann Ihnen der Computer beim Kochen auf interaktive Weise Kochrezepte mit den Zutaten und einzelnen Schritten diktieren. Während Sie das Essen vorbereiten und kochen, erläutert Ihnen der Computer die einzelnen Schritte. Wenn Sie mehr Zeit benötigen, sagen Sie dem Computer, dass er stoppen soll. Wenn Sie dann so weit sind, fährt der Computer an der Stelle fort, an der er gestoppt hatte.

Der Computer muss ziemlich nahe an der Küche aufgestellt sein, damit die interaktive Funktion gut funktioniert. Alternativ dazu ermöglicht eine Bluetooth-Verbindung eine Interaktion bei viel größerem Abstand. Zur Aktivierung einer Bluetooth-Verbindung wählen Sie im Bluetooth-Assistenten **Einstellungen** und dann **Weiter**, um Ihr Headset einzurichten. Das nächste Mal, wenn Sie eine Verbindung herstellen, werden Sie automatisch mit dem vorher gewählten Bluetooth-Headset verbunden. Sie können auch eine Schnellsuche nach anderen Bluetooth-Geräten starten.

Wählen Sie zunächst eine Kategorie, wie etwa **Desserts**, **Mahlzeiten**, **Meeresfrüchte** oder **Vorspeisen**. Sie können weitere Kategorien hinzufügen, die jeweilige Kategorie mit einem Symbol versehen und später Änderungen durchführen. Wählen Sie das Gericht, das Sie zubereiten möchten.

Tippen Sie auf die Informationsanleitung, um Sprachbefehle zu aktivieren Die Informationsanleitung gibt Ihnen alle Zutaten und dann die einzelnen Schritte an. Sie müssen sich nicht auf ein Rezept beziehen. Sie erhalten alles per HP TouchSmart Sprachanweisung. Die Anweisungen stoppen nach jedem Satz, so dass Sie den Schritt in Ihrem eigenen Tempo vollenden können. Wenn Sie Start sagen, gibt Ihnen die Informationsanleitung das Kochrezept. Nach jedem Satz stoppt sie, bis Sie Weiter sagen.

Sie können die Informationsanleitung bitten, zu Wiederholen. Dann wiederholt sie alles ab dem letzten Satz. Sie können sich auch das komplette Rezept von der Informationsanleitung vorlesen lassen.

Sie können auch manuell Rezepte hinzufügen oder kopieren und einfügen. Oder suchen Sie im Internet aus einer Liste mit ausgewählten Online-Rezepten nach einem Rezept.

Wenn Sie ein Koch sind, der Rezepte überarbeitet, können Sie auch Rezepte verändern und diese für Ihre Archive abspeichern.

# **HP TouchSmart Twitter**

#### **Nicht in allen Ländern/Regionen verfügbar.**

Für Twitter wird eine Internetverbindung sowie ein Twitter-Konto benötigt. Treten Sie mit der berührungsfreundlichen Twitter-Version von HP der Twitter-Gemeinde bei. Senden Sie Ihren Freunden und Anhängern kurze Textnachrichten. Finden Sie heraus, worüber sie sprechen.

In dem Feld **Suche** können Sie einen aktuellen Film oder einen Lieblingsfilm, eine Neuigkeit oder eine Frage eingeben, z.B. wie man für einen Marathon trainiert. Hierzu können Sie dann — außerhalb Ihrer eigenen Twitterfreunde und -familie — auch Kommentare und Meinungen der ganzen Twitter-Community sehen.

Klicken Sie auf **Einstellungen**, um Ihre Konto-Details zu konfigurieren, z.B. wie man Mitteilungen empfängt und das Design des Kontos individuell anpasst.

# **HP TouchSmart Netflix**

#### **Nicht in allen Ländern/Regionen verfügbar.**

Eine Internetverbindung und ein Netflix-Konto sind erforderlich. Mit Netflix können Sie sofort Filme ansehen (sogar einige Neuerscheinungen) sowie TV-Episoden, die Netflix auf Ihren Computer streamt. Tippen Sie zum Öffnen auf die Kachel und folgen Sie den Anweisungen.

# **Live-TV**

#### **Nur bestimmte Modelle. TV-Tuner erforderlich.**

Mit Live-TV können Sie Regional- und Kabelfernsehen schauen. Die Kachel enthält eine elektronische Programmierungsanleitung, damit Sie TV-Programme leicht finden können. Benutzen Sie die digitale Video-Rekorder (DVR)-Funktion, um Ihre Lieblingssendungen aufzunehmen.\*

# **HP TouchSmart Link**

Mit TouchSmart Link-Software können Sie Fotos und Kontakte von Ihrem Mobiltelefon auf Ihren HP TouchSmart-PC übertragen. Dies wird durch die Bluetooth Wireless-Technologie des Mobiltelefons ermöglicht.

<span id="page-54-0"></span>HP TouchSmart Link funktioniert mit Mobiltelefonen, die das FTP/Obex Dateitransfer-Protokoll unterstützen. Alle Windows Mobil-OS-Telefone sollten mit HP TouchSmart Link funktionieren.

# **Software aktualisieren**

Überprüfen Sie auf **<www.hp.com/go/touchsmart>**, ob aktualisierte Software und neue Software-Funktionen zur Verfügung stehen.

<sup>\*</sup> Die Signale sind je nach Stärke und Zugänglichkeit des ausgegebenen TV-Signals, Standort und anderen Faktoren beschränkt verfügbar. Es können Leistungsprobleme auftreten, die jedoch keinen Defekt des Produkts darstellen.

# **Software-Übersichtstabelle**

Zusätzlich zu der HP TouchSmart Programmsuite sind auf Ihrem Computer möglicherweise die folgenden Programme installiert. Einige der in der folgenden Tabelle aufgeführten Softwareprogramme sind nur im Lieferumfang bestimmter Modelle enthalten. Die Tabelle stellt keine ausführliche Liste aller im Lieferumfang Ihres Computers enthaltenen Softwareprogramme dar.

Um eines dieser Programme zu öffnen, tippen Sie auf die Schaltfläche **Start**, **Alle Programme**, wählen Sie dann den Programmordner (beispielsweise **DVD Play**) aus und klicken Sie anschließend auf die Programmbezeichnung, um das Programm zu öffnen.

<span id="page-55-4"></span><span id="page-55-3"></span><span id="page-55-2"></span><span id="page-55-1"></span><span id="page-55-0"></span>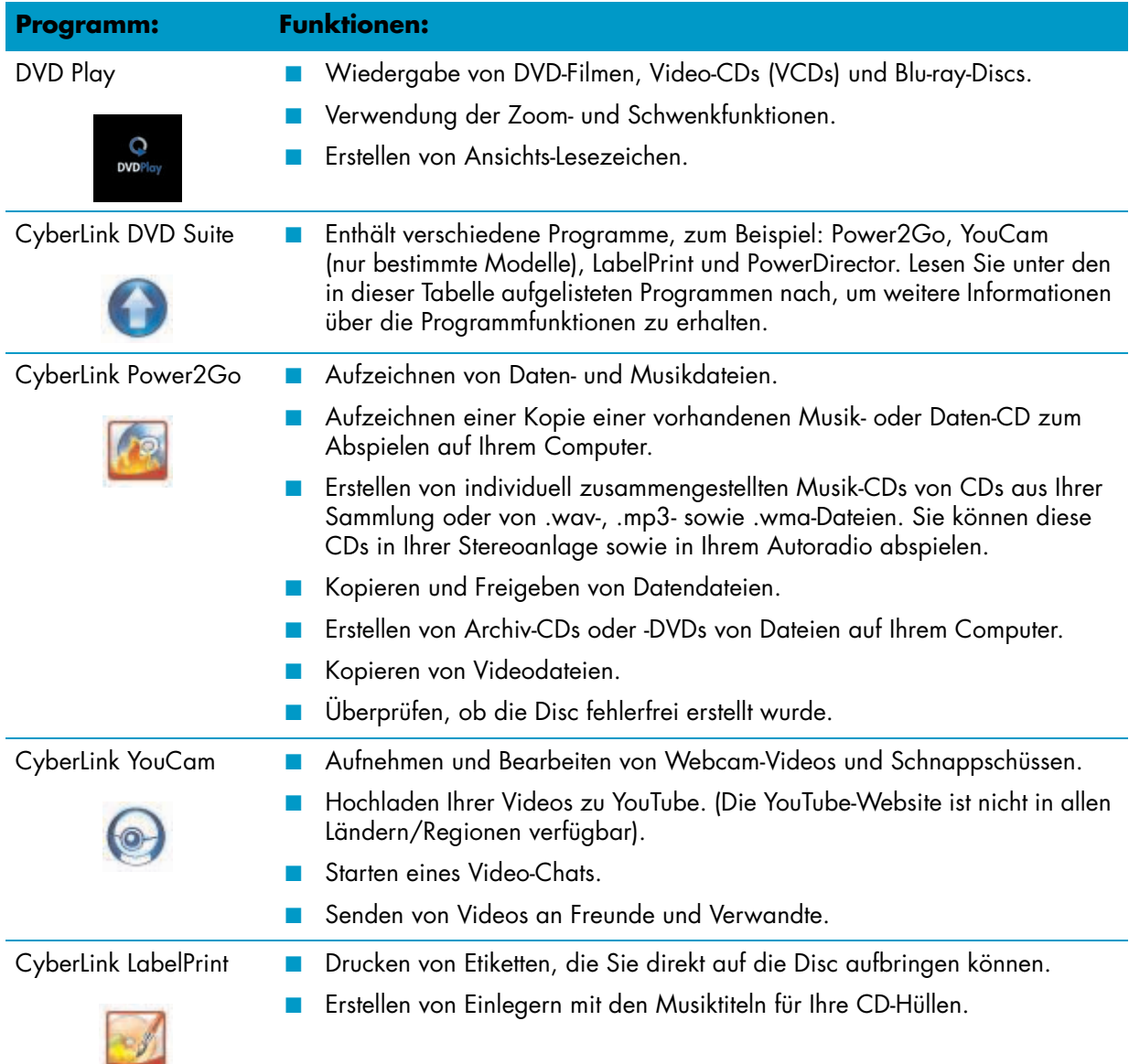

<span id="page-56-1"></span><span id="page-56-0"></span>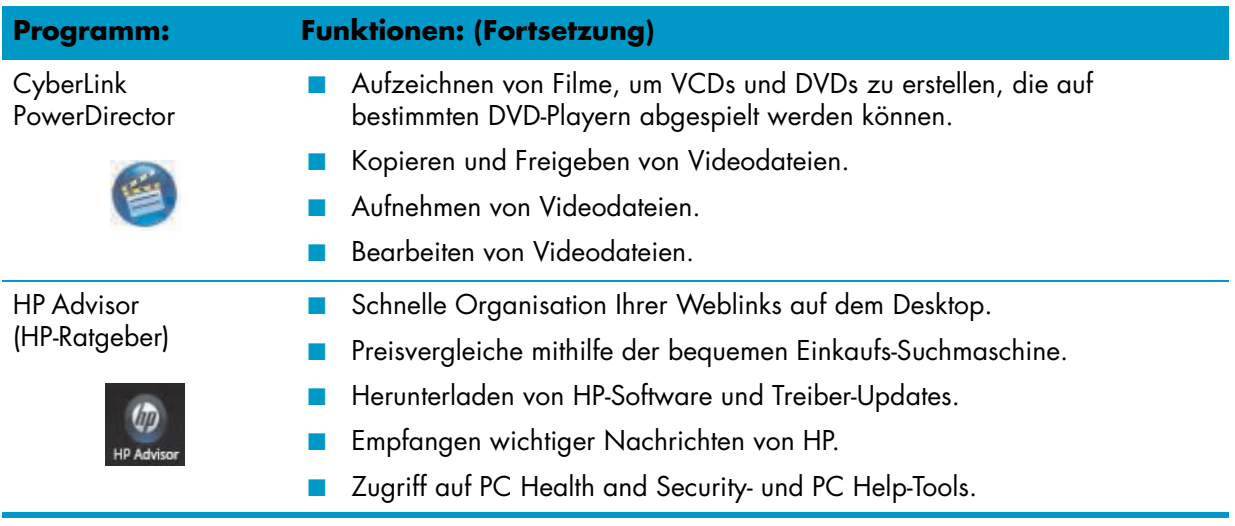

# <span id="page-58-0"></span>**Fernbedienung**

# **Verwenden der Fernbedienung**

#### **Nur bei bestimmten Modellen**

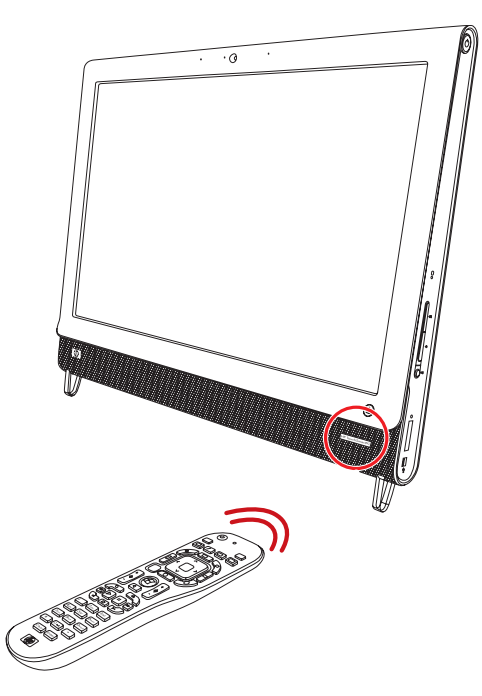

Die Fernbedienung funktioniert mit Windows Media Center und anderer Software. Diese Fernbedienung hilft Ihnen dabei, zu navigieren und den Computer zu bedienen, so wie eine TV-Fernbedienung Ihnen hilft, in Kabelfernsehoptionen zu navigieren oder die Wiedergabe eines Films in einem DVD-Player zu steuern.

### **Tasten der Fernbedienung**

- **1 Ein/Aus —** Versetzt den Computer in den Energiesparmodus und hebt diesen wieder auf. Der Computer wird nicht ausgeschaltet. Wenn sich der Computer im Spielkonsole-Modus befindet, gelangen Sie durch Drücken dieser Taste wieder in den PC-Modus. Drücken Sie die Taste erneut, um den Computer in den Energiesparmodus zu versetzen.
- **2 Teletext** Schaltet den Teletext im Live-TV-Modus ein oder aus. Die Teletextseite ersetzt entweder das Live-TV-Bild oder wird über diesem angezeigt. Der TV-Sound ist weiterhin verfügbar.
- **3 Grün —** Öffnet ein Teletext-Menü.
- **4 Rot —** Öffnet ein Teletext-Menü.
- **5 Programmführer** (nur Windows Media Center) Öffnet die Fernsehprogramm-Übersicht.
- **6 TV-Aufzeichnungen —** (nur Windows Media Center) Öffnet das Fenster, in dem aufgezeichnete Fernsehprogramme aufgelistet sind.
- **7 Pfeiltasten** Bewegen Sie den Cursor zur Navigation und wählen Sie Aktionen aus.
- **8 DVD-Menü** Ruft das Fenster zum Abspielen einer DVD in Windows Media Center auf oder öffnet das Hauptmenü eines DVD-Films, falls vorhanden.
- **9 Zurück** Kehrt zum vorherigen Fenster zurück.
- **10 i (Weitere Informationen) —** Zeigt verfügbare Informationen über eine ausgewählte Mediendatei sowie weitere Menüs an.
- **11 Start —** Öffnet das Hauptmenü von Windows Media Center. Drücken Sie diese Taste, wenn sich der Computer im Spielkonsole-Modus befindet und Sie in den PC-Modus zurückkehren und Media Center öffnen möchten.
- **12 Lautstärke —** Erhöht (**+**) oder verringert (**–**) die Lautstärke. Steuert im Spielkonsole-Modus auch die Lautstärke des PCs.
- 13 **Ton aus -** Schaltet den Computer-Sound ab. Das Wort *Mute* wird angezeigt, wenn der Ton ausgeschaltet ist. Wenn sich das

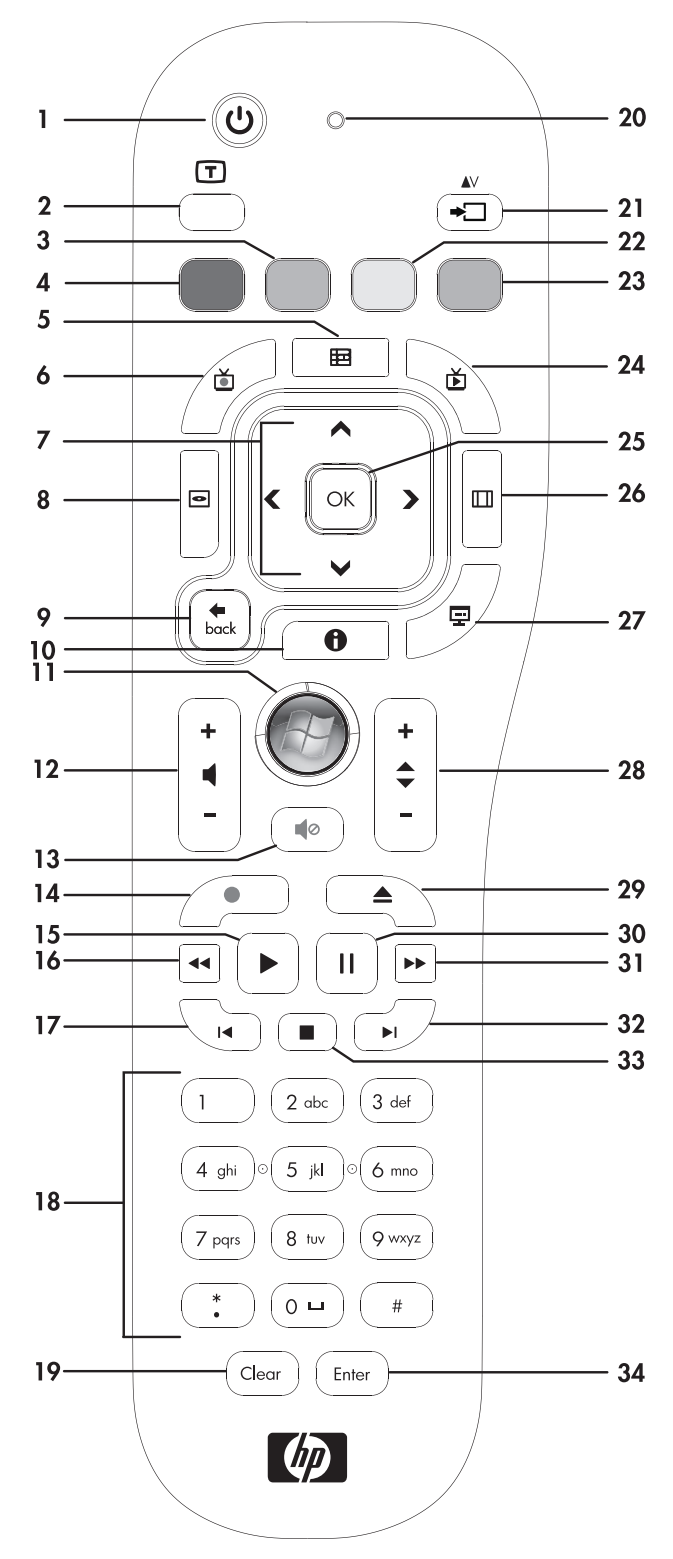

System im Spielkonsole-Modus befindet und diese Taste gedrückt wird, wird der Computer-Sound abgeschaltet (es erscheint keine Anzeige auf dem Bildschirm).

- 14 **Aufnahme -** Zum Aufnehmen von ausgewählten Fernsehprogrammen und Speichern auf der Festplatte.
- **15 Wiedergabe** Spielt das gewählte Medium ab.
- **16 Rücklauf** Zum Zurückspulen des Datenträgers (drei Geschwindigkeiten).
- **Zurückspringen** Spult Datenträger 7 Sekunden oder an den Anfang eines Musiktitels oder DVD-Kapitels zurück.
- **0 bis 9**, **\***, **.**, **#** Gibt Text und Zahlen in ein Suchfeld oder Textfeld ein. Das wiederholte Drücken einer Nummerntaste schaltet durch die Zeichen der jeweiligen Taste. Drücken Sie auf Enter, um ein Zeichen auszuwählen.
- **Clear** Löscht das zuletzt eingegebene Zeichen.
- **LED —** Aktivitätsanzeige. Die LED zeigt, dass die Fernbedienung bei Tastendruck ein Signal ausstrahlt.
- **A/V-Quellen-Taste** (nur Spielkonsole-Modelle) Schaltet zwischen drei Quellen hin und her: PC-, HDMI- und Composite-Video, wenn das System an die nur zur Anzeige dienenden Anschlüsse oben links angeschlossen ist.
- **Gelb —** Öffnet ein Teletext-Menü.
- **Blau —** Öffnet ein Teletext-Menü.
- **Live-TV —** (nur Windows Media Center) Zeigt die Vollbildansicht von Live-TV. Dies bringt ein Fernsehprogramm zum Ende des Pausenspeichers und startet die Wiedergabe von Live-TV erneut.
- **OK —** Wählt die gewünschte Aktion oder Fensteroption aus und fungiert als Eingabetaste.
- **Seitenverhältnis —** Ändert das Seitenverhältnis des Bildschirms. Vergrößert das Bild dreifach und kehrt dann zum Vollbild-Seitenverhältnis zurück.
- **Diashow** (nur Windows Media Center) Wiedergabe einer Diashow aller Bilder auf Ihrer Festplatte.
- **Kanal + und Kanal —** Wechselt die TV-Kanäle oder bewegt Seiten nach oben und unten, je nach den verfügbaren Optionen. Wechselt zum nächsten DVD-Kapitel.
- **Auswerfen** Auswurf der CD oder DVD.
- **Pause** Pausiert Audio und Video sowie Live- oder aufgezeichnete Fernsehprogramme.
- **Vorlauf —** Bewegt das Medium in drei Geschwindigkeitsstufen vorwärts.
- **Schneller Vorlauf —** Bewegt den Datenträger bei Videos und Live-TV um 30 Sekunden und bei Musik oder DVD um einen Titel bzw. ein Kapitel vorwärts.
- **Stopp** Stoppt das zurzeit spielende Medium.
- **Eingabe** Wählt die gewünschte Aktion, das Menü oder die Fensteroption.

# **Software-Fehlerbehebung und Systemwiederherstellung**

# **Software-Fehlerbehebung**

Der Computer verwendet während des Normalbetriebs das Betriebssystem und installierte Softwareprogramme. Wenn der Computer unzuverlässig arbeitet oder aufgrund von Softwareproblemen nicht mehr reagiert, besteht die Möglichkeit, dieses Problem zu beheben.

Einige Softwareprobleme können durch einen Neustart des Computers leicht behoben werden, während bei anderen eine Systemwiederherstellung mithilfe von auf der Festplatte befindlichen Dateien durchgeführt werden muss.

# **Übersicht zur Behebung von Softwareproblemen**

Die einfachste Art und Weise Softwareprobleme zu beheben ist, den Computer neu zu starten oder ihn überhaupt auszuschalten und dann wieder einzuschalten. Wenn dies nicht funktioniert, dann versuchen Sie, die folgenden Methoden zur Behebung von Softwareproblemen anzuwenden:

- Treiber aktualisieren (siehe folgenden Abschnitt ["Aktualisieren der Treiber"](#page-62-0)).
- Microsoft Systemwiederherstellung (siehe ["Microsoft-Systemwiederherstellung" auf Seite 58](#page-63-0)) Stellt die Konfiguration des Computers wieder so her, wie sie vor dem Auftreten des aktuellen Softwareproblems war.
- Neuinstallation von Software- und Hardware-Treibern (Siehe "Neuinstallation von [Softwareprogrammen und Hardwaretreibern" auf Seite 58\)](#page-63-1) — Ermöglicht die Neuinstallation des werkseitig vorinstallierten Software- oder Hardware-Treibers mit dem Wiederherstellungsmanager.
- Systemwiederherstellung Löscht alle Daten, einschließlich der von Ihnen erstellten Datendateien, und formatiert die Festplatte neu. Anschließend führt sie die Neuinstallation von Betriebssystem, Programmen und Treibern durch.

## <span id="page-62-0"></span>**Aktualisieren der Treiber**

<span id="page-62-1"></span>Ein *Treiber* ist ein Softwareprogramm, das dem Computer die Kommunikation mit einem Peripheriegerät wie z.B. einem Drucker, einem Festplattenlaufwerk, einer Maus oder einer Tastatur ermöglicht.

Führen Sie die folgenden Schritte durch, um einen Treiber zu aktualisieren oder eine vorherige Treiberversion wiederherzustellen, wenn die Störung mit dem neuen Treiber nicht behoben wird:

- **1** Klicken Sie auf die Schaltfläche **Start**.
- **2** Geben Sie im Start-Suchfeld *Geräte-Manager* ein, und klicken Sie dann auf **Geräte-Manager**, um das Fenster Geräte-Manager zu öffnen.
- **3** Klicken Sie auf das Pluszeichen (**+**), um das Gerät zu erweitern, dessen Treiber Sie aktualisieren oder zurücksetzen möchten. (Zum Beispiel DVD/CD-ROM-Laufwerke).
- **4** -Doppelklicken Sie auf das entsprechende Gerät (beispielsweise **HP DVD Writer 640b**).
- **5** Klicken Sie auf die Registerkarte **Treiber**.
- **6** Klicken Sie zum Aktualisieren eines Treibers auf **Treiber aktualisieren** und folgen Sie dann den Anweisungen auf dem Bildschirm.

*Oder*

Zum Zurücksetzen auf eine frühere Treiber-Version klicken Sie auf **Treiber-Rollback** und folgen den Anweisungen auf dem Bildschirm.

# <span id="page-63-0"></span>**Microsoft-Systemwiederherstellung**

<span id="page-63-2"></span>Microsoft Windows 7 verfügt über eine Funktion, mit der Sie die Konfiguration Ihres Computers wieder so herstellen können, wie sie vor dem Auftreten des aktuellen Softwareproblems war. Diese Funktion erstellt einen Wiederherstellungspunkt. Dieser beinhaltet die PC-Einstellungen zu einem bestimmten Zeitpunkt.

Beim Installieren eines neuen Programms erstellt das Betriebssystem vor dem Hinzufügen der neuen Software automatisch einen Wiederherstellungspunkt. Das Erstellen von Wiederherstellungspunkten kann auch manuell erfolgen.

Wenn Sie ein Problem feststellen, das Ihrer Meinung nach auf installierte Software Ihres Computers zurückzuführen ist, können Sie den Computer mit der Systemwiederherstellung auf einen früheren Wiederherstellungspunkt zurücksetzen.

**HINWEIS:** Verwenden Sie stets dieses Systemwiederherstellungsverfahren, bevor Sie die HP-Systemwiederherstellung einsetzen.

So starten Sie eine Systemwiederherstellung:

- **1** Schließen Sie alle geöffneten Programme.
- **2** Klicken Sie auf die Schaltfläche **Start**, dann mit der rechten Maustaste auf **Computer** und anschließend auf **Eigenschaften**.
- **3** Wählen Sie **Systemschutz**, **Systemwiederherstellung** und klicken Sie dann auf **Weiter**.
- **4** Folgen Sie den Anweisungen auf dem Bildschirm.

So fügen Sie Wiederherstellungspunkte manuell hinzu:

- **1** Schließen Sie alle geöffneten Programme.
- **2** Klicken Sie auf die Schaltfläche **Start**, dann mit der rechten Maustaste auf **Computer** und anschließend auf **Eigenschaften**.
- **3** Klicken Sie auf **Systemschutz**.
- **4** Wählen Sie unter Schutzeinstellungen den Datenträger, für den Sie einen Wiederherstellungspunkt erstellen möchten.
- **5** Klicken Sie auf **Erstellen**.
- **6** Folgen Sie den Anweisungen auf dem Bildschirm.

So erhalten Sie weitere Informationen über Wiederherstellungspunkte:

- **1** Klicken Sie auf die Schaltfläche **Start** und dann auf **Hilfe und Support**.
- **2** Geben Sie in das Suchfeld den Suchbegriff *Systemwiederherstellung* ein und drücken Sie dann die Eingabetaste.

### <span id="page-63-1"></span>**Neuinstallation von Softwareprogrammen und Hardwaretreibern**

Wenn ein werkseitig vorinstalliertes Softwareprogramm oder ein vorinstallierter Hardwaretreiber beschädigt wurde, können Sie das Softwareprogramm bzw. den Treiber mit dem Wiederherstellungsmanager neu installieren (nur bei bestimmten Modellen).

**HINWEIS:** Verwenden Sie den Wiederherstellungsmanager nicht zur erneuten Installation von Softwareprogrammen, die auf einer dem Computer beigelegten CD oder DVD ausgeliefert wurden. Führen Sie die Neuinstallation dieser Programme direkt von der jeweiligen CD bzw. DVD aus.

Stellen Sie vor der Deinstallation eines Programms sicher, dass Sie es später wieder neu installieren können. Überprüfen Sie, ob es immer noch dort verfügbar ist, von wo Sie es ursprünglich installiert hatten (zum Beispiel Discs oder Internet). Oder überprüfen Sie, ob sich das Programm in der Liste der Programme befindet, die Sie vom Wiederherstellungsmanager aus neu installieren können.

So überprüfen Sie die Liste installierbarer Programme im Wiederherstellungsmanager:

- **1** Klicken Sie auf die Schaltfläche **Start**, **Alle Programme**, **Wiederherstellungsmanager** und anschließend auf **Wiederherstellungsmanager**. Wenn Sie dazu aufgefordert werden, klicken Sie auf **Ja**, damit alle Programme weiterlaufen können.
- **2** Klicken Sie unter "Ich brauche sofort Hilfe" auf **Neuinstallation von Softwareprogrammen**.
- **3** Klicken Sie auf dem Willkommensbildschirm auf **Weiter**.

Eine Liste mit Programmen wird geöffnet. Überprüfen Sie, ob Ihr Programm aufgelistet ist.

So deinstallieren Sie ein Programm:

- **1** Schließen Sie alle geöffneten Softwareprogramme und Ordner.
- **2** Deinstallieren Sie das beschädigte Programm:
	- **a** Klicken Sie auf die Schaltfläche **Start** und anschließend auf **Systemsteuerung**.
	- **b** Klicken Sie unter Programme auf **Programm deinstallieren**.
	- **c** Wählen Sie das Programm aus, das Sie entfernen möchten, und klicken Sie dann auf **Deinstallieren**.
	- **d** Klicken Sie auf **Ja**, wenn Sie mit der Deinstallation fortfahren möchten.

So installieren Sie ein Programm mit dem Wiederherstellungsmanager neu:

- **1** Klicken Sie auf die Schaltfläche **Start**, **Alle Programme**, **Wiederherstellungsmanager** und anschließend auf **Wiederherstellungsmanager**.
- **2** Klicken Sie auf **Neuinstallation von Softwareprogrammen**.
- **3** Klicken Sie auf dem Willkommensbildschirm auf **Weiter**.
- **4** Wählen Sie das Programm aus, das Sie installieren möchten, klicken Sie auf **Weiter** und folgen Sie den Anweisungen auf dem Bildschirm.
- **5** Starten Sie den Computer nach Abschluss der Neuinstallation neu.

**HINWEIS:** Überspringen Sie diesen letzten Schritt nicht. Sie müssen den Computer nach Abschluss der Softwareprogramm- bzw. Hardwaretreiberwiederherstellung neu starten.

### **Sicherungsdatenträger erstellen**

Sie können die auf Ihrem Computer installierte CD- oder DVD-Aufnahmesoftware zum Erstellen (oder *Brennen*) von Sicherungs-Discs für wichtige Daten, darunter persönliche Dateien, E-Mails und Website-Lesezeichen, verwenden. Sie können Daten auch auf ein externes Festplattenlaufwerk verschieben.

Wenn Sie Daten auf einen Sicherungsdatenträger schreiben, verwenden Sie Software mit der Funktion *Schreibverifizierung*. Diese Verifizierungsfunktion vergleicht die Daten auf Ihrer Festplatte mit den auf die Disc kopierten Daten, um sicherzustellen, dass es sich um eine exakte Kopie handelt. Je nachdem, welche Aufnahmesoftware Sie verwenden, müssen Sie diese Funktion eventuell manuell aktivieren (Informationen hierzu finden Sie in der Dokumentation zu Ihrer Software).

Sollten bei der Aufnahme Probleme auftreten, verwenden Sie alternative Medien (andere Art oder andere Marke). Verwenden Sie außerdem Windows Explorer, um Ihre Dateien anzusehen und zu überprüfen, ob der Inhalt kopiert wurde. Um Windows Explorer zu öffnen, klicken Sie mit der rechten Maustaste auf die Schaltfläche **Start** und dann auf **Explorer**.

### **Erstellen von Systemwiederherstellungsmedien**

Dies ist eine -einmalige Aktion, die Sie durchführen sollten, wenn Ihr Computer problemlos läuft. Wenn Sie später Probleme mit Ihrem Computer haben, können Sie mit den von Ihnen erstellten Systemwiederherstellungsmedien die Werkseinstellungen Ihres Computers wiederherstellen. Weitere Informationen erhalten Sie unter ["Erstellen von Wiederherstellungsmedien" auf Seite 60.](#page-65-0)

# **Systemwiederherstellung**

Bei der Systemwiederherstellung werden alle Daten, einschließlich der von Ihnen erstellten Datendateien, gelöscht und die Festplatte neu formatiert. Bei der Systemwiederherstellung werden das Betriebssystem, die Programme und die Treiber neu installiert. Sie müssen jedoch noch sämtliche Software neu installieren, die werkseitig nicht auf dem Computer vorinstalliert war. Dazu zählt Software, die auf separaten CDs mit Ihrem Computer geliefert wurde, sowie alle Softwareprogramme, die Sie nach dem Erwerb installiert haben.

Sie müssen eine der folgenden Methoden zur Durchführung einer Systemwiederherstellung wählen:

■ **Wiederherstellungs-Image —** Führen Sie die System-Wiederherstellung von einem auf der Festplatte gespeicherten Wiederherstellungs-Image aus. Das Wiederherstellungs-Image ist eine Datei, die eine Kopie der werkseitig installierten Software enthält. Zur Durchführung einer Systemwiederherstellung mithilfe eines Wiederherstellungs-Image siehe ["Systemwiederherstellung über](#page-66-0)  [das Windows 7 Start-Menü" auf Seite 61.](#page-66-0)

**HINWEIS:** Das Wiederherstellungs-Image belegt einen Teil der Festplatte, der nicht als Datenspeicher verwendet werden kann.

■ **Wiederherstellungsmedien** – Führen Sie die Systemwiederherstellung von einem Satz Wiederherstellungs-Discs aus, die Sie von auf der Festplatte gespeicherten Dateien erstellen. Zur Erstellung von Wiederherstellungsmedien siehe nächster Abschnitt.

### <span id="page-65-0"></span>**Erstellen von Wiederherstellungsmedien**

Führen Sie das in diesem Abschnitt beschriebene Verfahren durch, um mithilfe des auf der Festplatte gespeicherten Wiederherstellungs-Images einen Satz Wiederherstellungsmedien zu erstellen. Dieses Image enthält das Betriebssystem und die Softwareprogrammdateien, die werkseitig auf Ihrem Computer installiert waren.

Sie können nur einen Satz Wiederherstellungsmedien für Ihren Computer erstellen. Die erstellten Wiederherstellungsmedien können nur für Ihren Computer verwendet werden.

### **Auswählen der Wiederherstellungsmedien**

Zur Erstellung von Wiederherstellungsmedien muss Ihr Computer über einen DVD-Brenner verfügen.

- Verwenden Sie leere DVD+R oder DVD-R, um Ihre Systemwiederherstellungs-Discs zu erstellen.
- Zur Erstellung von Wiederherstellungsmedien können keine Datenträger des Typs DVD+RW, DVD-RW, DVD+RW DL, DVD-RW DL, DVD+R DL, DVD-R DL oder CDs verwendet werden.

Verwenden Sie qualitativ hochwertige Discs zur Erstellung der Wiederherstellungsmedien. Der Verifizierungsstandard für den Prozess der Erstellung der Wiederherstellungsmedien ist sehr hoch. Es können Fehlermeldungen angezeigt werden wie *Fehler beim Schreiben der Disc* oder *Es wurde ein Fehler bei der Disc-Verifizierung entdeckt*.

Ihre Discs können abgelehnt werden, wenn sie nicht frei von Defekten sind. Sie werden aufgefordert werden, eine neue leere Disc einzulegen, um den Schreibvorgang zu wiederholen. Es ist normal, dass manche Ihrer Discs abgelehnt werden.

Die Anzahl der im Wiederherstellungssatz enthaltenen Medien hängt von Ihrem Computermodell ab (in der Regel 1-3 DVDs). Das Wiederherstellungsmedien-Erstellungsprogramm kann Ihnen genau mitteilen, wie viele leere Datenträger Sie benötigen.

Der Vorgang nimmt einige Zeit in Anspruch, da die gebrannten Daten überprüft werden. Sie können den Vorgang jederzeit abbrechen. Wenn Sie das Programm das nächste Mal starten, wird der Vorgang an dem Punkt fortgesetzt, an dem er beim letzten Mal abgebrochen wurde.

### **So erstellen Sie Wiederherstellungsmedien**

- **1** Schließen Sie alle geöffneten Programme.
- **2** Tippen Sie auf die Schaltfläche **Start**, **Alle Programme**, **Wiederherstellungsmanager** und wählen Sie anschließend **Erstellung von Wiederherstellungsmedien**. Wenn Sie dazu aufgefordert werden, tippen Sie auf **Ja**, damit das Programm weiterlaufen kann.
- **3** Folgen Sie den Anweisungen auf dem Bildschirm. Beschriften Sie während der Erstellung jedes Medium (z.B. Wiederherstellung 1, Wiederherstellung 2).
- **4** Bewahren Sie die Wiederherstellungsmedien an einem sicheren Platz auf.

## **Systemwiederherstellungsmöglichkeiten**

Die Systemwiederherstellung sollte in der folgenden Reihenfolge versucht werden:

- **1** Über das Festplattenlaufwerk vom Windows 7 Start-Menü.
- **2** Über das Festplattenlaufwerk durch Drücken der Taste F11 während des Systemstarts.
- <span id="page-66-0"></span>**3** Durch von Ihnen erstellte Wiederherstellungsmedien.
- **4** Durch Wiederherstellungsmedien, die Sie beim HP Support erworben haben. Um Wiederherstellungsmedien zu erwerben, gehen Sie zu **www.hp.com/support** und besuchen Sie die Seite zum Herunterladen von Software und Treiber, um Ihr Computermodell zu finden.

### **Systemwiederherstellung über das Windows 7 Start-Menü**

Wenn der Computer funktioniert und Windows 7 reagiert, führen Sie diese Schritte aus, um eine Systemwiederherstellung durchzuführen.

**HINWEIS:** Die Systemwiederherstellung löscht alle nach dem Erwerb des Computers erstellten bzw. installierten Daten und Programme. Stellen Sie daher sicher, dass Sie sämtliche Daten, die Sie nicht verlieren möchten, auf Wechseldatenträgern gespeichert haben.

- **1** Schalten Sie den Computer aus.
- **2** Trennen Sie alle Peripheriegeräte mit Ausnahme der Tastatur und der Maus vom Computer.
- **3** Schalten Sie den Computer ein.
- **4** Tippen Sie auf die Schaltfläche **Start**, **Alle Programme**, **Wiederherstellungsmanager** und wählen Sie den **Wiederherstellungsmanager**. Wenn Sie dazu aufgefordert werden, tippen Sie auf **Ja**, damit das Programm weiterlaufen kann.
- **5** Tippen Sie unter "Ich brauche sofort Hilfe" auf **Systemwiederherstellung**.
- **6** Tippen Sie auf **Ja** und dann auf **Weiter**.

Ihr Computer führt einen Neustart durch.

**HINWEIS:** Falls Ihr System keine Wiederherstellungspartition entdeckt, fordert es Sie dazu auf, ein Wiederherstellungsmedium einzulegen. Legen Sie die Disc ein und fahren Sie mit Schritt 7 im Abschnitt "Starten der Systemwiederherstellung mithilfe der Wiederherstellungsmedien, die vom [Benutzer erstellt wurden" auf Seite 62 fort.](#page-67-0)

- **7** Tippen Sie unter "Ich brauche sofort Hilfe" auf **Systemwiederherstellung**.
- **8** Wenn Sie aufgefordert werden, Ihre Daten zu sichern, und dies noch nicht getan haben, wählen Sie **Zuerst Daten sichern (empfohlen)**, und tippen Sie dann auf **Weiter**. Andernfalls tippen Sie auf **Wiederherstellung ohne Sicherung Ihrer Daten** und dann auf **Weiter**.

Die Systemwiederherstellung beginnt. Tippen Sie nach Abschluss der Systemwiederherstellung auf **Beenden**, um den Computer neu zu starten.

- **9** Schließen Sie die Registrierung ab und warten Sie, bis der Desktop angezeigt wird.
- **10** Schalten Sie den Computer aus, schließen Sie alle Peripheriegeräte wieder an, und schalten Sie den Computer wieder ein.

#### **Systemwiederherstellung beim Systemstart**

Wenn Windows 7 nicht reagiert, aber der Computer funktioniert, führen Sie diese Schritte aus, um eine Systemwiederherstellung durchzuführen:

**HINWEIS:** Die Systemwiederherstellung löscht alle nach dem Erwerb des Computers erstellten bzw. installierten Daten und Programme. Stellen Sie daher sicher, dass Sie sämtliche Daten, die Sie nicht verlieren möchten, auf Wechseldatenträgern gespeichert haben.

- **1** Schalten Sie den Computer aus. Drücken Sie ggf. den Ein-Schalter, und halten Sie ihn gedrückt, bis der Computer ausgeschaltet wird.
- **2** Trennen Sie alle Peripheriegeräte mit Ausnahme der Tastatur und der Maus vom Computer.
- **3** Drücken Sie den Ein-Schalter, um den Computer einzuschalten.
- **4** Sobald der Bildschirm mit dem Firmenlogo erscheint, drücken Sie sofort wiederholt die Taste F11 auf Ihrer Tastatur, bis die Meldung *Windows lädt Dateien* auf dem Bildschirm erscheint.
- 5 Tippen Sie unter "Ich brauche sofort Hilfe" auf Systemwiederherstellung.

**6** Wenn Sie aufgefordert werden, Ihre Daten zu sichern, und dies noch nicht getan haben, wählen Sie **Zuerst Daten sichern (empfohlen)**, und tippen Sie dann auf **Weiter**. Andernfalls tippen Sie auf **Wiederherstellung ohne Sicherung Ihrer Daten** und dann auf **Weiter**.

Die Systemwiederherstellung beginnt. Tippen Sie nach Abschluss der Systemwiederherstellung auf **Beenden**, um den Computer neu zu starten.

- <span id="page-67-0"></span>**7** Schließen Sie die Registrierung ab und warten Sie, bis der Desktop angezeigt wird.
- **8** Schalten Sie den Computer aus, schließen Sie alle Peripheriegeräte wieder an, und schalten Sie den Computer wieder ein.

### **Starten der Systemwiederherstellung mithilfe der Wiederherstellungsmedien, die vom Benutzer erstellt wurden**

Dieser Abschnitt enthält das Verfahren zur Durchführung einer Systemwiederherstellung mithilfe der Wiederherstellungsmedien, die Sie, wie im Abschnitt "Erstellen von Wiederherstellungsmedien" auf [Seite 60](#page-65-0) beschrieben, erstellt haben.

**HINWEIS:** Die Systemwiederherstellung löscht alle nach dem Erwerb des Computers erstellten bzw. installierten Daten und Programme. Stellen Sie daher sicher, dass Sie sämtliche Daten, die Sie nicht verlieren möchten, auf Wechseldatenträgern gespeichert haben.

So führen Sie eine Systemwiederherstellung mithilfe der Wiederherstellungsmedien aus:

**1** Wenn der Computer funktioniert, sichern Sie alle Datendateien, die Sie nicht verlieren möchten, auf einer Sicherungs-DVD. Wenn Sie damit fertig sind, entfernen Sie den Sicherungsdatenträger aus dem Laufwerksfach.

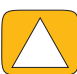

**ACHTUNG: Alle Daten auf dem Festplattenlaufwerk werden gelöscht. Alle nicht gesicherten Daten gehen verloren.**

- **2** Trennen Sie alle Peripheriegeräte mit Ausnahme der Tastatur und der Maus vom Computer.
- **3** Legen Sie das Wiederherstellungsmedium 1 in den DVD-Laufwerksfach ein und schließen Sie es.
- **4** Wenn der Computer funktioniert, klicken Sie auf die Schaltfläche **Start** und dann auf den **Pfeil** neben der Schaltfläche **Herunterfahren**. Klicken Sie anschließend auf **Herunterfahren**. *Oder*

Wenn der Computer nicht reagiert, drücken und halten Sie den Ein-Schalter ungefähr 5 Sekunden lang oder bis sich der Computer ausschaltet.

- **5** Trennen Sie alle Peripheriegeräte mit Ausnahme des Monitors, der Tastatur und der Maus vom Computer.
- **6** Drücken Sie den Ein-Schalter, um den Computer einzuschalten.

Wenn Sie dazu aufgefordert werden, zwischen einem Ausführen der Systemwiederherstellung vom Medium oder von der Festplatte zu wählen, wählen Sie **Programm vom Medium ausführen** und klicken Sie dann auf **Weiter**.

- **7** Klicken Sie unter "Ich brauche sofort Hilfe" auf **Rücksetzen auf Werkseinstellung**.
- **8** Wenn Sie aufgefordert werden, Ihre Daten zu sichern, und dies noch nicht getan haben, wählen Sie **Zuerst Ihre Daten Sichern (empfohlen)**, und klicken Sie dann auf **Weiter**. Andernfalls klicken Sie auf **Wiederherstellung ohne Sicherung Ihrer Daten** und dann auf **Weiter**.
- **9** Legen Sie das nächste Wiederherstellungsmedium ein, wenn Sie dazu aufgefordert werden.
- **10** Wenn der Wiederherstellungsmanager beendet ist, nehmen Sie alle Wiederherstellungsmedien aus dem Laufwerk heraus.
- **11** Klicken Sie auf **Fertigstellen**, um einen Neustart des Computers durchzuführen.

# **Weitere Lösungen zur Problembehandlung**

Weitere Lösungen zur Problembehandlung finden Sie hier:

#### ■ **HP Support Assistant**

Der HP Support Assistant (Hilfeassistent) hilft Ihnen mit automatischen Updates, Onboard-Diagnosen und Hilfe-Anleitungen, die Leistung Ihres PCs aufrechtzuerhalten und Probleme schneller zu lösen.

Um den HP Support Assistant zu öffnen, tippen Sie auf die Schaltfläche **Start**, **Alle Programme**, **HP** und dann auf **HP Support Assistant**.

#### ■ Windows 7 Troubleshooting Tools

Windows 7 verfügt über Troubleshooting Tools (Problembehandlungstools), die allgemeine Computerprobleme automatisch behandeln oder beheben können. Um auf die Windows 7 Troubleshooting Tools zuzugreifen:

- **1** Tippen Sie auf die Schaltfläche **Start** und anschließend auf **Systemsteuerung**.
- **2** Tippen Sie auf **System und Sicherheit**.
- **3** Tippen Sie unter Wartungscenter auf **Probleme erkennen und beheben (Problembehandlung)**.

# **Index**

### **Numerik**

32-Bit-System [15](#page-20-0) 64-Bit-System [15](#page-20-0)

### **A**

A/V-Quellen-Taste [22](#page-27-0), [23](#page-28-0) AC-Adapter [10](#page-15-0) Adapter, Composite-Video-zu-S-Video [20](#page-25-0) Aktivlautsprecher, anschließen [25](#page-30-0) Aktualisieren Treiber [57](#page-62-1) Album-Cover [41](#page-46-0) Anschließen Aktivlautsprecher [25](#page-30-0) anschließen ans Netzwerk [15](#page-20-1) Drucker [27](#page-32-0) Internet [15](#page-20-2) Lautsprecher [25](#page-30-1) Spielkonsole [22](#page-27-1) TV [18](#page-23-0) TV-Signal [18](#page-23-1) Audio Ausgangsanschluss [8](#page-13-0) Beheben von Fehlern [24](#page-29-0) In-Anschluss [6](#page-11-0) Windows Media Center [26](#page-31-0) Auflösung, Monitor [4](#page-9-0)

### **B**

Berührungsbildschirm aufrufen und navigieren [35](#page-40-0) Funktionen [4](#page-9-1) reinigen [30](#page-35-0) Bildschirm Helligkeit [28](#page-33-0) Kontrast [29](#page-34-0) reinigen [30](#page-35-1) Bildschirmtastatur [35](#page-40-1) **Bluetooth** Antennen-Funktionen [4](#page-9-2) verwenden [17](#page-22-0) Blu-ray-Laufwerk-Position [6](#page-11-1) Browser-Kachel [37](#page-42-0)

### **C**

CD CD/DVD-Laufwerk verwenden [15](#page-20-3) Laufwerk-Position [6](#page-11-1) [Chronische Überlastungserscheinung \(RSI-Syndrom\), siehe](#page-35-2)  *Handbuch für Sicherheit und Komfort* **Composite** Audio-visuelle Anschlüsse [23](#page-28-1) Modus [22](#page-27-2) Video-Adapter [20](#page-25-0) **Computer** IR-Sender anschließen [21](#page-26-0) Licht [14](#page-19-0) Recycling alter Hardware [31](#page-36-0) Ständer [8](#page-13-1) Ständer, Winkel einstellen [12](#page-17-0) Computer-Konfiguration wiederherstellen [58](#page-63-2) **CyberLink** DVD Suite [50](#page-55-0) LabelPrint [50](#page-55-1) Power2Go [50](#page-55-2) PowerDirector [51](#page-56-0) YouCam [50](#page-55-3)

### **D**

Diashows, erstellen [39](#page-44-0) digitaler Audio-Anschluss [8](#page-13-2) Drahtloses Heimnetzwerk [15](#page-20-1) einrichten [15](#page-20-4) LAN-Verbindung [4](#page-9-3) Drucker anschließen [27](#page-32-0) Parallelanschlüsse [27](#page-32-1) DSL [16](#page-21-0) Anschluss [16](#page-21-1) DVD Play [50](#page-55-4) DVD-Laufwerk-Position [6](#page-11-1)

### **E**

Empfänger, kabellose Tastatur und kabellose Maus [9](#page-14-0) Energieeinstellungen [27](#page-32-2) Energiesparmodus [27](#page-32-2) Ergonomische Sicherheit [30](#page-35-3)

#### **F**

Fernbedienung Infrarotempfänger-LED [9](#page-14-1) mit Spielkonsole [23](#page-28-2) zur Verwendung mit HP TouchSmart [53](#page-58-0) Festplattenlaufwerk, LED [9](#page-14-2) Filmthemen-Kachel [46](#page-51-0) Foto-Kachel [38](#page-43-0) Diashows [39](#page-44-0) Fotos ausblenden [39](#page-44-1)

### **H**

*Handbuch für Sicherheit und Komfort* [30](#page-35-2) Hardware Recycling [31](#page-36-1) Upgrades [14](#page-19-1) Hardware aufrüsten [14](#page-19-1) HDMI Anschluss [22](#page-27-3) Modus [22](#page-27-4) Headsets [27](#page-32-3) Helligkeit, Bildschirm [28](#page-33-0) HP Advisor [51](#page-56-1) HP TouchSmart Aktualisieren der Computersoftware [49](#page-54-0) Berührungsbildschirm reinigen [30](#page-35-0) Informationen finden [vi](#page-5-0) navigieren [33](#page-38-0) öffnen [33](#page-38-1) Starttaste [5](#page-10-0) Verwenden der Software [33](#page-38-2) Was ist das [33](#page-38-2)

### **I**

Informationen zum Support [vi](#page-5-0) Internetverbindung [15](#page-20-2) IR-Empfänger, Fernbedienung [5](#page-10-1) IR-Sender Anschluss [8](#page-13-3) Kabel mit einer Set-Top-Box verbinden [21](#page-26-0) Kabel, verbinden [21](#page-26-0) iTunes [41](#page-46-1)

### **K**

Kabel Führung [10](#page-15-1) Führungsklemme [8](#page-13-4), [11](#page-16-0) Kabellose Tastatur und Maus [13](#page-18-0) Position des Empfängers [8](#page-13-5) Kacheln [35](#page-40-2) ausblenden [36](#page-41-0) ausgeblendete anzeigen [36](#page-41-1) löschen [37](#page-42-1) Neu hinzufügen [36](#page-41-2) Symbol oder Farbe ändern [37](#page-42-2) Weblink hinzufügen [36](#page-41-3) Kacheln löschen [37](#page-42-1)

Kalender-Kachel [47](#page-52-0) Kamera Entfernung [44](#page-49-0) Position [44](#page-49-0) Karpaltunnelsyndrom [30](#page-35-2) Kensington-Sicherheitsschloss [29](#page-34-1) Koaxialkabel [16](#page-21-1) Komfortables Arbeiten [30](#page-35-2) Kontrast, Bildschirm [29](#page-34-0) Kopfhörer Anschluss [6](#page-11-2) verwenden [26](#page-31-1)

### **L**

LAN (Local Area Network) [15](#page-20-5) Antennen-Funktionen [4](#page-9-4) Herstellen einer Verbindung zum Internet [8](#page-13-6) Lautsprecher [5](#page-10-2) digitalen oder Audioreceiver anschließen [25](#page-30-2) Funktionen [5](#page-10-3) Lautstärke einstellen [26](#page-31-2) Lautstärke Lautstärkemixer [26](#page-31-3) Regler [5](#page-10-4) Leinwand-Kachel [40](#page-45-0) Lernprogramme [vi,](#page-5-1) [37](#page-42-3) Lernprogramm-Kachel [37](#page-42-3) Licht, Umgebungs- [14](#page-19-0) Local Area Network (LAN) [15](#page-20-5)

### **M**

Maus und Tastatur Beheben von Fehlern [14](#page-19-2) Info [13](#page-18-0) Position des Empfängers [8](#page-13-5) Mikrofone Lautstärke einstellen [27](#page-32-4) Position [44](#page-49-0) Reichweite [27](#page-32-4) **Monitor** Auflösung [4](#page-9-0) Größe [1](#page-6-0) Helligkeit [28](#page-33-0) Kontrast [29](#page-34-0) reinigen [30](#page-35-1) MP3-Player [27](#page-32-5) Music Store [42](#page-47-1) Musik-CD brennen 42 Musik-Kachel [40](#page-45-1) Album-Cover [41](#page-46-0) Dateien in die Musikbibliothek verschieben [40](#page-45-2) Dateiformate [40](#page-45-3) Musiktitel löschen [42](#page-47-2) Wiedergabelisten [42](#page-47-3) Musiktitel, löschen [42](#page-47-2)
#### **N**

NetFlix-Kachel [49](#page-54-0) Netzadapteranschluss [8](#page-13-0) Netzkabel, verbinden [10](#page-15-0) Netzschalter-/Energiespartaste [5](#page-10-0) Netzwerk drahtlos [4,](#page-9-0) [15](#page-20-0) verkabelt [8](#page-13-1), [16](#page-21-0) Notizen-Kachel [47](#page-52-0) Notiz löschen [47](#page-52-1) Sprachnotizen [47](#page-52-2)

## **O**

Optisches Laufwerk LED [9](#page-14-0) optisches Laufwerk Position [6](#page-11-0) OSD Taste [5](#page-10-1)

#### **R**

Realtek HD Audio Manager Lautsprecher anschließen [25](#page-30-0) Mikrofon-Lautstärke [27](#page-32-0) Recycling von Computerhardware [31](#page-36-0) Reinigen des Monitors [30](#page-35-0) Rezeptebox-Kachel [48](#page-53-0) Rhapsody [42](#page-47-0) Router-Installation [16](#page-21-1) RSS-Feeds-Kachel [37](#page-42-0) Ruhezustand [27](#page-32-1)

# **S**

Schlitz für Sicherheitsschloss [8](#page-13-2), [29](#page-34-0) Schloss, Sicherheit [8,](#page-13-3) [29](#page-34-0) Schwenkfunktion Computer [13](#page-18-0) Set-Top-Box Fernbedienungs-Emitterkabel für [21](#page-26-0) mit Computer verbinden [21](#page-26-0) mit Windows Media Center [20](#page-25-0) Sicherheitshinweise [30](#page-35-1) Sicherung [59](#page-64-0) Sicherungsdatenträger, erstellen [59](#page-64-1) Software aktualisieren [49](#page-54-1) beheben [57](#page-62-0) neu installieren [58](#page-63-0) Softwareprobleme beheben [57](#page-62-0) Softwareprogramm neu installieren [58](#page-63-0) Softwareprogramme DVD Play [50](#page-55-0) Speicherkartenlesegerät Funktionen [5](#page-10-2) Kartentypen [5](#page-10-3) LED [9](#page-14-1)

Spielkonsole [22](#page-27-0) Beheben von Fehlern [23](#page-28-0) Eingangsanschlüsse [8,](#page-13-4) [22](#page-27-0) Stereo Audio In-Anschluss [8](#page-13-5) Stromversorgung, LED [9](#page-14-2) Support-Lernprogramm [vi](#page-5-0), [37](#page-42-1) S-Video In-Anschluss [8](#page-13-6) S-Video-Adapter [3](#page-8-0), [20](#page-25-1) S-Videokabel [3](#page-8-1), [20](#page-25-2) Systemwiederherstellung [58](#page-63-1), [59](#page-64-2) Systemwiederherstellung [58](#page-63-2)

# **T**

Tastatur oder Maus synchronisieren [14](#page-19-0) Tastatur und Maus Beheben von Fehlern [14](#page-19-0) Empfänger-LED [9](#page-14-3) Info [13](#page-18-1) Position des Empfängers [8](#page-13-7) **Taste** A/V-Quelle [22,](#page-27-1) [23](#page-28-1) HP TouchSmart [5](#page-10-4) Netzschalter-/Energiespartaste des Computers [5](#page-10-0) Umgebungslicht [6](#page-11-1) Telefonkonferenzen [46](#page-51-0) TouchSmart Link-Kachel [49](#page-54-2) Treiber, aktualisieren [57](#page-62-1) Treiber-Neuinstallation [58](#page-63-3) TV anschließen [18](#page-23-0) Tuner [18](#page-23-1) TV-Eingang [8](#page-13-8) Twitter-Kachel [49](#page-54-3)

### **U**

Uhr-Kachel [48](#page-53-1) Umgebungslicht anpassen [14](#page-19-1) Taste [6](#page-11-1) Umgebungslicht-Funktion [14](#page-19-1) Upgrade Hardware [14](#page-19-2) USB Anschluss [8](#page-13-9) Geräte [6](#page-11-2)

# **V**

Verkabeltes Heimnetzwerk [16](#page-21-0) einrichten [16](#page-21-2) LAN-Verbindung [8](#page-13-1) Video aufzeichnen [44](#page-49-0) Video-Chat einrichten [46](#page-51-1) Webcam [44](#page-49-1) Wiedergabelisten [45](#page-50-0) YouTube [45](#page-50-1) Video-Kachel [43](#page-48-0) Videos zur Vorgehensweise [vi](#page-5-0)

### **W**

Webcam Blickwinkel [5,](#page-10-5) [44](#page-49-2) Funktionen [5](#page-10-6) LED [9](#page-14-4) mit dem Mikrofon verwenden [44](#page-49-3) Position [44](#page-49-2) Video und Schnappschüsse erfassen [44](#page-49-1) Wetter-Kachel [48](#page-53-2) Wiedergabelisten erstellen [42](#page-47-1) Video [45](#page-50-0) Wiederherstellungsmanager [58](#page-63-0) Wiederherstellungsmedien auswählen [60](#page-65-0) erstellen [60](#page-65-1) Wiederherstellungsmedien, erstellen [59](#page-64-3) Windows Media Center Fernsehsendungen ansehen und aufzeichnen [18](#page-23-2) Installationsassistent [21](#page-26-1) Sound konfigurieren [26](#page-31-0) Verwenden der Fernbedienung [53](#page-58-0)

#### **Y**

YouTube [45](#page-50-1)

Part number: 575611-041